# <span id="page-0-0"></span>Manuel d'utilisation de l'ordinateur portable Sony

PCG-X29

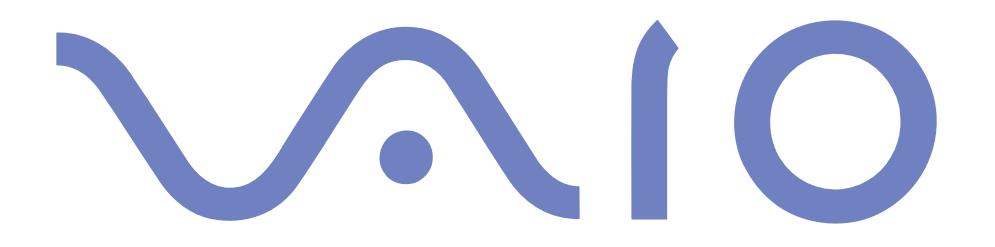

#### $\leq$  $\blacktriangleright$

*2*

### <span id="page-1-0"></span>*Avis aux utilisateurs*

**©** 2000 Sony Corporation. Tous droits réservés. Aucune partie du présent manuel et des logiciels qu'il décrit ne peut être reproduite, traduite ou convertie en langage machine sans une autorisation écrite préalable.

Sony Corporation n'offre aucune garantie quant au présent manuel, aux logiciels ou aux informations qu'ils contiennent, et exclut toute garantie implicite, de commerciabilité ou d'aptitude à un usage particulier découlant de ce manuel, des logiciels ou d'informations de même nature. En aucun cas, Sony Corporation ne sera tenue responsable de préjudices fortuits, induits ou spéciaux, qu'ils soient d'origine délictuelle ou contractuelle, ou qu'ils découlent directement ou indirectement du présent manuel, des logiciels ou des informations qu'ils contiennent ou auxquelles ils font allusion.

Sony Corporation se réserve le droit de modifier le présent manuel ou les informations qu'il contient à tout moment et sans préavis. Les logiciels décrits dans ce manuel sont régis par un accord de licence utilisateur distinct.

Sony, DVgate, i.LINKTM, Mavica, PictureGear, Memory Stick et le logo Memory Stick, VAIO et le logo VAIO sont des marques commerciales de Sony Corporation. Windows et les logos de Windows 98 et Windows 2000 sont des marques déposées de Microsoft Corporation. Intel, MMX, Celeron et Pentium sont des marques commerciales d'Intel Corporation.

Toutes les autres marques sont la propriété de leurs détenteurs respectifs.

Les caractéristiques techniques sont susceptibles de modifications sans préavis.

### <span id="page-2-0"></span>*Consignes de sécurité*

#### *Numéros d'identification*

Le numéro de modèle et le numéro de série figurent à la base de votre ordinateur portable Sony. Inscrivez le numéro de série dans l'espace réservé à cet effet ci-dessous. Communiquez le numéro de modèle et le numéro de série chaque fois que vous appelez VAIO-Link. Numéro de série :\_\_\_\_\_\_\_\_\_\_\_\_\_\_\_\_\_\_\_\_\_\_\_\_

 $\leq$ 

 $\blacktriangleright$ *3*

Numéro de modèle :

PCG-8491

### *Réglementations*

Ce produit est conforme aux directives européennes suivantes : 73/23/CEE (Basse tension) 89/336/CEE, 92/31/CEE (Directives CEM) 93/68/CEE (Marquage CE).

Cet appareil est conforme aux normes EN 55022 Classe B et EN 50082-1, limitant l'emploi dans les environnements résidentiel, professionnel et industriel léger.

Cet appareil a été testé et déclaré conforme aux limites de la directive CEM lors de l'utilisation de câbles de liaison de moins de trois mètres.

#### Selon le modèle :

Le lecteur de DVD-ROM / CD-ROM est un APPAREIL À LASER DE CLASSE 1 conforme au standard de sécurité EN 60825-1. La réparation et la maintenance du lecteur doivent être confiées à des techniciens agréés par Sony. Une mauvaise manipulation et une réparation mal effectuée peuvent s'avérer dangereuses.

**CLASS 1 LASER PRODUCT TO EN 60825-1** 

#### $\leq$  $\blacktriangleright$

*4*

#### <span id="page-3-0"></span>*AVERTISSEMENTS*

#### *Général*

- ❏ L'ouverture de l'ordinateur, quelle qu'en soit la raison, vous expose à des risques non couverts par la garantie.
- ❏ Pour éviter tout risque de décharge électrique, il est recommandé de ne pas ouvrir le châssis de l'ordinateur. Ne confiez son entretien qu'à une personne qualifiée.
- ❏ Pour prévenir tout risque d'incendie ou d'électrocution, préservez cet appareil de la pluie et de l'humidité.
- ❏ Evitez d'utiliser le modem pendant un orage.
- ❏Pour signaler une fuite de gaz, n'utilisez ni le modem ni le téléphone à proximité de la fuite.

#### *CD-ROM/DVD-ROM*

❏ L'utilisation des instruments optiques de votre ordinateur portable entraîne des risques pour les yeux. Il est déconseillé d'ouvrir le châssis car le laser est dangereux pour les yeux. Ne confiez son entretien qu'à une personne qualifiée.

#### *DVD-ROM (pour les modèles équipés d'un lecteur de DVD-ROM)*

❏ Lorsque le lecteur de DVD-ROM est ouvert, vous êtes exposé à des rayons visibles et invisibles : évitez l'exposition directe du laser.

#### *Audio/vidéo*

❏ L'installation de l'ordinateur à proximité d'un équipement émettant des radiations électromagnétiques peut provoquer des distorsions sonores et visuelles.

### *Connectivité*

- ❏Ne procédez jamais à l'installation d'un modem ou de câbles téléphoniques pendant un orage.
- ❏ N'installer jamais de prises téléphoniques dans un endroit humide, à moins qu'elles soient spécialement conçues à cet effet.
- ❏ Installez ou modifiez toujours une ligne téléphonique avec précaution.
- ❏ N'utilisez l'ordinateur portable qu'avec l'adaptateur secteur fourni par Sony. Pour déconnecter complètement l'ordinateur de l'alimentation secteur, débranchez l'adaptateur secteur.
- ❏Veillez à ce que la prise secteur soit d'un accès aisé.

### <span id="page-4-0"></span>✍ **Elimination des batteries rechargeables lithium ion**

Conformez-vous à la législation en vigueur dans votre région pour éliminer les batteries usagées.

Dans certains pays, il est interdit de jeter les batteries lithium ion avec les ordures ménagères ou dans les poubelles de bureau. Si tel est votre cas, veuillez faire appel aux services publics de ramassage.

❏ Ne touchez jamais des câbles téléphoniques ou des terminaux non isolés, à moins que la ligne téléphonique ait été débranchée du réseau.

### *ELIMINATION DES BATTERIES RECHARGEABLES LITHIUM ION*

- Ne jamais manipuler une batterie lithium ion qui est endommagée ou présente une fuite. L'éliminer rapidement et conformement à la législation en vigueur.
- L'installation d'une batterie inadaptée dans l'ordinateur peut provoquer une explosion. Utiliser exclusivement des batteries de type identique ou équivalent à celui recommandé par Sony. La mise au rebut des batteries usagées doit s'effectuer conformément aux instructions du fabricant (voir ci-après).
- Une batterie endommagée peut provoquer un incendie ou des brûlures chimiques. Il ne faut donc pas essayer de la démonter, la porter à une température supérieure à 100 °C ni la brûler. Eliminez rapidement les batteries usagées.
- Conservez les batteries hors de portée des enfants.
- Your notebook is equipped with an internal backup memory battery. For changing this battery, please contact VAIO-Link.

# <span id="page-5-0"></span>*Bienvenue*

Vous venez d'acquérir un ordinateur portable VAIO de Sony et nous vous en félicitons. Sony a combiné son savoir-faire en matière d'audio, de vidéo, d'informatique et de communications pour mettre à votre disposition un ordinateur personnel à la pointe de la technologie.

Voici un aperçu des caractéristiques de votre ordinateur portable Sony. (Pour plus d'informations, consultez le chapitre "Fiche technique" de ce guide.)

- ❑□ P**erformances exceptionnelles** – Votre PC est équipé d'un processeur Intel® très rapide, d'un lecteur de DVD-ROM et d'un modem PC Card (selon le modèle).
- ❑ **Mobilité** La batterie rechargeable vous assure des heures d'autonomie, sans alimentation secteur.
- ❑ **Qualité audio et vidéo Sony** – Un écran haute résolution LCD vous permet de profiter pleinement des applications multimédia, des jeux et des logiciels de divertissement les plus récents.
- ❑ **Fonctionnalités multimédia** – Grâce aux haut-parleurs stéréo, vous pouvez écouter vos CD audio et vidéo.
- ❑ **Windows ® –** Votre ordinateur intègre le dernier système d'exploitation de Microsoft.
- ❑ **Communication -** Accédez aux services en ligne les plus en vogue, envoyez et recevez du courrier électronique, explorez Internet...
- ❑ **Assistance clientèle hors pair** En cas de problème, vous pouvez contacter VAIO-Link par Internet et par courrier électronique (pour connaître les adresses, consultez le Guide service client). Avant de nous contacter, vous pouvez essayer

<span id="page-6-0"></span>de résoudre le problème seul, en consultant la section "Dépannage" de ce manuel d'utilisation ou les manuels et fichiers d'aide des périphériques et des logiciels.

### *Présentation des manuels*

Les manuels d'utilisation sont fournis sous forme imprimée et en ligne sur un CD-ROM de documentation.

### *Documentation imprimée :*

- ❑ une affichette **Installation** en couleurs, une brochure **Mise en route** et un **Guide service client**, lequel contient toutes les informations de base relatives à l'utilisation de votre ordinateur portable ;
- ❑une affichette exhaustive des réglementations et des consignes de sécurité ;
- ❑les conditions de garantie de votre ordinateur portable Sony.

### *Documentation en ligne :*

- 1Ce manuel d'utilisation :
- ❑ Le chapitre **Utilisation de votre ordinateur portable VAIO** décrit l'utilisation des composants standard de votre système.
- ❑ Le chapitre **Branchement de périphériques** explique comment ajouter des fonctionnalités à votre ordinateur en y connectant divers périphériques.
- ❑ Le chapitre **Assistance** décrit les options d'aide disponibles et vous explique comment remédier aux problèmes courants.
- ❑ Le chapitre **Consignes d'utilisation** vous donne quelques conseils relatifs à l'utilisation de votre ordinateur portable.

### <span id="page-7-0"></span>*Présentation des manuels*

- ❑ Le chapitre **Fiche technique** présente les caractéristiques techniques de l'ordinateur, des lecteurs et des accessoires.
- 2 Consultez votre **Guide des logiciels** pour de plus amples informations sur les logiciels et applications Sony livrés avec votre ordinateur.

 $\leq$ 

 $\blacktriangleright$ 

*8*

- ❑ Le chapitre **Description des logiciels** présente brièvement les différentes fonctionnalités des logiciels pré-installés sur votre ordinateur.
- ❑ Le chapitre **Personnalisation de votre ordinateur portable** vous explique comment configurer le système et la gestion de l'alimentation au moyen des applications Sony Notebook Setup, VAIO Action Setup, PowerPanel, BatteryScope, etc.

Vous apprendrez également comment définir l'affichage avec NeoMagic $^\circledR$  et profiter de l'option d'affichage double (Windows ® 98 uniquement).

3 Consultez les fichiers d'**Aide en ligne** du logiciel que vous utilisez pour obtenir de plus amples informations sur les fonctionnalités et les procédures de dépannage.

### <span id="page-8-0"></span>*Déballage de votre ordinateur portable*

 $\mathbb{Z}^p$  \*En fonction du type d'ordinateur portable Sony,

certains accessoires ne sont disponibles qu'en option. Or, ces périphériques sont nécessaires à l'utilisation de certaines fonctionnalités décrites dans ce manuel d'utilisation.

# *Déballage de votre ordinateur portable*

Sortez les éléments suivants du carton d'emballage :

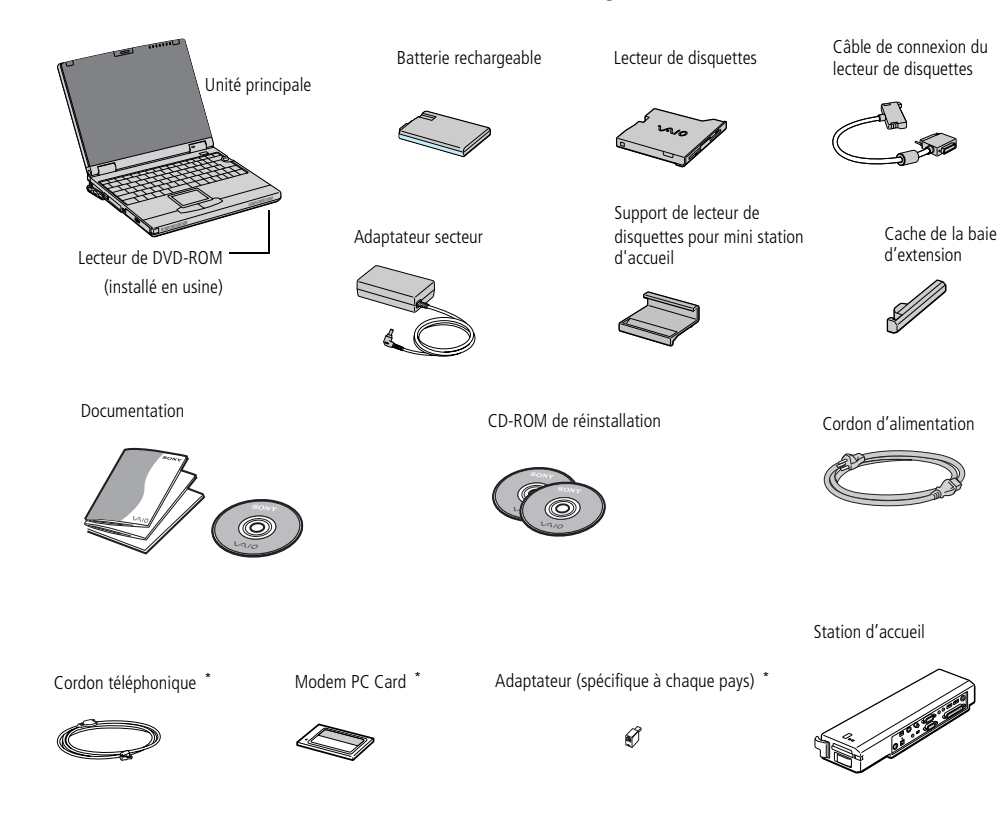

*9*

 $\leq$ 

 $\blacktriangleright$ 

### <span id="page-9-0"></span>*Ergonomie*

Vous serez amené à utiliser votre ordinateur portable dans divers types d'environnements. Dans la mesure du possible, essayez d'observer les règles suivantes, aussi bien dans votre environnement de travail habituel que lors de vos déplacements :

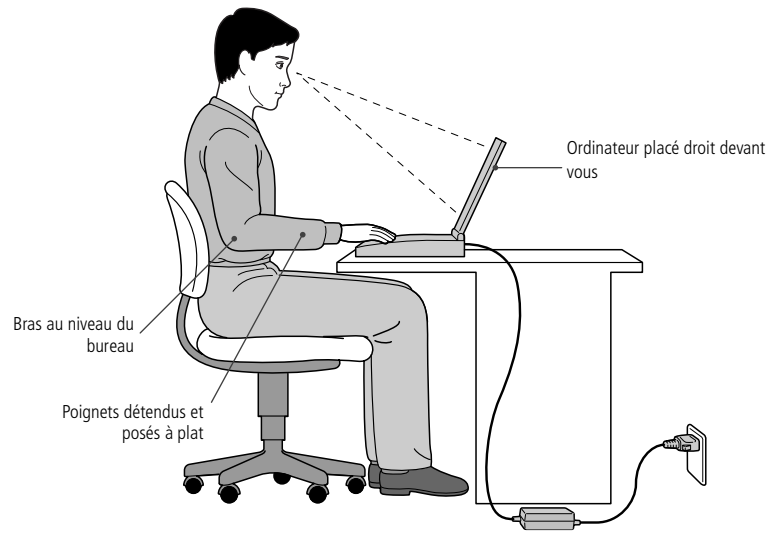

❑ **Position devant l'ordinateur** – Veillez à placer l'ordinateur droit devant vous pour travailler. Lorsque vous utilisez le clavier, le pavé tactile ou une souris externe, maintenez vos avant-bras à l'horizontale et vos poignets dans une position neutre et confortable. Laissez les bras le long du corps. Prévoyez des pauses régulières lors de vos sessions de travail sur l'ordinateur. Une utilisation excessive de l'ordinateur peut provoquer la contraction des muscles et des tendons.

- <span id="page-10-0"></span>❑ **Mobilier et position du corps –** Installez-vous sur un siège muni d'un bon dossier. Réglez le niveau du siège de sorte que vos pieds reposent bien à plat sur le sol. Pour un meilleur confort, utilisez un repose-pied. Asseyez-vous de façon détendue, tenez-vous droit et évitez de vous courber vers l'avant ou de vous incliner excessivement vers l'arrière.
- ❑ **Inclinaison de l'écran** – Modifiez l'inclinaison de l'écran jusqu'à ce que vous trouviez la position qui vous convient le mieux. Une orientation optimale de l'écran réduit la fatigue oculaire et musculaire. N'oubliez pas de régler également la luminosité de votre écran.
- ❑ **Eclairage** – Choisissez un emplacement où les fenêtres et l'éclairage ne produisent pas de reflets sur l'écran. Utilisez un éclairage indirect pour éviter la formation de points lumineux sur l'écran. Vous pouvez également réduire les reflets au moyen d'accessoires. Vous travaillerez plus confortablement et plus vite sous un bon éclairage.
- ❑ **Positionnement du moniteur externe** Le moniteur externe doit être placé à une distance confortable pour les yeux. Assurez-vous que l'écran se trouve au niveau des yeux ou légèrement en dessous lorsque vous êtes assis devant le moniteur.

# <span id="page-11-0"></span>*Utilisation de votre ordinateur portable*

Ce chapitre décrit la préparation de l'ordinateur avant la première utilisation, ainsi que le mode de fonctionnement des périphériques internes, tels que le pavé tactile, le lecteur de disquettes, la batterie, etc.

 $\leq$ 

 $\blacktriangleright$ *12* <span id="page-12-0"></span> $\mathbb{Z}$  Le connecteur d'alimentation de l'adaptateur secteur et le cordon d'alimentation répondent aux conditions de tension dangereuse, conformément à la norme EN 60950.

> Tous les autres connecteurs de cet ordinateur répondent aux conditions SELV (tension de sécurité extra-basse), conformément à la norme EN 60950.

### *Situation des témoins et des connecteurs*

 $\leq$ 

 $\blacktriangleright$ *13*

*Vue latérale gauche*

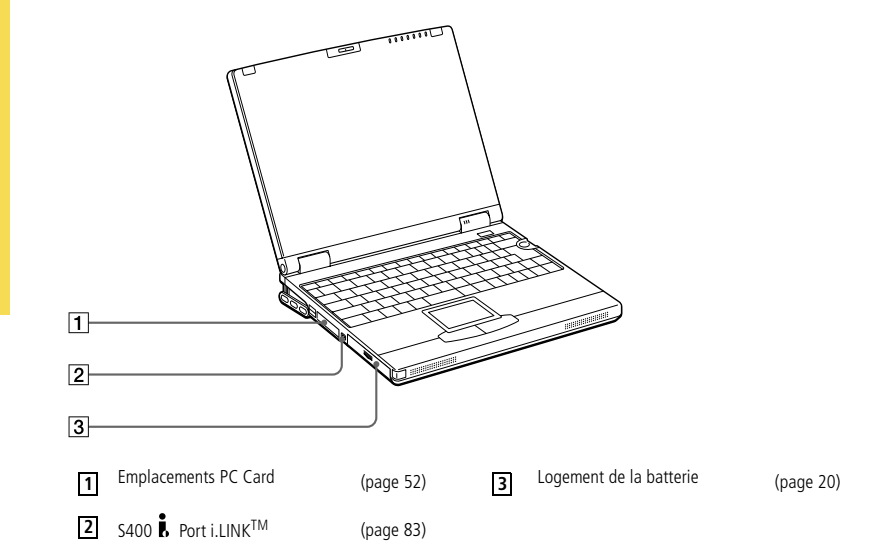

#### <span id="page-13-0"></span>*Situation des témoins et des connecteurs*

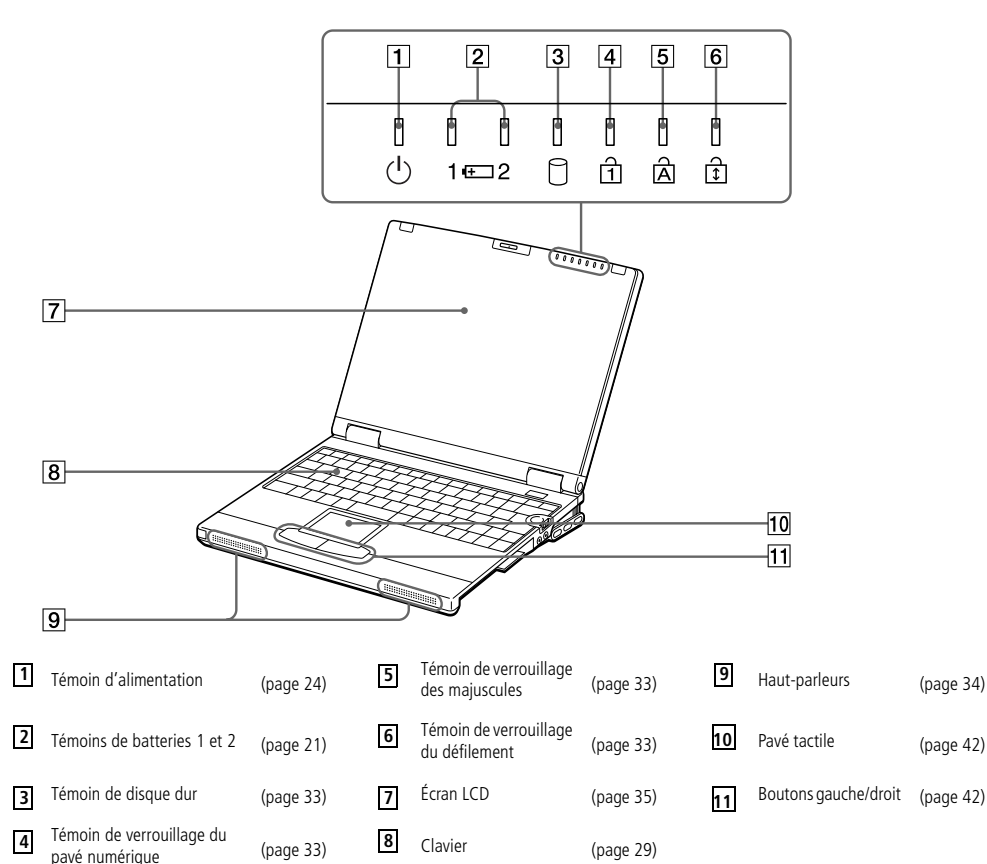

 $\leq$ 

 $\blacktriangleright$ 

*14*

*Vue frontale*

#### <span id="page-14-0"></span>*Situation des témoins et des connecteurs*

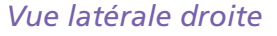

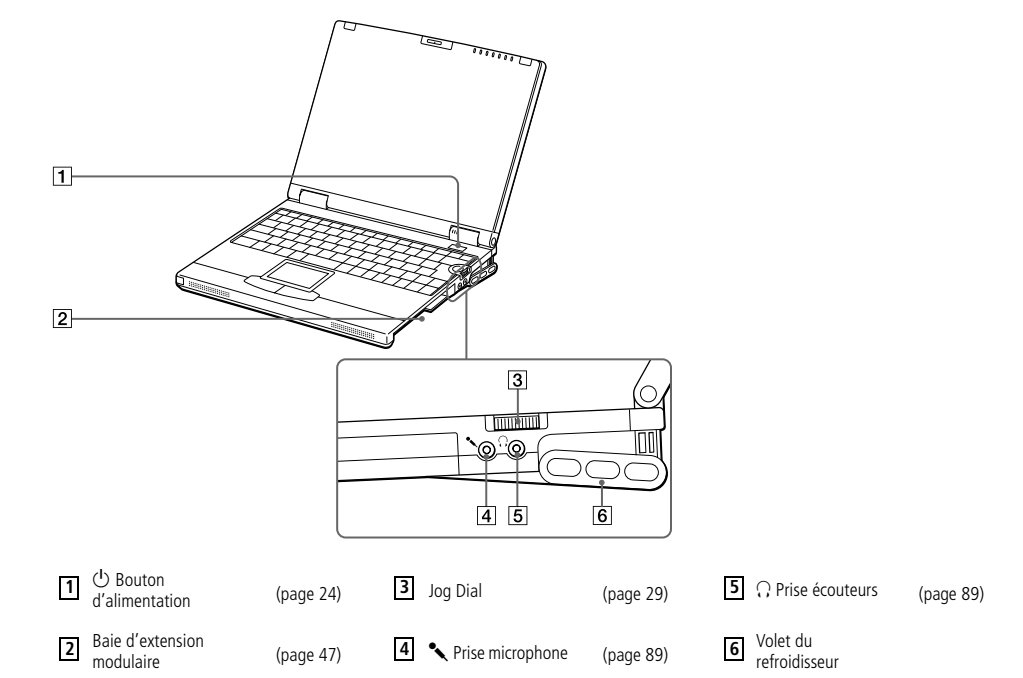

 $\leq$ 

 $\blacktriangleright$ 

*15*

<span id="page-15-0"></span>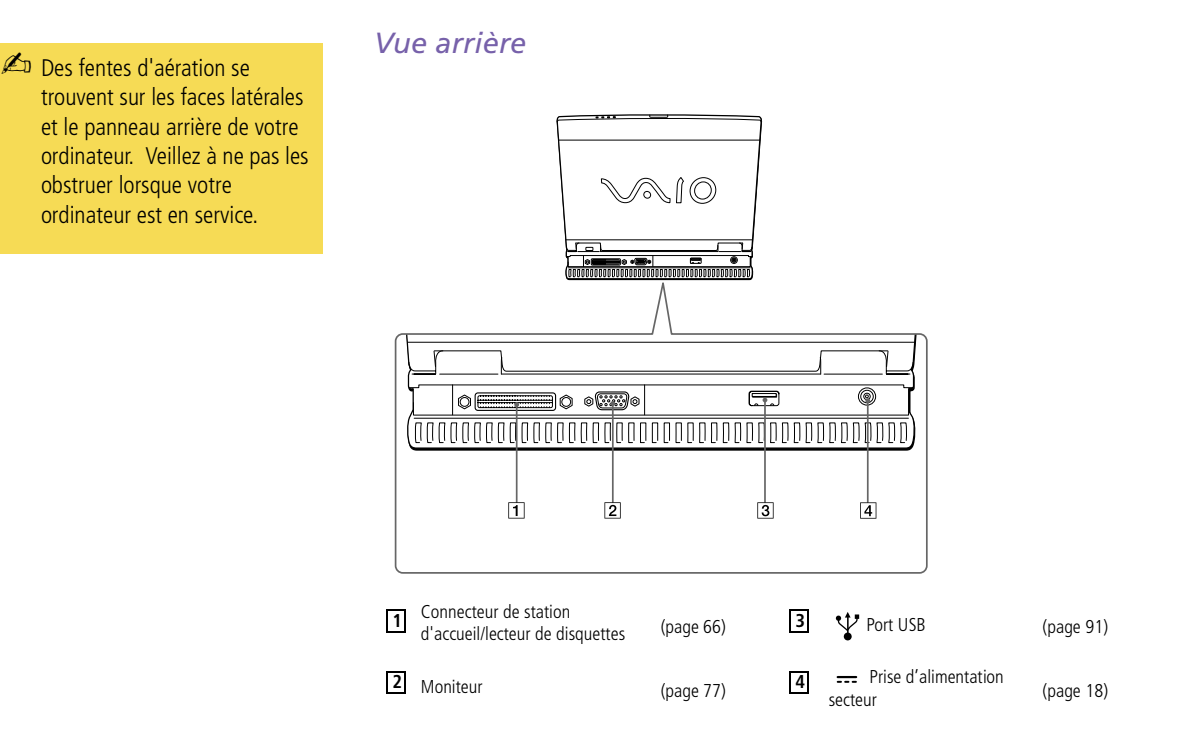

 $\leq$ 

 $\blacktriangleright$ 

*16*

### <span id="page-16-0"></span>*Situation des témoins et des connecteurs*

### *Vue de dessous*

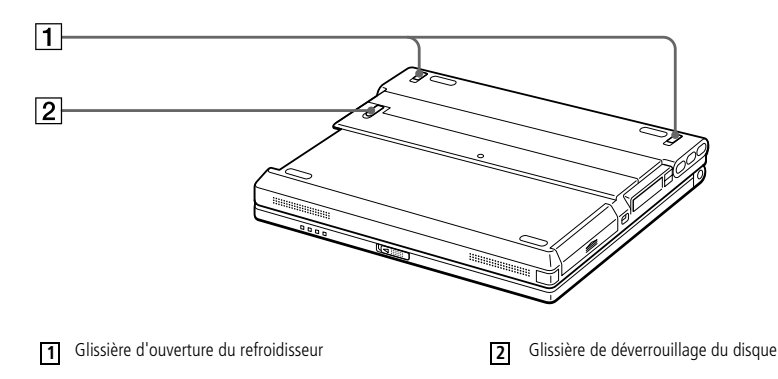

 $\leq$  $\blacktriangleright$ *17*

### <span id="page-17-0"></span>✍ N'utilisez l'ordinateur portable qu'avec l'adaptateur secteur fourni par Sony.

Pour déconnecter complètement votre ordinateur de l'alimentation secteur, débranchez l'adaptateur secteur.

Veillez à ce que la prise secteur soit d'un accès aisé.

 $\mathbb{Z}$  Le connecteur d'alimentation de l'adaptateur secteur et le cordon d'alimentation répondent aux conditions de tension dangereuse, conformément à la norme EN 60950.

> Tous les autres connecteurs de cet ordinateur répondent aux conditions SELV (tension de sécurité extra-basse), conformément à la norme EN 60950.

# *Connexion d'une source d'alimentation*

Vous avez le choix entre deux types de sources d'alimentation : secteur ou batterie rechargeable.

 $\leq$ 

 $\blacktriangleright$ 

*18*

### *Utilisation de l'adaptateur secteur*

- 1 Faites coulisser la glissière de verrouillage de l'écran LCD dans le sens indiqué par la flèche et soulevez le capot de l'ordinateur. Le panneau inférieur se soulève automatiquement pour faire apparaître le connecteur à l'arrière.
- 2 Branchez le câble de l'adaptateur secteur sur la prise d'alimentation secteur de l'ordinateur.
- 3Connectez l'une des extrémités du cordon d'alimentation à l'adaptateur secteur.
- 4Insérez l'autre extrémité du cordon d'alimentation dans une prise secteur.

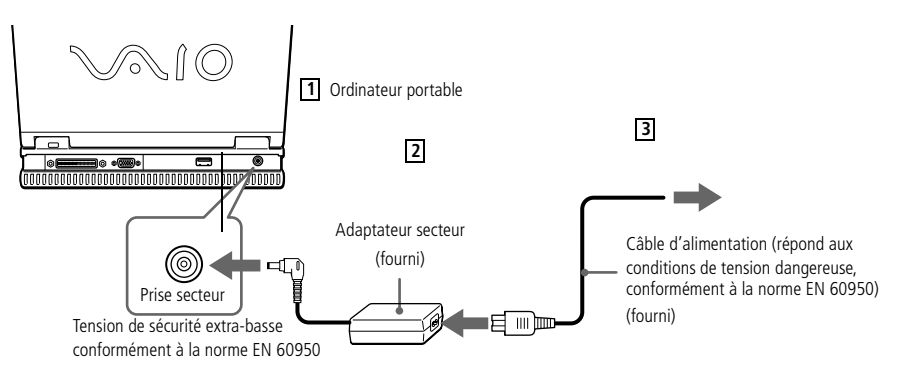

### <span id="page-18-0"></span>*Utilisation de la batterie*

Vous pouvez employer une ou deux batterie(s) comme source d'alimentation. Vous pouvez insérer la batterie auxiliaire dans la baie d'extension modulaire sur la face latérale droite de l'ordinateur (consultez la sectio[n ""Utilisation d'une batterie](#page-58-0)  [auxiliaire", page](#page-58-0) 59"). Des batteries supplémentaires sont disponibles en option.

La batterie fournie avec votre ordinateur n'est pas complètement chargée. La procédure d'insertion et de charge de la batterie est décrite ci-dessous.

### *Pour insérer la batterie*

1

Dégagez le volet du logement de la batterie.

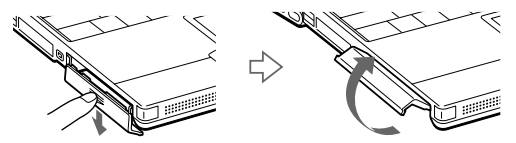

2 Insérez la batterie dans le logement prévu à cet effet sur le côté gauche de l'ordinateur.

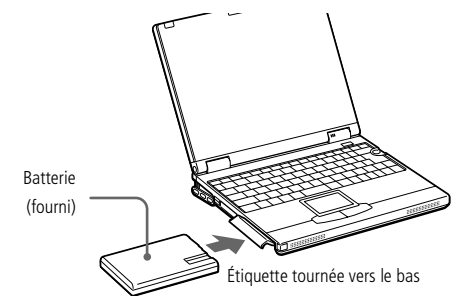

3Fermez le volet du logement de la batterie. Vous devez entendre un déclic.

### <span id="page-19-0"></span>*Pour charger la batterie*

1

- Branchez l'adaptateur secteur sur l'ordinateur.
- 2Installez la batterie.

L'ordinateur charge automatiquement la batterie (le témoin de batterie émet un double clignotement pendant toute la durée de la charge). Lorsque la batterie est chargée à 85 %, le témoin s'éteint. Cette opération prend environ deux heures. Pour charger complètement la batterie, il faut compter une heure supplémentaire.

 $\leq$ 

 $\blacktriangleright$ *20*

L'autonomie d'une batterie entièrement chargée varie de deux heures à trois heures. L'autonomie varie en fonction de la configuration de votre système. Pour en savoir plus sur le contrôle de l'autonomie de la batterie, reportez-vous à la section "Affichage d'informations sur l'état de la batterie" dans le Guide des logiciels.

L'ordinateur est doté de deux témoins de batteries :

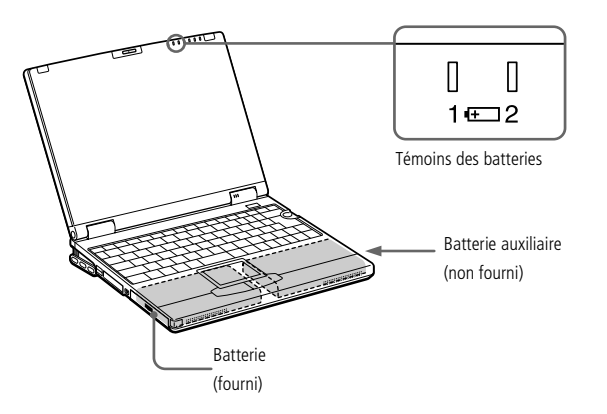

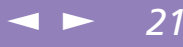

<span id="page-20-0"></span>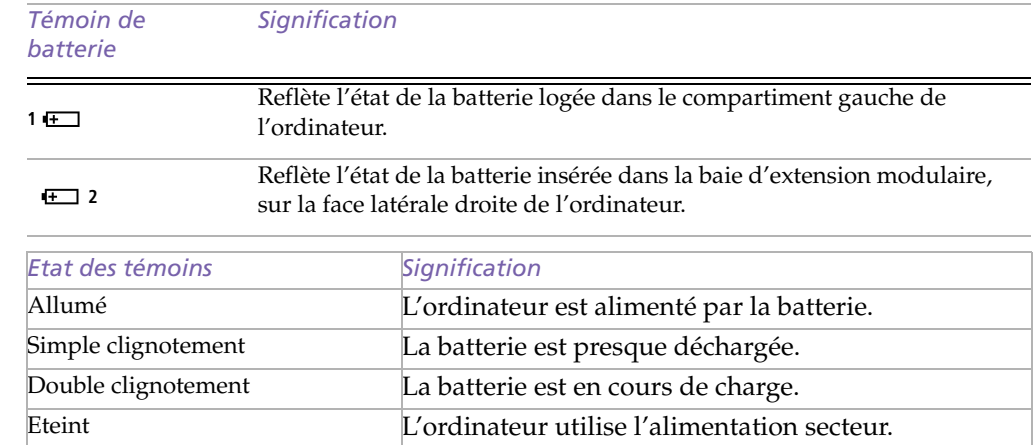

<span id="page-21-0"></span>✍ Avec certains logiciels et périphériques, votre ordinateur risque de ne pas basculer en mode Hibernation lorsque la batterie est presque déchargée. Pour prévenir la perte de données en cas d'alimentation par batterie, nous vous recommandons de sauvegarder fréquemment vos données et d'activer manuellement un mode de gestion de l'alimentation approprié (Suspension système ou Hibernation, par exemple).

 $\leq$ 

 $\blacktriangleright$ *22*

Les témoins de batterie et d'alimentation clignotent tous deux lorsque la batterie est presque déchargée. Pour déterminer l'autonomie de la batterie, consultez la rubrique "Affichage d'informations sur l'état de la batterie" de votre guide des logiciels.

Laissez la batterie sur l'ordinateur lorsque celui-ci est raccordé au secteur. Le chargement de la batterie se poursuit pendant l'utilisation de l'ordinateur.

Si le niveau de charge de la batterie tombe au-dessous de 10 %, vous devez brancher l'adaptateur secteur pour recharger la batterie ou éteindre l'ordinateur et insérer une batterie complètement chargée.

Vous pouvez prolonger la durée de vie d'une batterie en modifiant les modes de gestion de l'alimentation dans l'utilitaire PowerPanel. Consultez la rubrique "Gestion de l'alimentation" de votre guide des logiciels.

La batterie fournie avec votre ordinateur est une batterie lithium ion rechargeable. Recharger une batterie partiellement déchargée n'a aucune incidence sur sa durée de vie.

Lorsque vous utilisez une batterie comme source d'alimentation, le témoin de batterie s'allume. Lorsque la batterie est presque déchargée, il se met à clignoter.

Lorsque l'ordinateur est directement raccordé au secteur et qu'une batterie est insérée dans le logement de la batterie, le système est alimenté par la prise secteur.

### <span id="page-22-0"></span>*Utilisation de votre ordinateur portable*

### *Connexion d'une source d'alimentation*

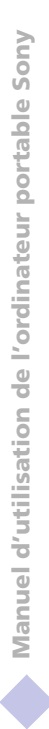

 Le fait de retirer la batterie lorsque l'ordinateur est allumé et non branché à l'adaptateur secteur ou lorsqu'il est en mode Suspension système peut entraîner la perte de données.

### *Pour extraire la batterie*

1

Dégagez le volet du logement de la batterie.

 $\leq$ 

 $\blacktriangleright$ *23*

 $\mathcal{L}$ Retirez la batterie.

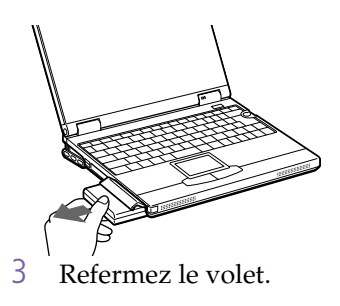

### <span id="page-23-0"></span>*Utilisation de votre ordinateur portable*

1

**ED** Si vous maintenez l'interrupteur marche/arrêt en position de marche pendant plus de quatre secondes, l'ordinateur s'éteint.

## *Démarrage de l'ordinateur*

 Faites coulisser la glissière de verrouillage de l'écran LCD dans le sens indiqué par la flèche et soulevez le capot de l'ordinateur.

 $\leq$ 

 $\blacktriangleright$ *24*

La partie inférieure se soulève automatiquement pour faire apparaître le connecteur à l'arrière.

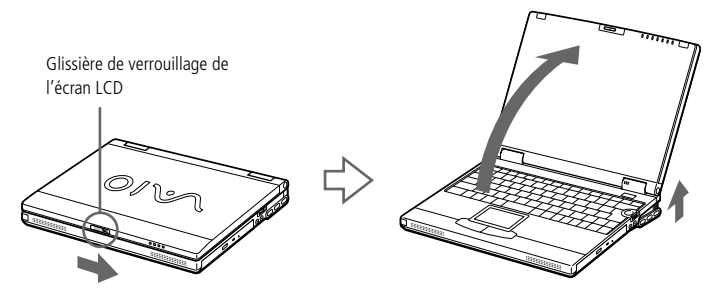

2 Appuyez sur le bouton d'alimentation de l'ordinateur jusqu'à ce que le témoin lumineux vert s'allume.

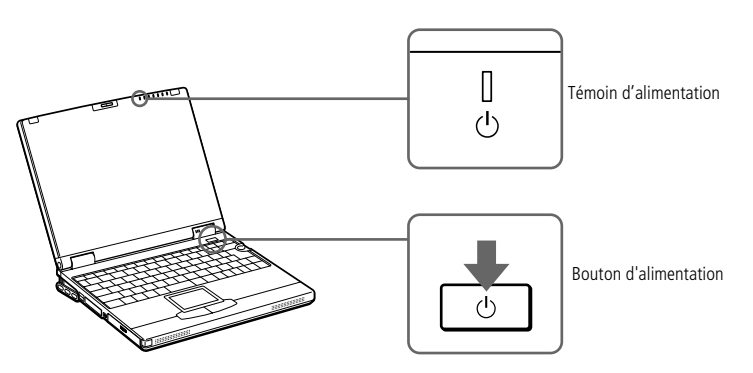

<span id="page-24-0"></span>*Démarrage de l'ordinateur*

 Si nécessaire, réglez la luminosité de l'écran LCD en appuyant sur Fn+F5. Pour accroître la luminosité, servez-vous des touches de navigation haut ou droite. Pour la réduire, servez-vous des touches de navigation bas ou gauche.

 $\leq$ 

 $\blacktriangleright$ 

*25*

### <span id="page-25-0"></span>*Mise hors tension de l'ordinateur*

- Afin d'éviter toute perte de données accidentelle, respectez la procédure de mise hors tension décrite cidessous.
- $\mathbb{Z}$  Si un message vous y invite, enregistrez vos documents.
- **ED** Si vous ne parvenez pas à éteindre votre ordinateur en procédant comme décrit ci-dessus,
	- quittez tous les logiciels ouverts,
	- retirez les cartes PC Card si vous en avez inséré,
	- débranchez tous les périphériques USB, puis éteignez l'ordinateur.
- **E**D Si la procédure ci-dessus ne réussit pas, consultez la section Dépannage de ce manuel d'utilisation.
- **ED** Si vous n'utilisez pas l'ordinateur, vous pouvez prolonger la durée de vie de la batterie en passant en mode Suspension système. Pour plus d'informations, reportez-vous à la section " Gestion de l'alimentation " du Guide des logiciels.

### *Mise hors tension de l'ordinateur*

- 11 Cliquez sur le bouton Démarrer dans la Barre des tâches de Windows<sup>®</sup>.
- $\mathcal{P}$  Sélectionnez Arrêter au bas du menu Démarrer pour afficher la boîte de dialogue Arrêt de Windows.

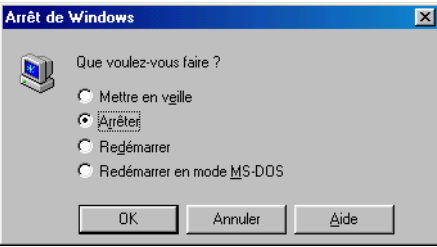

- 3Sélectionnez Arrêter.
- 4Cliquez sur OK.
- 5 Attendez que votre ordinateur s'éteigne automatiquement. Le témoin d'alimentation s'éteint.
- 6Éteignez les périphériques connectés à votre ordinateur.

### <span id="page-26-0"></span>*Fermeture de la face avant*

### *Fermeture de la face avant*

Refermez la face avant de l'ordinateur tout en appuyant sur le dispositif de verrouillage sur le bord supérieur de la face avant. Ne touchez pas l'écran LCD au risque de laisser l'empreinte de vos doigts sur l'écran. Utilisez le chiffon nettoyeur fourni avec l'ordinateur pour nettoyer l'écran LCD. Reportez-vous à la section "Consignes d'utilisation" pour de plus amples informations.

 $\leq$ 

 $\blacktriangleright$ *27*

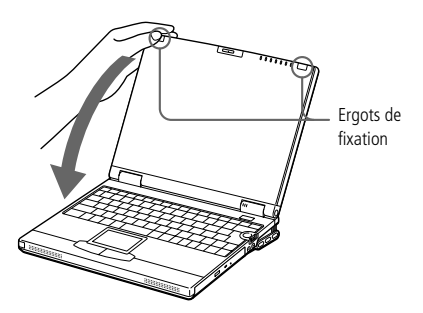

La partie inférieure de l'ordinateur ne se referme pas automatiquement. Pour refermer cette partie, procédez comme illustré ci-dessous.

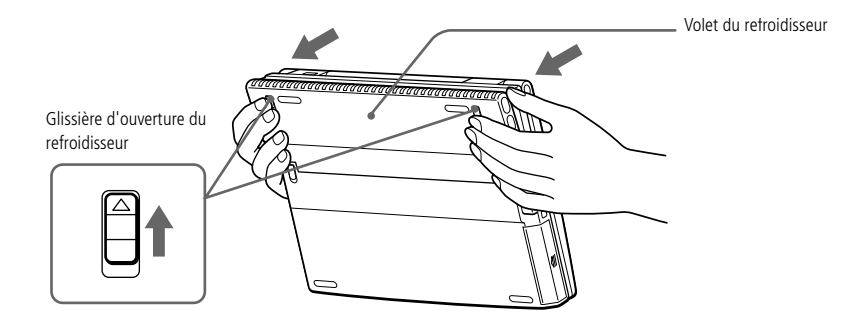

<span id="page-27-0"></span>**ED** Avant de recourir aux services en ligne, y compris le service d'inscription, vous devez connecter votre modem PC Card et votre ligne téléphonique. Reportez-vous à la section "Connexion à une ligne téléphonique".

- **ED** Pour avoir accès à la page Web d'inscription en ligne, vous devez vous connecter à Internet.
- **ED** Pour utiliser les fonctions de communication décrites dans ce manuel, vous devez brancher le modem PC Card\* et la ligne téléphonique.
- **ED** \* En option, selon les modèles.

### *Inscription de votre ordinateur*

En inscrivant votre ordinateur auprès de Sony, vous pouvez bénéficier d'un service d'assistance clientèle irréprochable et des avantages suivants :

 $\leq$ 

 $\blacktriangleright$ *28*

- ❑ **VAIO-Link –** Vous pouvez contacter VAIO-Link par Internet ou courrier électronique (pour connaître les adresses, consultez votre Guide service client).
- ❑ **Garantie –** Protégez votre investissement. Consultez la carte de garantie pour les termes et conditions et référez-vous à votre Guide service client pour plus d'informations.

Procédez comme suit pour faire appel au service d'inscription en ligne de l'ordinateur portable Sony.

- Cliquez sur le bouton Bienvenue de votre bureau.
- 2Cliquez sur le bouton Suivant.
- 3Ensuite, sélectionnez Internet.
- 4 Complétez les champs de votre carte d'inscription en faisant défiler l'écran jusqu'à la fin du formulaire puis cliquez sur Envoyer.
- 5Cliquez sur OK.

1

### <span id="page-28-0"></span>*Utilisation du clavier*

Le clavier de votre ordinateur portable est très similaire à celui d'un ordinateur classique. Toutefois, il comporte plusieurs touches qui vous permettront d'effectuer des tâches liées à vos applications logicielles.

 $\leq$ 

 $\blacktriangleright$ *29*

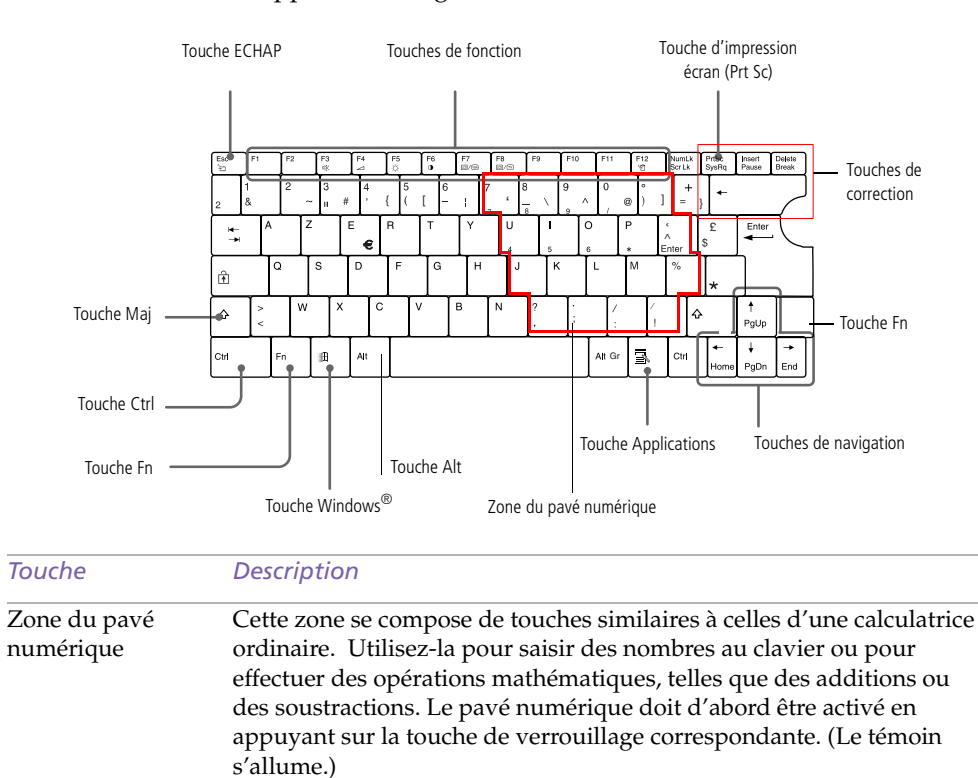

<span id="page-29-0"></span>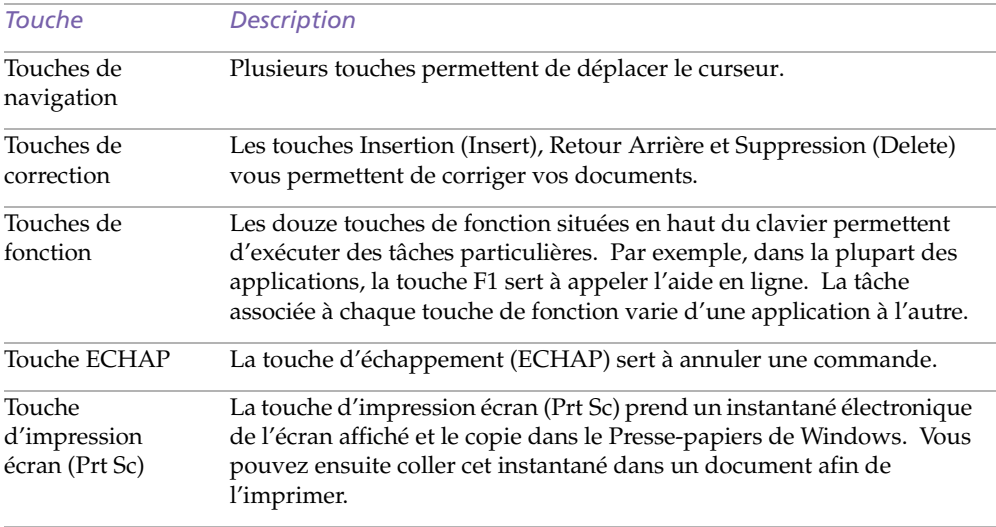

 $\leq$ 

 $\blacktriangleright$ 

*30*

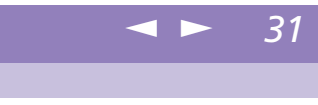

<span id="page-30-0"></span>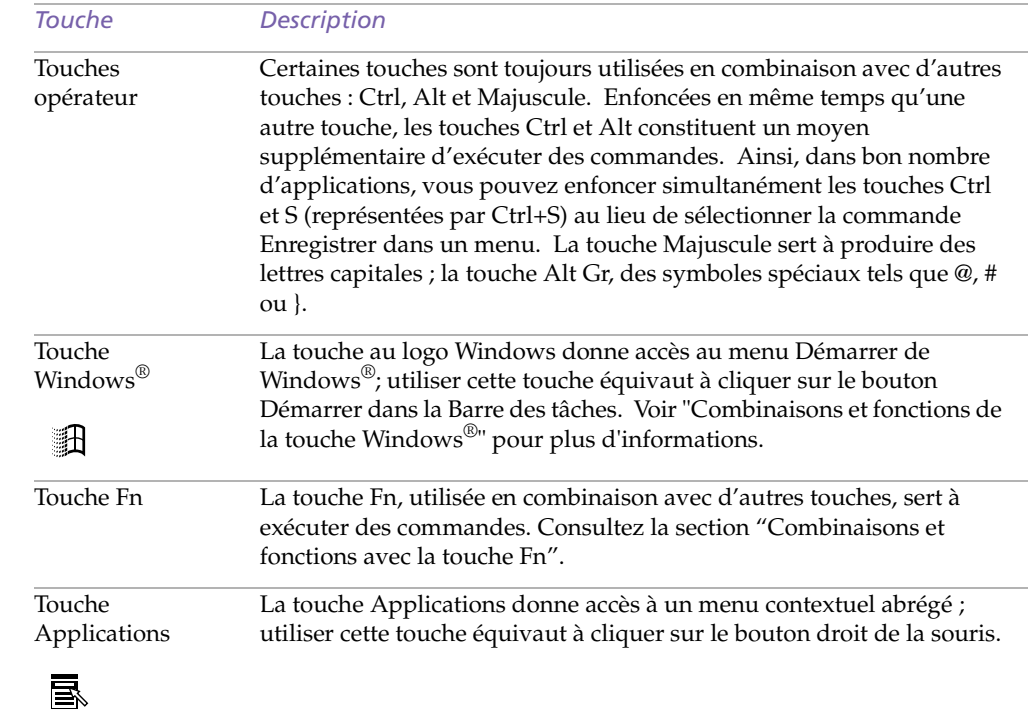

### <span id="page-31-0"></span>*Combinaisons et fonctions de touches Windows ®*

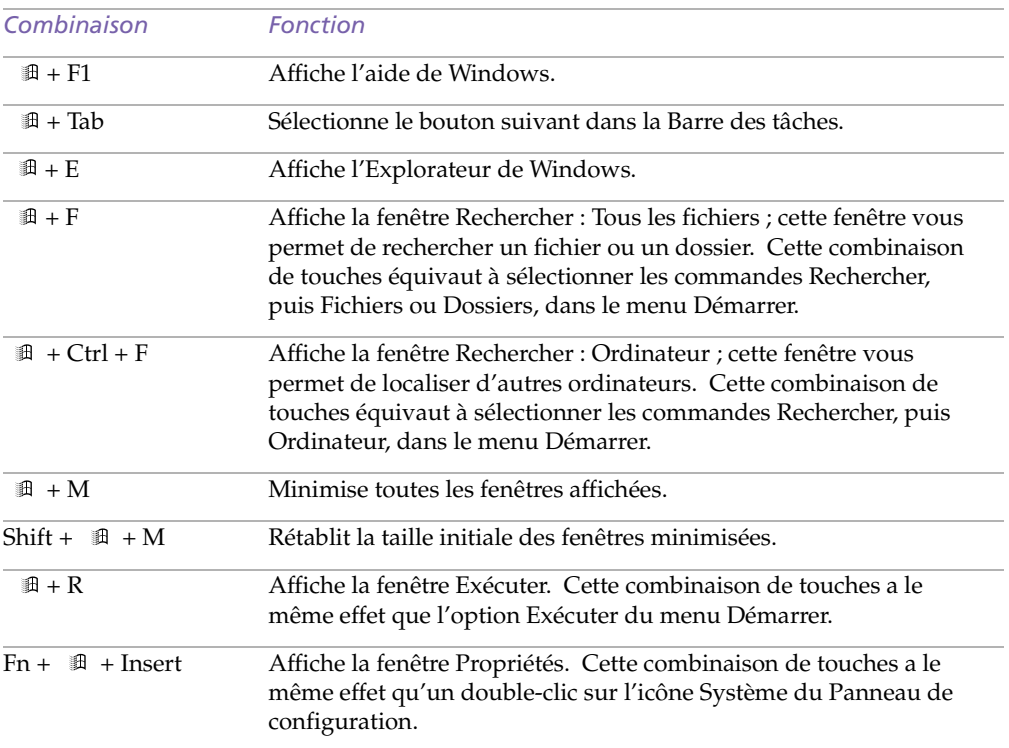

 $\leq$ 

 $\blacktriangleright$ 

*32*

#### $\leq$  $\blacktriangleright$ *33*

### <span id="page-32-0"></span>*Témoins*

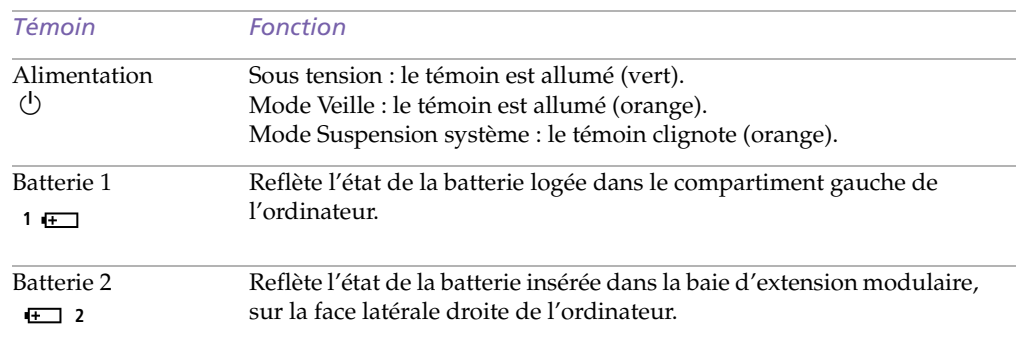

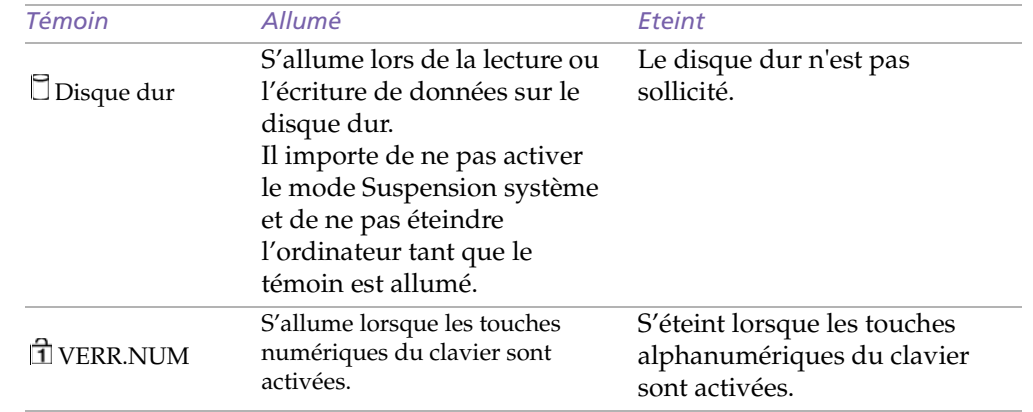

<span id="page-33-0"></span>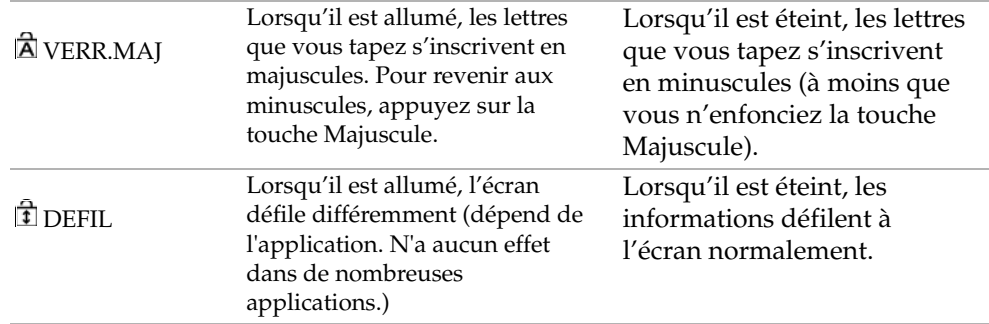

 $\leq$ 

 $\blacktriangleright$ *34*

### *Combinaisons et fonctions de la touche Fn*

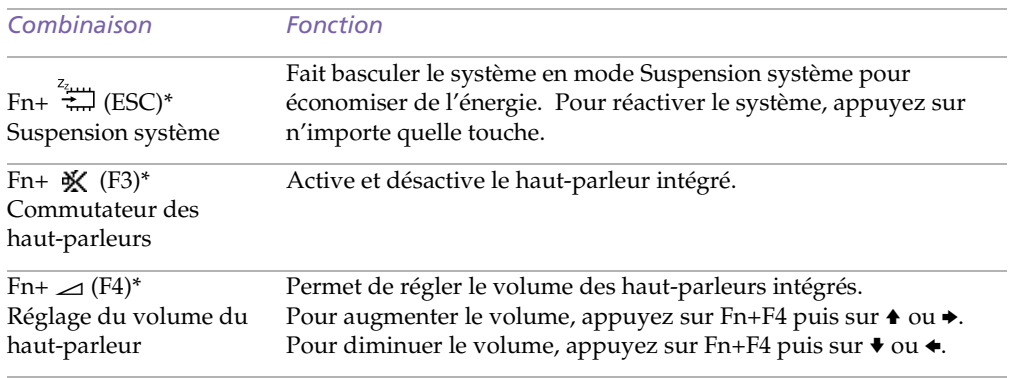

<span id="page-34-0"></span>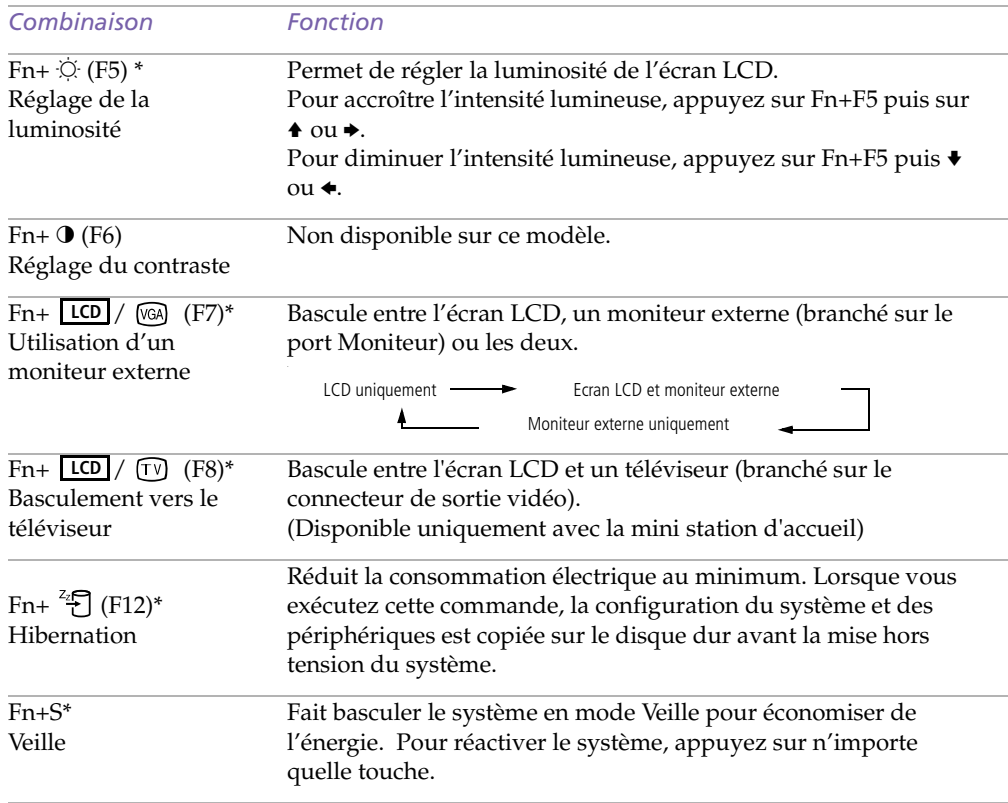

 $\leq$ 

 $\blacktriangleright$ *35*

# <span id="page-35-0"></span>*Utilisation de votre ordinateur portable*

Co

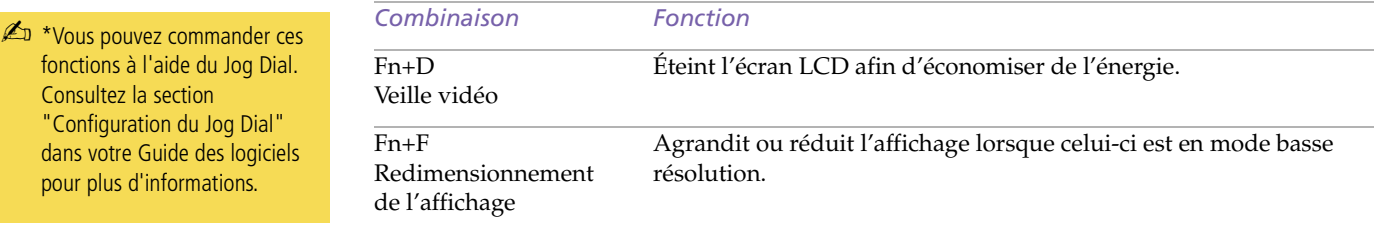

 $\leq$ 

 $\blacktriangleright$ *36*
#### <span id="page-36-0"></span>*Utilisation du Jog Dial™*

# *Utilisation du Jog Dial™*

Votre ordinateur est équipé d'un Jog Dial situé sur la face latérale droite. Vous pouvez faire tourner le Jog Dial et/ou appuyer sur celui-ci pour faire défiler la fenêtre, sélectionner un logiciel, régler le volume du haut-parleur interne, etc.

 $\leq$ 

 $\blacktriangleright$ *37*

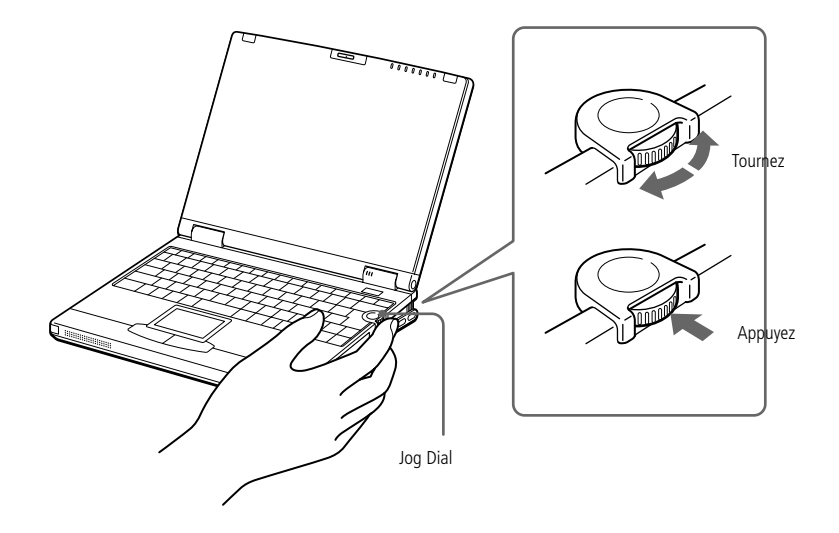

La fenêtre Jog Dial reste affichée en permanence. Cette fenêtre est soit en mode de lancement, soit en mode de guidage.

## <span id="page-37-0"></span>*Utilisation du Jog Dial™*

# Manuel d'utilisation de l'ordinateur portable Sony **Manuel d'utilisation de l'ordinateur portable Sony**

**ED** Vous pouvez ajuster la taille de la fenêtre Jog Dial ou la fermer. Pour afficher cette fenêtre, double-cliquez sur l'icône ou **D** dans la Barre des tâches.

#### *Mode Launcher*

La fenêtre Jog Dial passe en mode de lancement lorsqu'elle est active ou si aucun logiciel/programme n'est utilisé.

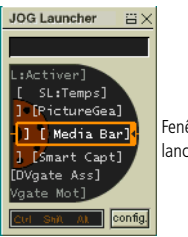

Fenêtre Jog Dial en mode de lancement (Jog Launcher)

## *Mode de guidage*

Le Jog Dial est en mode de guidage lorsque la fenêtre Jog Dial est active et qu'un logiciel ou programme est utilisé. Selon le logiciel utilisé, le Jog Dial vous permet de sélectionner une option dans la liste de sélection en mode Liste.

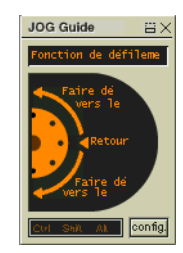

Fenêtre Jog Dial en mode de guidage (Jog Guide)

# <span id="page-38-0"></span>*Pour utiliser le Jog Dial*

**JOG Launcher** 

**買×** 

#### *Mode de lancement*

1

Cliquez sur la fenêtre Jog Dial ou sur l'écran affiché, ou appuyez simultanément sur le Jog Dial et sur la touche Ctrl pour activer le mode de lancement.

 $\leq$ 

 $\blacktriangleright$ *39*

 Tournez le Jog Dial pour sélectionner un élément et appuyez sur la molette. La fenêtre Jog Dial passe en mode de guidage et affiche la fonction de la molette.

EX.

Volume

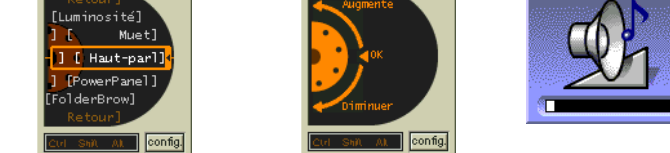

**JOG Guide** 

Jog Dial en mode de guidage lorsque le "réglage de volume" est sélectionné.

- 2Faites tourner ou appuyez sur le Jog Dial pour utiliser la fonction Jog Dial.
- 3 Pour sélectionner un autre élément, passez en mode de lancement et reprenez à partir de l'étape 1.

#### *Mode de guidage*

La fenêtre Jog Dial affiche la fonction de la molette.

# <span id="page-39-0"></span>*Configuration de Jog Dial*

Vous pouvez sélectionner le sens de rotation, affecter des fonctions à des logiciels qui ne reconnaissent pas le Jog Dial ou sélectionner les effets sonores qui accompagnent l'utilisation de la molette, etc.

 $\leq$ 

 $\blacktriangleright$ *40*

- 1 Cliquez sur Configurer dans la fenêtre Jog Dial afin d'afficher la fenêtre de paramétrage.
- 2Cliquez sur l'onglet Configuration pour ouvrir la fenêtre de configuration.
- 3 Pour sélectionner le sens de rotation : choisissez "Vers le haut" ou "Vers le bas" avec le Jog Dial. "Vers le haut" est le paramètre sélectionné par défaut.
- 4 Pour affecter des fonctions à des logiciels qui ne reconnaissent pas le Jog Dial, procédez comme suit : sélectionnez la fonction que vous souhaitez affecter au logiciel dans la section "Logiciels non compatibles avec Jog Dial". "Fonction défilement" est l'option sélectionnée par défaut.
- 5 Pour sélectionner le mode d'affichage de la fenêtre Jog Dial, procédez comme suit : Sélectionnez l'option "Positionner la fenêtre Jog Dial à l'avant-plan" si vous souhaitez que la fenêtre Jog Dial se trouve en permanence à l'avant-plan. Si vous désactivez cette option, il est possible que la fenêtre Jog Dial soit masquée par d'autres fenêtres, ce qui ne vous empêchera pas de l'utiliser.
- 6 Cliquez sur l'onglet Effet sonore afin de choisir l'effet sonore qui accompagnera l'utilisation de Jog Dial. Vous pouvez sélectionner un fichier WAVE en guise d'effet sonore. Cliquez sur Parcourir pour sélectionner le fichier WAVE. Vous pouvez également utiliser des fichiers vocaux enregistrés au format WAVE.

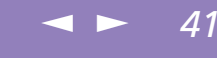

<span id="page-40-0"></span>Manuel d'utilisation de l'ordinateur portable Sony **Manuel d'utilisation de l'ordinateur portable Sony**

**ED** Consultez la section "Configuration du Jog Dial" dans votre Guide des logiciels pour plus d'informations.

- Pour annuler l'effet sonore, désactivez les options "Spin" et "Push".
- 8Cliquez sur OK.

7

# *Logiciels supportant Jog Dial*

Si un logiciel Sony compatible avec le Jog Dial est actif, vous pouvez utiliser les fonctions de la molette associées à ce logiciel.

Reportez-vous à la section "Informations sur l'utilisation de Jog Dial" dans le Guide des logiciels.

# *Logiciels ne supportant pas Jog Dial*

Si le logiciel en cours d'utilisation ne prend pas en charge le Jog Dial, vous pouvez faire défiler la fenêtre ou régler la taille de la fenêtre comme décrit ci-après :

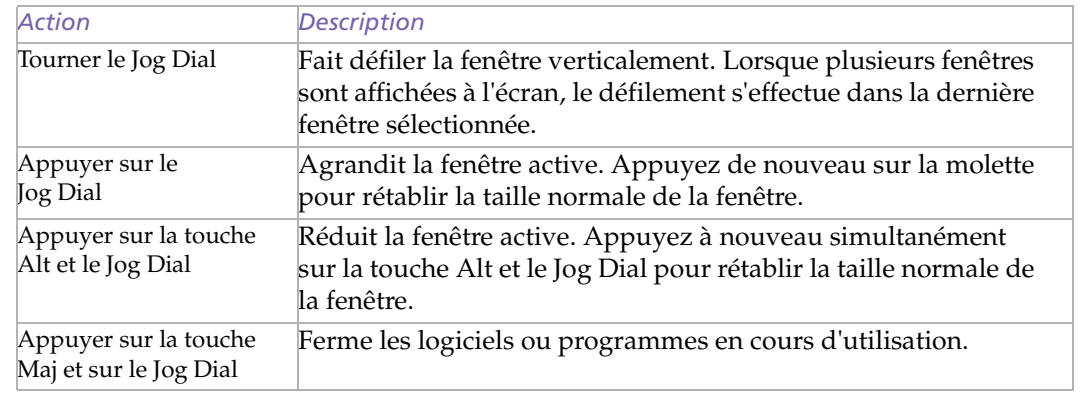

# <span id="page-41-0"></span>*Utilisation de votre ordinateur portable*

#### *Utilisation du pavé tactile*

**ED** Consultez l'aide de la souris pour de plus amples informations sur les fonctionnalités du pavé tactile, comme le clic simultané sur les deux boutons, le réglage de la sensibilité du pavé tactile, les fonctions Web Assist, Tap Off et Easy Launcher. Pour accéder à l'aide en ligne de la souris, appuyez sur le bouton Démarrer, sélectionnez Paramètres puis Panneau de configuration. Cliquez sur l'icône de la souris dans le panneau de configuration et cliquez sur le bouton Aide.

# *Utilisation du pavé tactile*

Le clavier comporte un dispositif de pointage appelé pavé tactile. Ce pavé tactile intégré vous permet de désigner, sélectionner, faire glisser et faire défiler des objets affichés à l'écran.

 $\leq$ 

 $\blacktriangleright$ *42*

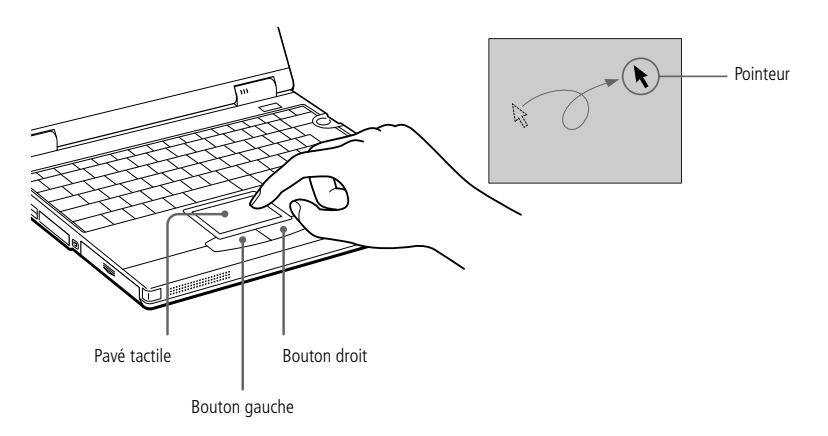

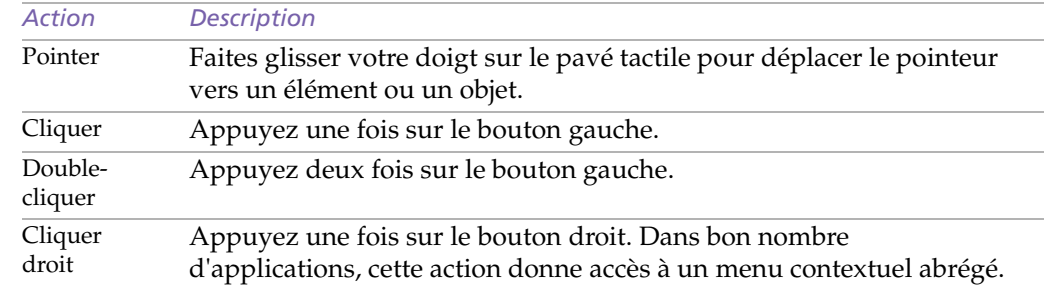

# <span id="page-42-0"></span>*Utilisation du pavé tactile*

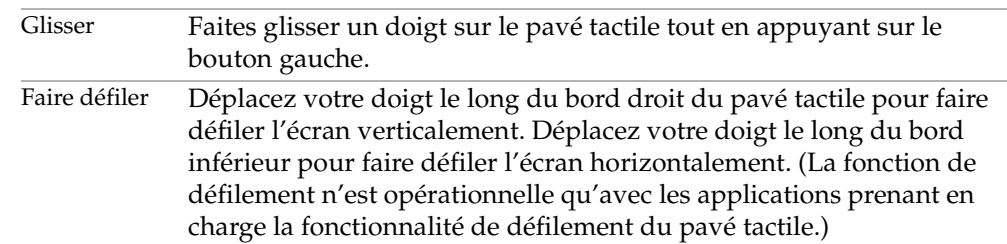

 $\leq$ 

 $\blacktriangleright$ *43*

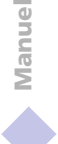

# <span id="page-43-0"></span>*Utilisation du lecteur de disquettes*

Vous pouvez utiliser le lecteur de disquettes livré avec l'ordinateur comme lecteur externe ou comme lecteur interne dans la baie d'extension modulaire.

 $\leq$ 

 $\blacktriangleright$ *44*

Vous ne devez pas mettre l'ordinateur hors tension avant de connecter le lecteur de disquettes. Vous pouvez également connecter le lecteur de disquettes en mode d'économie d'énergie.

## *Utilisation comme lecteur externe*

Reliez le lecteur de disquettes à l'ordinateur en utilisant le câble du lecteur (fourni), en veillant à ce que le logo VAIO soit orienté vers le haut.

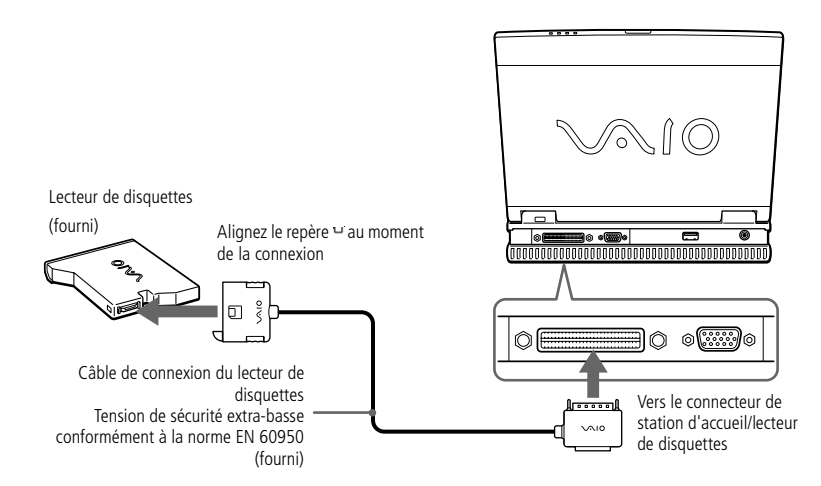

# <span id="page-44-0"></span>*Utilisation comme lecteur interne*

1 Si la baie d'extension modulaire est occupée par un autre périphérique, retirez-le. Consultez la section "Pour extraire la deuxième batterie" ou "Pour extraire le lecteur de DVD-ROM".

 $\leq$ 

 $\blacktriangleright$ *45*

2 Insérez le lecteur de disquettes dans la baie d'extension modulaire avec le logo VAIO tourné vers le haut. Poussez le lecteur dans la baie jusqu'à ce que la glissière de déverrouillage soit bien enclenchée.

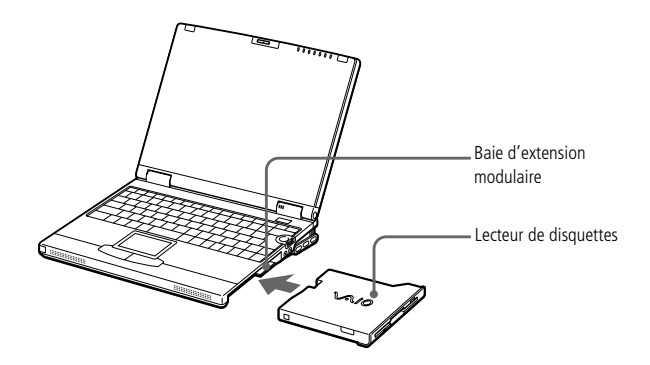

1

## <span id="page-45-0"></span>*Utilisation du lecteur de disquettes*

#### *Pour insérer une disquette*

- Présentez la disquette avec l'étiquette tournée vers le haut.
- 2 Poussez doucement la disquette dans le lecteur jusqu'à ce qu'un déclic se produise.

 $\leq$ 

 $\blacktriangleright$ *46*

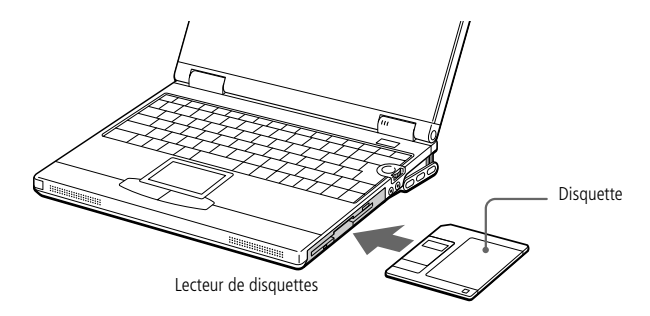

#### *Pour extraire une disquette*

❑ Après avoir utilisé la disquette, attendez que le témoin lumineux s'éteigne avant d'appuyer sur la touche d'éjection pour retirer la disquette.

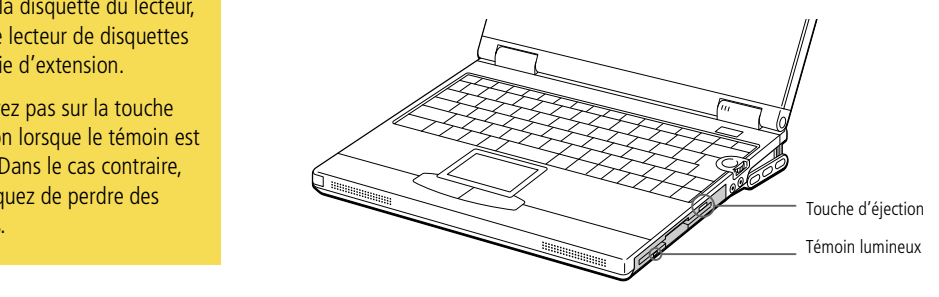

**ED** Si vous avez des difficultés à extraire la disquette du lecteur, retirez le lecteur de disquettes de la baie d'extension.

> N'appuyez pas sur la touche d'éjection lorsque le témoin est allumé. Dans le cas contraire, vous risquez de perdre des données.

# <span id="page-46-0"></span>*Pour extraire le lecteur de disquettes*

Si l'ordinateur est hors tension, passez les étapes 1 et 3.

1Cliquez sur l'icône (Extraction de la baie d'extension modulaire) de la barre d'outils PowerPanel dans la partie droite de l'écran. Une boîte de message s'affiche.

 $\leq$ 

 $\blacktriangleright$ *47*

- 2 Poussez la glissière de verrouillage du panneau inférieur de l'ordinateur dans le sens indiqué par la flèche et faites glisser le lecteur de disquettes à l'extérieur de la baie d'extension modulaire.
- 3Cliquez sur OK dans la boîte de message.

Si PowerPanel ne s'affiche pas à l'écran, cliquez avec le bouton droit de la souris sur l'icône PowerPanel située dans la Barre de tâches et sélectionnez l'option "Extraire le périphérique de la baie d'extension modulaire".

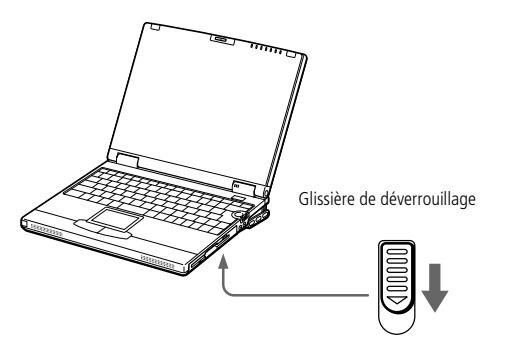

1

<span id="page-47-0"></span>**ED** Il est impossible d'insérer un disque lorsque l'ordinateur est en mode Suspension système ou Hibernation.

# *Utilisation du lecteur de DVD-ROM*

Votre ordinateur est équipé d'un lecteur de DVD-ROM.

Ce lecteur peut lire à la fois les DVD-ROM et les CD-ROM.

### *Pour insérer un disque*

- Mettez l'ordinateur sous tension.
- 2 Appuyez sur la touche d'éjection pour ouvrir le lecteur de DVD-ROM. Le plateau du lecteur s'ouvre.

 $\leq$ 

 $\blacktriangleright$ *48*

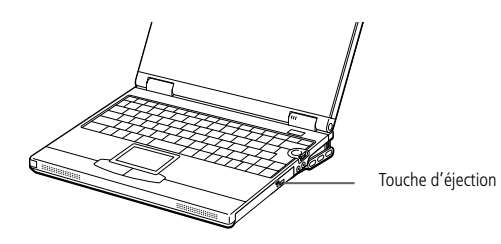

3 Déposez le CD-ROM/DVD-ROM sur le plateau avec l'étiquette tournée vers le haut. Pour les DVD-ROM, dont les deux faces peuvent être gravées, la face lue sera celle orientée vers le haut. Poussez le disque autour du moyeu de manière à ce qu'il reste bien en place.

<span id="page-48-0"></span>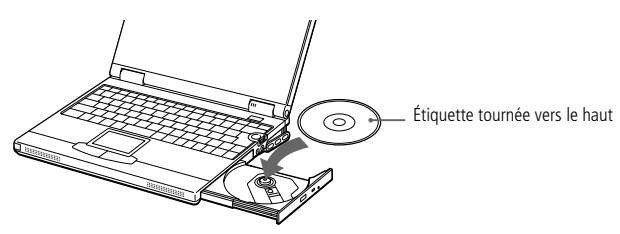

- 4 Refermez le plateau en le poussant doucement.
	- ✍ Veillez à bien fixer le disque autour du moyeu du lecteur, sinon vous risqueriez d'endommager votre lecteur et de ne plus pouvoir ouvrir le plateau.

Lorsque vous avez terminé d'utiliser le disque, attendez que le témoin lumineux s'éteigne avant d'appuyer sur la touche d'éjection.

 $\leq$ 

 $\blacktriangleright$ *49*

Lorsque l'ordinateur est en mode Suspension système ou Hibernation, vous ne pouvez pas extraire de disque. Reportez-vous au chapitre "Mode Suspension système" pour plus d'informations sur les modes Suspension système et Hibernation.

Si le plateau ne s'ouvre pas lorsque vous appuyez sur la touche d'éjection, mettez l'ordinateur hors tension et insérez un objet fin et pointu dans l'encoche d'éjection mécanique.

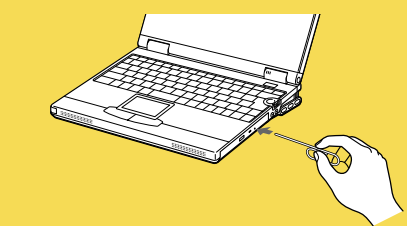

<span id="page-49-0"></span> $\mathbb{Z}$  Si vous visionnez des films sur DVD alors que l'ordinateur est alimenté par la batterie, réglez le profil de gestion de l'alimentation sur DVD. Avec les autres profils, la lecture serait irrégulière.

En fonction des propriétés choisies lors de l'installation du moniteur, vous pouvez utiliser la commande Fn+F pour agrandir la taille de l'écran à son maximum.

**ED** Une étiquette sur l'emballage du disque DVD indique le code de région pour renseigner sur le type de lecteur à utiliser. Seuls les codes " 2 " ou " ALL " sont compatibles avec le lecteur de votre ordinateur.

> Si vous insérez un disque DVD dans le lecteur de DVD-ROM, vous ne pouvez plus basculer entre l'écran LCD et le téléviseur en appuyant sur Fn+ F8.

Consultez l'aide en ligne de Media Bar pour de plus amples informations sur la lecture de DVD vidéo.

#### *Pour lire des DVD-ROM*

1

- ❑ Pour lire un DVD-ROM dans des conditions optimales, veillez à fermer au préalable toute application ouverte.
- ❑Fermez la fenêtre Jog Dial[. Pour utiliser le Jog Di](#page-38-0)al

## *Pour extraire le lecteur de DVD-ROM*

Si l'ordinateur est hors tension, passez les étapes 1 et 3.

Cliquez sur l'icône  $\triangle$  de la barre d'outils PowerPanel dans la partie droite de l'écran.

Une boîte de message s'affiche à l'écran.

- 2 Poussez la glissière de verrouillage du panneau inférieur de l'ordinateur dans le sens indiqué par la flèche et faites glisser le lecteur de DVD-ROM à l'extérieur de la baie d'extension modulaire.
- 3Cliquez sur OK dans la boîte de message.

Si PowerPanel ne s'affiche pas à l'écran, cliquez avec le bouton droit de la souris sur l'icône PowerPanel dans la Barre des tâches et sélectionnez l'option "Extraire le périphérique de la baie d'extension modulaire".

## <span id="page-50-0"></span>*Pour insérer le lecteur de DVD-ROM*

Vous devez mettre l'ordinateur hors tension pour insérer le lecteur de DVD-ROM dans la baie d'extension. Vous pouvez également insérer le lecteur de DVD-ROM lorsque l'ordinateur est en mode d'économie d'énergie.

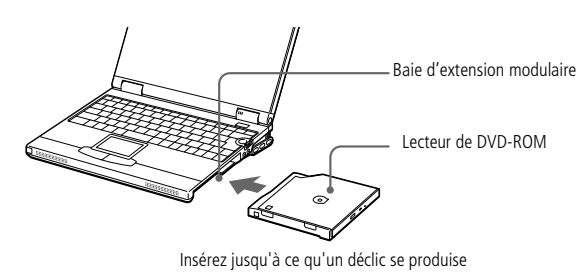

 $\leq$  $\blacktriangleright$ *51* <span id="page-51-0"></span> Certains périphériques peuvent ne pas fonctionner correctement si vous passez sans cesse des modes Suspension système ou Hibernation au mode normal.L'ordinateur retourne à son état d'origine lorsque vous le redémarrez.

# *Utilisation de cartes PC Card*

Votre ordinateur est doté de deux emplacements PC Card. Les cartes PC Card permettent de raccorder des périphériques externes portatifs.

 $\leq$ 

 $\blacktriangleright$ *52*

Le logement de la carte PC Card peut accueillir une carte PC Card de Type I ou II. Ce logement est compatible avec les cartes 16 bits et de type CardBus. Le port ZV (Zoomed Video) n'est pas disponible.

✍ Pour plus d'informations sur l'utilisation de votre carte PC Card, consultez-en le manuel.

#### *Pour insérer une carte PC Card*

1

Les cartes PC Card de Type III doivent être installées dans l'emplacement inférieur.

 Dégagez le bouton de déverrouillage de la carte PC Card et enfoncez-le à l'intérieur de l'ordinateur

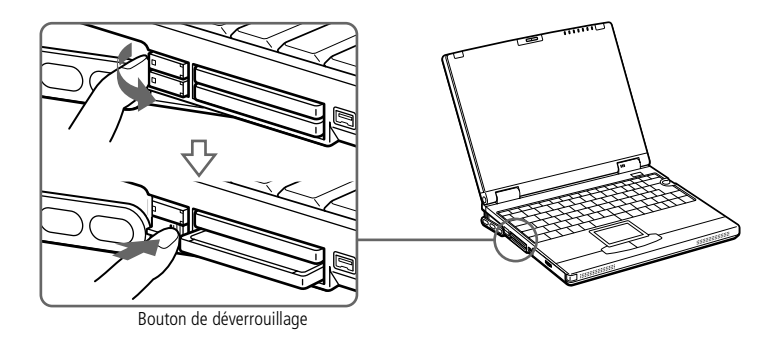

2Retirez la plaquette de protection de l'emplacement de la carte PC Card.

# <span id="page-52-0"></span>*Utilisation de votre ordinateur portable*

3

 $\leq$  $\blacktriangleright$ *53*

 $\mathbb{Z}$  Ne forcez jamais une carte dans son emplacement, afin d'éviter d'endommager les broches du connecteur. Si vous ne parvenez pas à insérer la carte, vérifiez son orientation. Pour plus d'informations sur l'utilisation de votre carte PC Card, consultez-en le manuel.

> Avec certaines cartes PC Card, il peut arriver que votre ordinateur ne reconnaisse pas l'un ou l'autre périphérique connecté à votre système lorsque vous basculez entre le mode d'alimentation normal et le mode Suspension système ou Hibernation. Dans ce cas, redémarrez votre système.

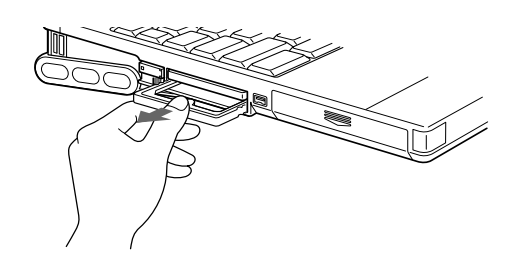

4 Insérez la carte PC Card dans le logement prévu à cet effet, l'étiquette tournée vers le haut. Poussez doucement la carte jusqu'à ce qu'elle soit bien en place. Le bouton de verrouillage ressort complètement.

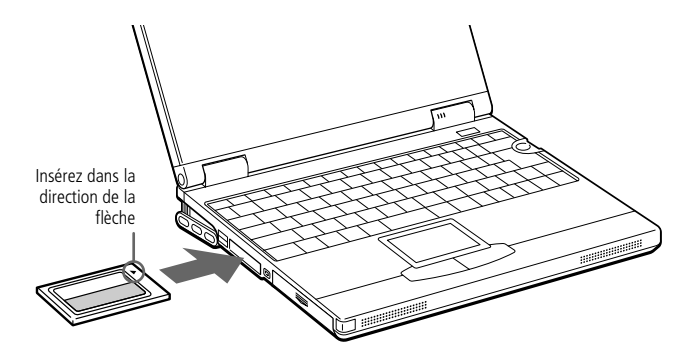

5Faites basculer le bouton de DEVERROUILLAGE vers le moniteur.

# <span id="page-53-0"></span>*Utilisation de votre ordinateur portable*

1

## *Utilisation de cartes PC Card*

**ED** Avant d'extraire la carte PC Card, cliquez sur l'icône PC Card dans la Barre des tâches et fermez la carte.Fermez les applications utilisant la carte PC Card avant de la retirer. Dans le cas contraire, vous risquez de perdre des données.

#### *Pour extraire la carte PC Card*

- Fermez toutes les applications utilisant la carte PC Card.
- 2Cliquez sur l'icône PC Card dans la Barre des tâches et fermez la carte.

 $\leq$ 

 $\blacktriangleright$ *54*

- 3 Dégagez le bouton de déverrouillage de la carte PC Card et enfoncez-le à l'intérieur de l'ordinateur.
- 4Saisissez la carte délicatement et retirez-la.
- 5Replacez la plaquette de protection sur l'emplacement vide.

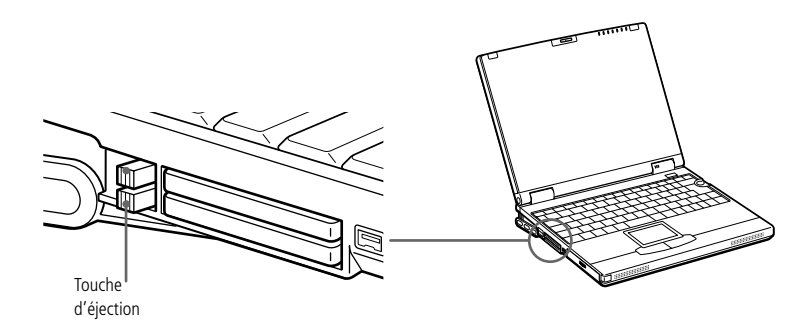

<span id="page-54-0"></span>**ED** Lorsque vous utilisez Smart Connect pour interconnecter deux ordinateurs VAIO, vous devez affecter un nom unique à chaque ordinateur, afin de les identifier une fois connectés en réseau.

✍ Les câbles i.LINK™ dont les références sont indiquées cidessous sont compatibles avec votre ordinateur portable VAIO : VMC-IL4415 (câble de 1,5 mètre avec un connecteur à 4 broches à chaque extrémité), VMC-IL4408A (câble de 0,8 mètre avec un connecteur à 4 broches à chaque extrémité).

> N'essayez pas de connecter ou de déconnecter la mini station d'accueil lorsque vous utilisez Smart Connect : la connexion Smart Connect pourrait <sup>s</sup>'interrompre.

# *Utilisation de Smart Connect et de Smart Connect Monitor*

Smart Connect vous permet de copier, éditer ou supprimer des fichiers sur un autre portable VAIO de Sony (équipé de Smart Connect) connecté à votre portable *via* le câble i.LINK™.

 $\leq$ 

 $\blacktriangleright$ *55*

Vous pouvez également imprimer un document sur une imprimante reliée à un autre portable VAIO.

Pour de plus amples informations, consultez la documentation en ligne de Smart Connect et de Smart Connect Monitor.

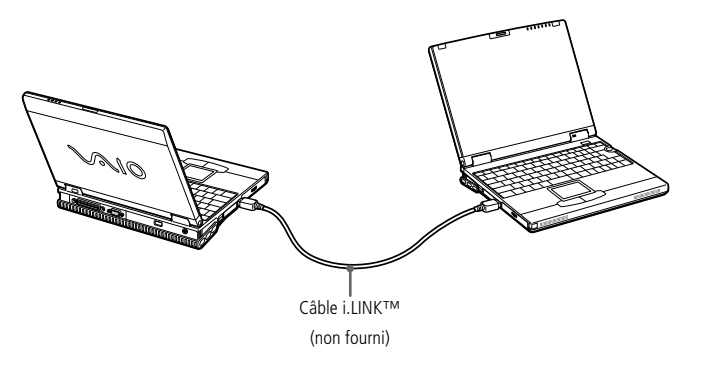

<span id="page-55-0"></span>*Utilisation des modes d'économie d'énergie*

Si le niveau de charge de la batterie tombe en dessous de 10 %, vous pouvez brancher l'adaptateur secteur pour recharger la batterie ou arrêter l'ordinateur et insérer une batterie complètement chargée.

# *Utilisation des modes d'économie d'énergie*

Si vous utilisez une batterie comme source d'alimentation, vous pouvez tirer parti des paramètres de gestion de l'alimentation pour en accroître l'autonomie. Outre le mode d'exploitation normal qui autorise la mise hors tension de périphériques spécifiques, votre ordinateur est doté de trois modes d'économie d'énergie distincts : Veille, Suspension système et Hibernation.

 $\leq$ 

 $\blacktriangleright$ 

*56*

Si vous utilisez une batterie, sachez que l'ordinateur passe automatiquement en mode Hibernation lorsque le taux de charge de la batterie tombe au-dessous de 5 %, et ce, quel que soit le mode de gestion de l'alimentation sélectionné. Pour plus d'informations, reportez-vous à la section "Gestion de l'alimentation" dans le Guide des logiciels.

## *Mode normal*

Il s'agit de l'état normal de votre ordinateur lorsqu'il est en service. Dans ce mode, le témoin d'alimentation s'allume en prenant la couleur verte. Pour économiser de l'énergie, vous pouvez mettre hors tension certains périphériques, comme l'écran LCD.

# *Mode Veille*

Ce mode est particulièrement utile si vous pouvez vous passer brièvement de votre ordinateur. Le disque dur et l'écran de visualisation basculent en mode d'alimentation faible ; l'horloge du processeur et le processeur s'arrêtent. Dans ce mode, le témoin d'alimentation s'allume en prenant la couleur orange.

#### *Pour activer le mode Veille*

Appuyez sur les touches Fn+S. Vous pouvez également entrer en mode Veille en passant par l'utilitaire PowerPanel ou Jog Dial.

<span id="page-56-0"></span>*Utilisation des modes d'économie d'énergie*

**ED** Il est impossible d'insérer un disque lorsque l'ordinateur est en mode Suspension système ou Hibernation.

 $\mathbb{Z}$  Si vous maintenez le bouton d'alimentation enfoncé pendant plus de quatre secondes, l'ordinateur s'éteint.

#### *Pour revenir au mode normal*

Appuyez sur n'importe quelle touche ou effleurez le pavé tactile.

# *Mode Suspension système*

L'ordinateur enregistre la configuration actuelle du système dans la mémoire RAM, puis il met l'unité centrale hors tension. Dans ce mode, le témoin d'alimentation orange clignote.

#### *Pour activer le mode Suspension système*

Appuyez sur Fn+Echap ou appuyez brièvement sur le bouton d'alimentation. Vous pouvez également entrer en mode Suspension système en passant par l'utilitaire PowerPanel ou Jog Dial.

#### *Pour revenir au mode normal*

Appuyez sur n'importe quelle touche ou maintenez le bouton d'alimentation enfoncé pendant moins de quatre secondes.

## *Mode Hibernation*

L'ordinateur enregistre la configuration actuelle du système sur le disque dur, puis il se met automatiquement hors tension. Dans ce mode, le témoin d'alimentation est éteint.

#### *Pour activer le mode Hibernation*

Appuyez sur Fn+F12. Vous pouvez également entrer en mode Hibernation en passant par l'utilitaire PowerPanel ou Jog Dial.

#### <span id="page-57-0"></span>*Pour revenir au mode normal*

Mettez l'ordinateur sous tension en appuyant sur le bouton d'alimentation. L'ordinateur revient à son état d'origine.

❑ Procédure de retour au mode normal : Hibernation → Suspension système → Veille Le mode Suspension système requiert moins de temps que le mode Hibernation.

 $\leq$ 

 $\blacktriangleright$ 

*58*

❑ Consommation d'énergie Veille → Suspension système → Hibernation Le mode Veille consomme moins d'énergie que le mode Hibernation.

# <span id="page-58-0"></span>Utilisation d'une batterie auxiliaire

Vous avez la possibilité d'installer une deuxième batterie rechargeable dans votre ordinateur. Vous pouvez ainsi prolonger l'autonomie de votre ordinateur. En cas d'utilisation de deux batteries, c'est celle qui a été installée en premier lieu qui est chargée la première. La batterie que vous insérez en second lieu se charge dès que la première est chargée à 85 %. Vous pouvez déterminer quelle batterie est en cours de charge grâce à l'état des témoins de batteries.

 $\leq$ 

 $\blacktriangleright$ *59*

#### *Pour insérer la batterie auxiliaire*

- 1 Si la baie d'extension modulaire est occupée par un autre périphérique, retirez-le. Reportez-vous à la section "Pour extraire le lecteur de disquettes" ou "Pour extraire le lecteur de DVD-ROM".
- 2 Insérez la batterie dans la baie d'extension. Le témoin de la batterie auxiliaire (2) s'allume.

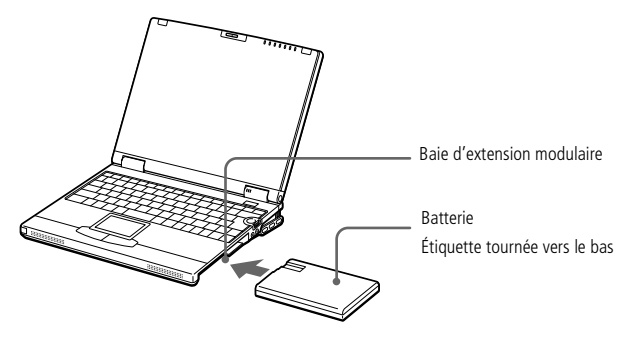

3 Insérez le cache dans l'ordinateur pour stabiliser la batterie. Insérez l'ergot de fixation de la baie d'extension modulaire dans le creux de l'emplacement pour la baie jusqu'à ce qu'un déclic se produise.

# <span id="page-59-0"></span>*Utilisation de votre ordinateur portable*

*Utilisation d'une batterie auxiliaire*

Manuel d'utilisation de l'ordinateur portable Sony **Manuel d'utilisation de l'ordinateur portable Sony**

✍ Pour déterminer l'autonomie de la batterie, reportez-vous à la section "Affichage d'informations sur l'état de la batterie" dans le Guide des logiciels.

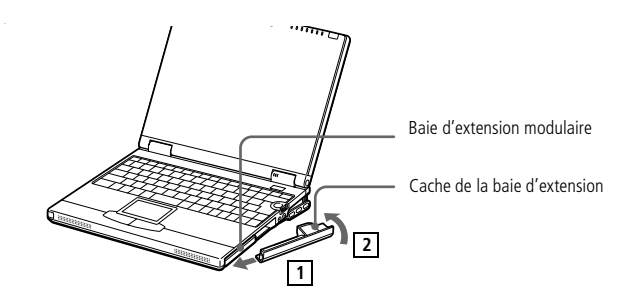

#### *Pour charger la batterie auxiliaire*

Laissez la batterie dans l'ordinateur branché sur le secteur. Le témoin de batterie clignote pendant le chargement de la batterie. Consultez la sectio[n "Pour charger la](#page-19-0)  [batterie](#page-19-0)" pour plus d'informations.

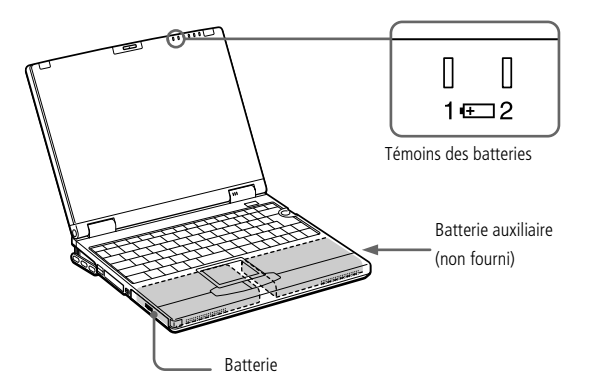

1

<span id="page-60-0"></span>Si vous branchez deux batteries, vous pouvez retirer l'une d'elles sans éteindre l'ordinateur. Lorsque vous retirez une batterie, vérifiez que le témoin lumineux de la deuxième batterie est allumé. Si le témoin lumineux de la batterie que vous souhaitez retirer est allumé, cliquez avec le bouton droit de la souris sur l'icône dans la Barre des tâches, puis cliquez sur le menu "Inverser la batterie en service".

### *Pour extraire la batterie auxiliaire*

 Le panneau inférieur de l'ordinateur est pourvu d'une glissière de déverrouillage. Pour extraire la batterie, poussez la glissière de DEVERROUILLAGE du panneau inférieur de l'ordinateur dans le sens indiqué par la flèche.

 $\leq$ 

 $\blacktriangleright$ *61*

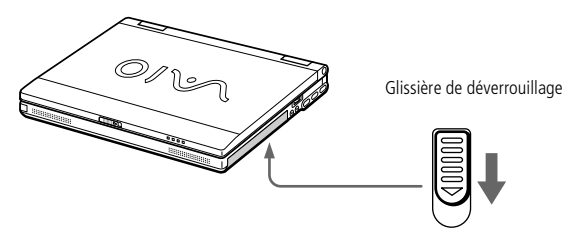

- 2Retirez le cache de la baie d'extension, puis ôtez la batterie.
- 3 Remettez le cache en place. Consultez la sectio[n "Utilisation du cache de la baie](#page-61-0)  [d'extension](#page-61-0)".

# <span id="page-61-0"></span>*Utilisation du cache de la baie d'extension*

Le cache sert à protéger la baie d'extension modulaire lorsqu'elle est inoccupée.

#### *Pour fixer le cache*

1

Si la baie d'extension modulaire est occupée par un autre périphérique, retirez-le.

 $\leq$ 

 $\blacktriangleright$ *62*

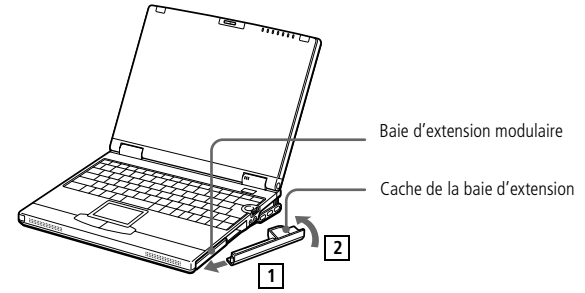

2 Glissez le cache dans le sens indiqué par la flèche jusqu'à ce qu'un déclic se produise.

#### *Pour extraire le cache*

Pour extraire le cache, faites coulisser la glissière de déverrouillage du panneau inférieur de l'ordinateur dans le sens indiqué par la flèche.

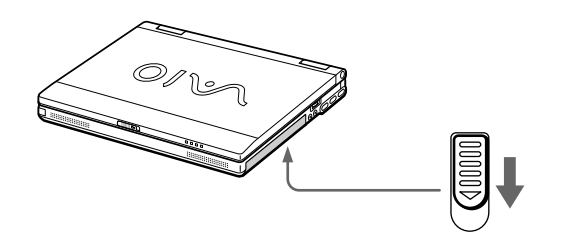

<span id="page-62-0"></span>**△** Avant de connecter un nouveau périphérique, mettez l'ordinateur et tous les périphériques déjà installés hors tension.

> Connectez tous les câbles avant de brancher le cordon d'alimentation.

Ne mettez l'ordinateur sous tension qu'après avoir mis les différents périphériques sous tension.

Vous ne devez pas mettre l'ordinateur hors tension pour connecter les périphériques USB et le lecteur de disquettes.

# *Connexion de périphériques*

Vous pouvez étoffer les fonctionnalités de votre ordinateur en y connectant ou en utilisant l'un des périphériques ci-dessous. Vous pourrez dès lors profiter des logiciels décrits dans le "Guide des logiciels" :

- ❑["Modem PC Card", page](#page-63-0) 64
- ❑[Station d'accueil, page](#page-65-0) 66
- $\Box$ [Souris ou clavier externe, page](#page-71-0) <sup>72</sup>
- ❑[Lecteur de disquettes, page](#page-72-0) 73
- ❑[Imprimante, page](#page-74-0) 75
- ❑[Moniteur externe, page](#page-76-0) 77
- ❑[Pour utiliser des disquettes avec le Digital Mavica, page](#page-79-0) 80
- ❑[Caméscope numérique, page](#page-82-0) 83
- ❑[Périphériques audio/vidéo, page](#page-84-0) 85
- ❑[Haut-parleurs externes, page](#page-88-0) 89
- ❑[Microphone externe, page](#page-89-0) 90
- ❑[Périphérique USB \(Universal Serial Bus\), page](#page-90-0) 91

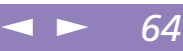

# <span id="page-63-0"></span>*Modem PC Card*

Le modem PC Card \* vous permet de vous connecter à une ligne téléphonique et d'accéder au World Wide Web.

# *Branchement à une ligne téléphonique*

Vous devez vous connecter à une ligne téléphonique pour accéder aux services en ligne et à Internet, et pour procéder à l'inscription en ligne de votre ordinateur et de vos logiciels.

- 1 Utilisez l'un des deux emplacements PC Card de votre ordinateur portable. Dégagez le bouton de déverrouillage de la carte et enfoncez-le à l'intérieur de l'ordinateur. Retirez la plaquette de protection de l'emplacement PC Card, comme décrit dans la rubriqu[e Voir "Utilisation de cartes PC Card", page](#page-51-0) 52..
- 2 Insérez la carte modem (fournie) dans l'emplacement de l'ordinateur (étiquette vers le haut), poussez-la doucement jusqu'à ce que le bouton de déverrouillage ressorte complètement. Appuyez sur le bouton de déverrouillage.

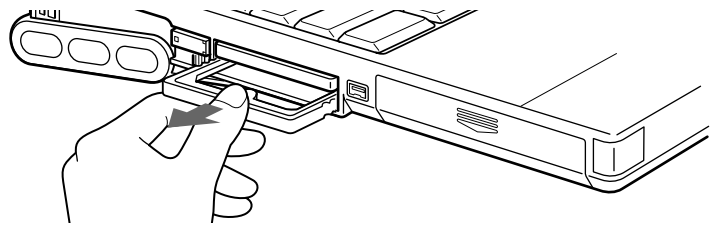

3Branchez la fiche pour ligne téléphonique sur le connecteur de la carte PC Card.

\* En option, selon les modèles.

## <span id="page-64-0"></span>*Modem PC Card*

**En Le câble téléphonique et ses** connecteurs répondent aux conditions TNV (tension de réseau de télécommunication), conformément à la norme EN 60950.

Vous devez vous connecter à une ligne téléphonique pour inscrire votre ordinateur portable Sony et vos logiciels en ligne, et recourir aux services de VAIO-Link.

4 Branchez l'autre extrémité dans une prise murale (utilisez éventuellement un adaptateur).

 $\leq$ 

 $\blacktriangleright$ *65*

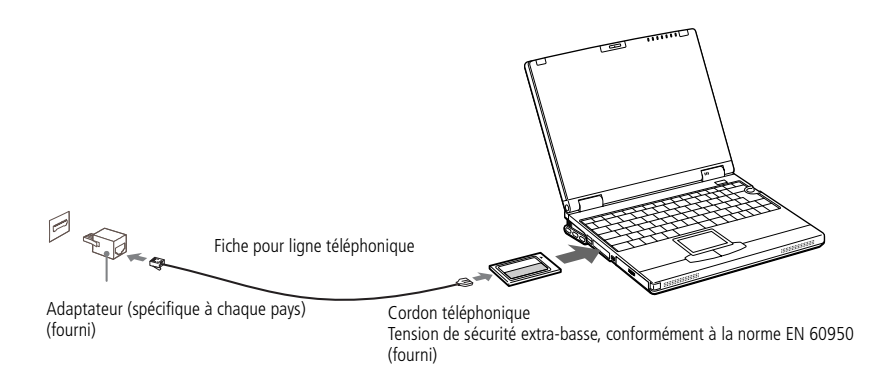

# *Sélection d'un modem PC Card en option*

Votre ordinateur portable VAIO est déjà configuré pour utiliser le modem PC Card **"COM One Platinium Card MC221 Discovery V.90"**.

Si votre portable est livré sans modem de type PC Card, vous pouvez acheter un modem interne de type COM One Platinium Card MC221 Discovery V.90. Celui-ci assure des transferts de données à 56 Kbits/s et des transferts de télécopies à 14,4 Kbits/s.

Le modem "COM One 4 in 1 Platinium Card MC220" convient également. Cette carte supporte des transferts de données à 56 Kbits/s et des transferts de télécopies à 14,4 Kbits/s, avec kits\* facultatifs pour une connectivité de données Ethernet, RNIS et Sony GSM, ce qui vous permet de vous connecter à un réseau, d'envoyer des e-mails et des messages brefs, etc.

\* Pour de plus amples informations sur les modems COM One Platinium et les kits de connectivité, visitez le site Web Sony VAIO ou contactez votre revendeur.

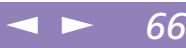

## <span id="page-65-0"></span>*Station d'accueil*

Vous pouvez utiliser la station d'accueil PCGA-PSX1 (fournie) pour connecter des périphériques tels qu'une imprimante ou un écran externe.

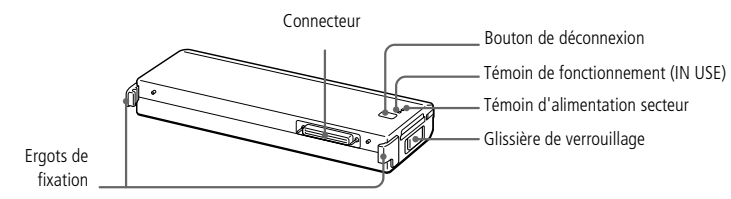

- <span id="page-66-0"></span>**ED** Avant de connecter un nouveau périphérique, mettez l'ordinateur et tous les périphériques déjà installés hors tension.
	- Connectez tous les câbles avant de brancher le cordon d'alimentation.
	- Ne mettez l'ordinateur sous tension qu'après avoir mis les différents périphériques sous tension.
- **En** Tous les ports répondent aux conditions SELV (tension de sécurité extra-basse), conformément à la norme EN 60950.

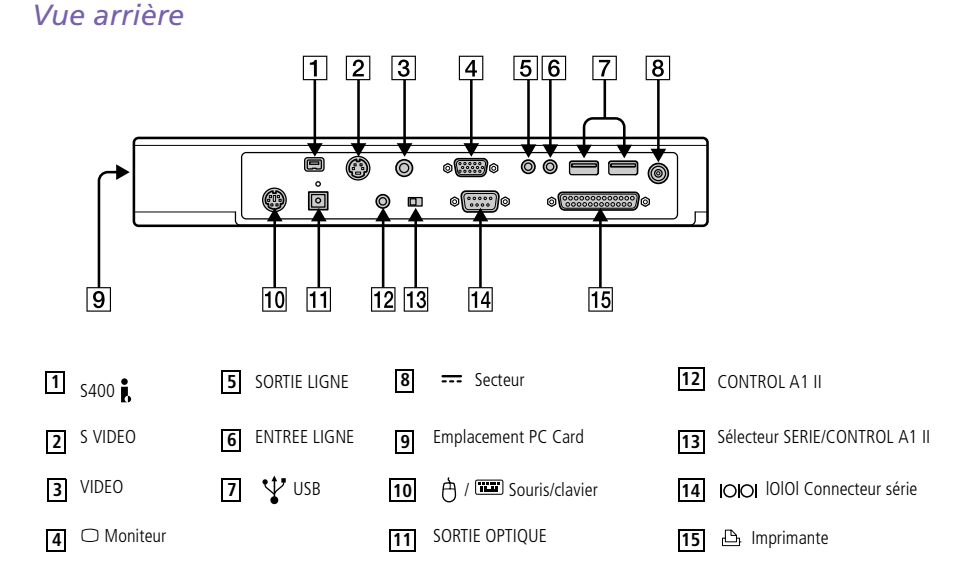

 $\leq$ 

 $\blacktriangleright$ 

*67*

<span id="page-67-0"></span>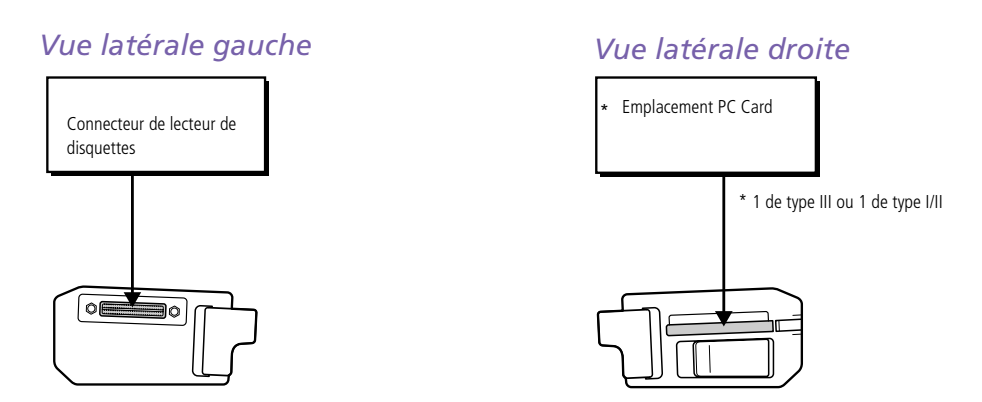

 $\leq$ 

 $\blacktriangleright$ 

*68*

## *Avant de connecter la mini station d'accueil*

Vous devez brancher le câble de l'adaptateur secteur sur le connecteur d'alimentation secteur de la mini station d'accueil. Insérez une extrémité du cordon d'alimentation dans l'adaptateur secteur et l'autre dans une prise secteur.

Le témoin d'alimentation secteur s'allume.

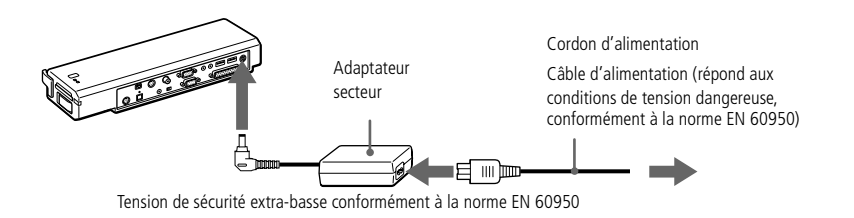

## <span id="page-68-0"></span>*Modem PC Card*

**ED** Utilisez la station d'accueil uniquement avec l'adaptateur secteur PCGA-AC19V, fourni avec votre portable.

Lors de l'insertion d'une batterie chargée dans votre ordinateur, vous pouvez relier la station d'accueil sans devoir mettre l'ordinateur hors tension.

Pour retirer la mini station d'accueil de l'alimentation principale, débranchez l'adaptateur secteur.

Lorsque vous reliez votre ordinateur à la mini station d'accueil, n'essayez pas d'insérer ou d'extraire la batterie. Le fait de soulever ou de retourner l'ordinateur lorsqu'il est couplé à la mini station d'accueil peut provoquer une brève coupure de l'alimentation.

Veillez à ce que la prise secteur soit d'un accès aisé.

### *Pour connecter la mini station d'accueil à votre ordinateur*

Reliez la mini station d'accueil au connecteur de station d'accueil/lecteur de disquettes situé sur le panneau arrière de votre ordinateur.

 $\leq$ 

 $\blacktriangleright$ *69*

1Ouvrez le capot de votre ordinateur.

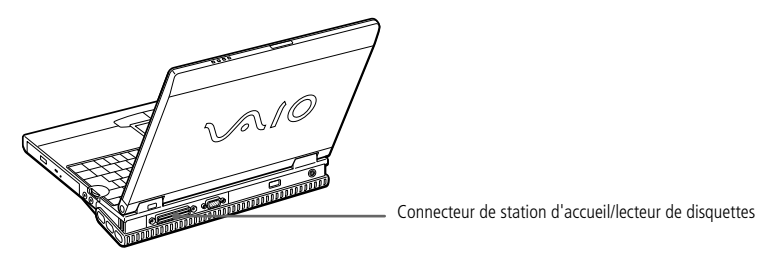

- 2 Insérez l'ergot de fixation gauche de la mini station d'accueil dans l'encoche gauche de votre ordinateur.
- 3Poussez fermement jusqu'à ce qu'un déclic se produise.

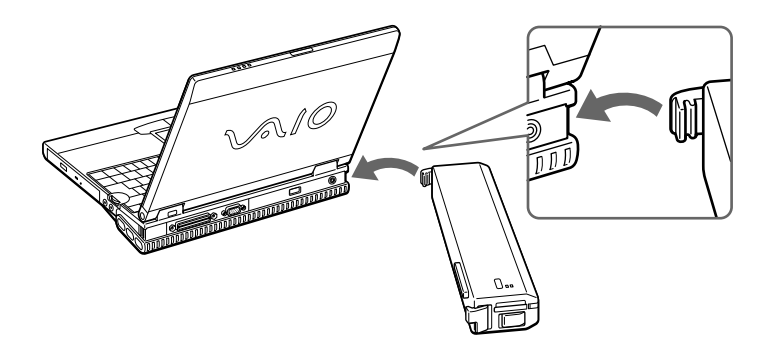

## <span id="page-69-0"></span>*Modem PC Card*

**ED** Ne soulevez pas ou ne déplacez pas l'ordinateur en ne tenant que la mini station d'accueil. Cette dernière pourrait se détacher de l'ordinateur.

1

4 Insérez l'ergot de fixation droit de la mini station d'accueil dans l'encoche droite de votre ordinateur.

 $\leq$ 

 $\blacktriangleright$ *70*

5Poussez fermement jusqu'à ce qu'un déclic se produise.

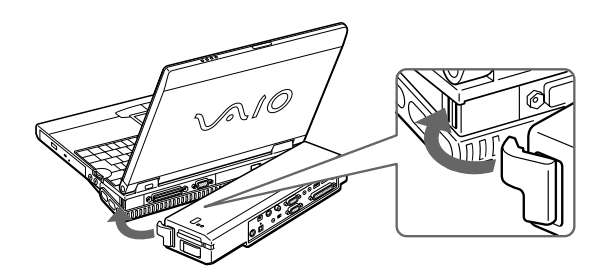

## *Pour extraire la mini station d'accueil de votre ordinateur*

Lorsque l'ordinateur est en mode Hibernation, Suspension système ou éteint, passez l'étape 1.

Si l'ordinateur est en mode Veille, passez en mode normal et procédez aux étapes suivantes.

 Appuyez sur le bouton de déconnexion sur la mini station d'accueil ou cliquez sur Déconnexion PC dans le menu Démarrer.

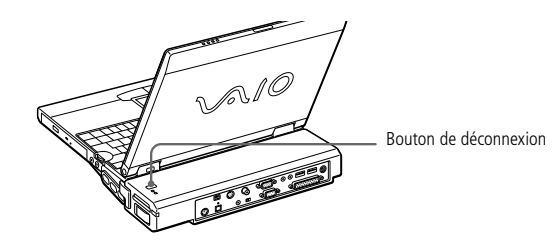

2

## <span id="page-70-0"></span>*Modem PC Card*

Si la mini station d'accueil est reliée à votre ordinateur, <sup>n</sup>'essayez pas d'insérer ou d'extraire la batterie. La mini station d'accueil pourrait se détacher de l'ordinateur.

> Ne détachez pas la mini station d'accueil lorsque le témoin de fonctionnement est allumé.

 Une fois le témoin de fonctionnement éteint, tournez la glissière de déverrouillage vers la face latérale droite de votre ordinateur et libérez l'ergot de fixation droit.

 $\leq$ 

 $\blacktriangleright$ *71*

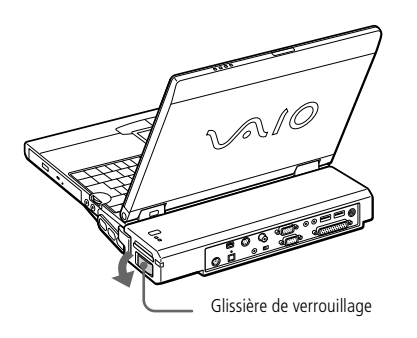

3Libérez l'ergot de fixation gauche.

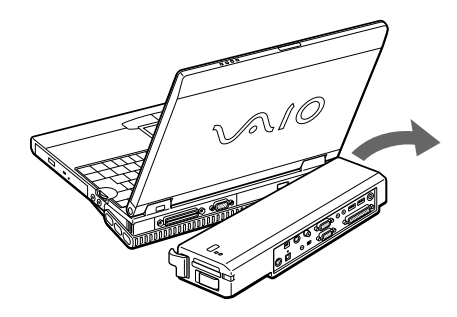

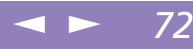

# <span id="page-71-0"></span>Manuel d'utilisation de l'ordinateur portable Sony **Manuel d'utilisation de l'ordinateur portable Sony**

**E** Consultez la section "Utilisation du clavier" pour obtenir de plus amples informations.

Pour plus d'informations sur l'installation et l'utilisation de la souris ou du clavier, consultez leur manuel respectif.

Avant de brancher ou de débrancher la souris ou le clavier, mettez l'ordinateur hors tension.

Veillez à ne pas connecter ni déconnecter le périphérique PS/2 (clavier ou souris) lorsque l'ordinateur est sous tension. Cela pourrait provoquer un dysfonctionnement.

La souris PCGA-UMS1 de Sony (non fournie) est un périphérique USB. Vous devez la brancher sur le connecteur USB.

# *Souris ou clavier externe*

Vous pouvez connecter un clavier ou une souris de type PS/2.

Branchez le câble de la souris ou du clavier sur ce port, le symbole  $\blacklozenge$  tourné vers le haut.

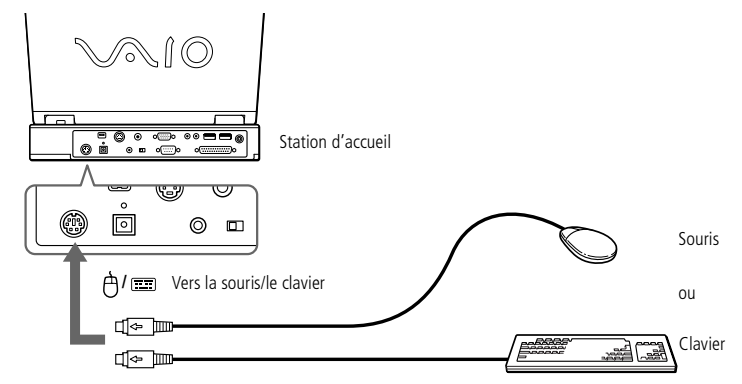

Pour connecter à la fois une souris et un clavier, utilisez le port de division PS/2.
#### <span id="page-72-0"></span>*Lecteur de disquettes*

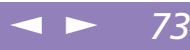

Manuel d'utilisation de l'ordinateur portable Sony **Manuel d'utilisation de l'ordinateur portable Sony**

**ED** Vous ne pouvez pas utiliser le port IMPRIMANTE du câble du lecteur de disquettes pour connecter ce dernier au port du lecteur de disquettes de la mini station d'accueil.

## *Lecteur de disquettes*

Vous pouvez utiliser le lecteur de disquettes comme lecteur externe en le reliant au connecteur de lecteur de disquettes situé sur la face latérale gauche de la mini station d'accueil. Vous pouvez le connecter sans mettre votre ordinateur hors tension.

#### *Pour connecter un lecteur de disquettes*

Attachez le câble fermement au connecteur, avec le logo VAIO orienté vers le haut.

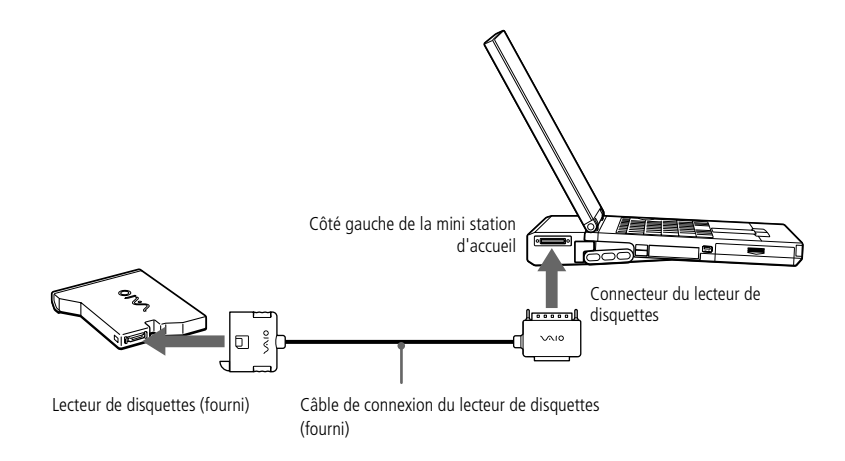

#### <span id="page-73-0"></span>*Lecteur de disquettes*

**ED** Lorsque vous ouvrez le panneau LCD, prenez garde au support du lecteur de disquettes fixé sur l'ordinateur.

1

### *Pour utiliser le support du lecteur de disquettes*

Vous pouvez positionner le lecteur de disquettes sur la mini station d'accueil à l'aide du support pour lecteur de disquettes fourni avec la station.

 $\leq$ 

 $\blacktriangleright$ *74*

 Insérez les projections du lecteur de disquettes dans les encoches de la mini station d'accueil, comme illustré ci-dessous.

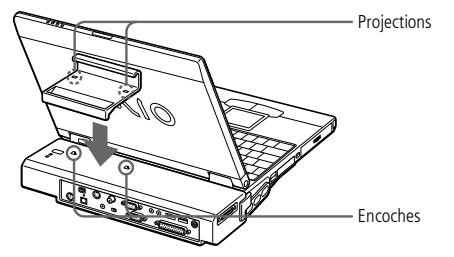

2 Faites glisser le support du lecteur de disquettes dans le sens indiqué par la flèche jusqu'à ce qu'il soit bien en place.

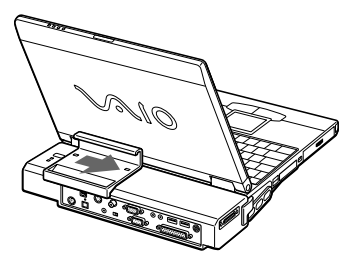

3 Faites glisser le lecteur de disquettes dans le sens indiqué par la flèche jusqu'à ce qu'il soit bien en place. Connectez ensuite le lecteur de disquettes à la mini station d'accueil à l'aide du câble du lecteur de disquettes.

#### <span id="page-74-0"></span>*Imprimante*

**ED** Avant de connecter un nouveau périphérique, mettez l'ordinateur et tous les périphériques déjà installés hors tension.

> Connectez tous les câbles avant de brancher le cordon d'alimentation.

Ne mettez l'ordinateur sous tension qu'après avoir mis les différents périphériques sous tension.

Vous pouvez connecter une imprimante alors que vous utilisez le lecteur de disquettes.

Si vous utilisez une imprimante USB, reliez-la au connecteur USB de votre ordinateur ou de la mini station d'accueil.

Si vous utilisez une imprimante non compatible avec Windows ® 98, vous risquez de rencontrer des problèmes de fonctionnement.

Si vous utilisez une imprimante USB, connectez-la au port USB de votre ordinateur ou de la mini station d'accueil.

### *Imprimante*

Vous pouvez connecter l'imprimante à votre ordinateur à l'aide du câble d'imprimante et du câble du lecteur de disquettes fourni. Vous pourrez ainsi imprimer des documents.

 $\leq$ 

 $\blacktriangleright$ *75*

### *Avant d'utiliser l'imprimante*

❑ Vous devez installer le logiciel pilote fourni pour l'installation de l'imprimante. Reportez-vous au manuel fourni avec l'imprimante pour de plus amples informations.

#### *Pour brancher une imprimante*

Branchez le câble du lecteur de disquettes sur le connecteur de station d'accueil/ lecteur de disquettes. Reliez ensuite le câble d'imprimante (fourni avec l'imprimante) au port IMPRIMANTE du câble du lecteur de disquettes.

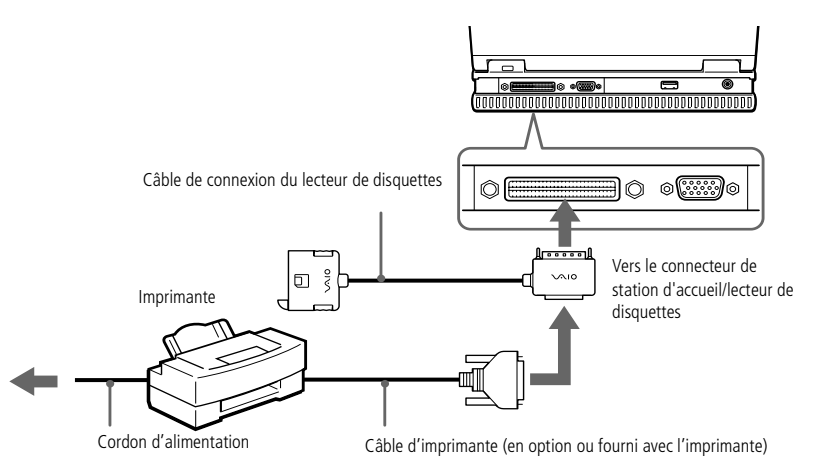

### <span id="page-75-0"></span>*Connexion de périphériques*

#### *Imprimante*

**ED** Pour plus d'informations sur l'installation et l'utilisation de votre imprimante, consultez le manuel.

Avant d'utiliser l'imprimante, vous devrez peut-être modifier certains paramètres dans le logiciel Sony Notebook Setup. Pour plus d'informations, veuillez vous reporter à votre guide des logiciels " Sony Notebook Setup ".

#### *Utilisation de l'imprimante à la reprise de l'ordinateur après un mode d'économie d'énergie*

Lors de la reprise de l'ordinateur après un mode d'économie d'énergie, il est possible que votre imprimante ne fonctionne plus. Dans ce cas, procédez comme suit pour réinitialiser la connexion de l'imprimante :

 $\leq$ 

 $\blacktriangleright$ *76*

- 1 Cliquez avec la touche droite de la souris sur l'icône Poste de travail dans Windows, puis sélectionnez Propriétés.
- $\overline{\phantom{0}}$ Cliquez sur l'onglet Gestionnaire de périphériques.
- 3Sélectionnez Appliquer, puis cliquez sur OK.

L'imprimante devrait ensuite fonctionner correctement.

#### <span id="page-76-0"></span>*Moniteur externe*

**En** Pour plus d'informations sur l'installation et l'utilisation de votre périphérique, consultezen le manuel.

### *Moniteur externe*

Vous avez la possibilité de connecter un moniteur externe à votre ordinateur portable. Vous pourrez ainsi utiliser votre ordinateur avec un :

 $\leq$ 

 $\blacktriangleright$ *77*

- ❑moniteur,
- ❑moniteur multimédia,
- ❑projecteur.

Le moniteur externe connecté est utilisé comme deuxième écran.Sur Windows $^\circledR$ 98 uniquement, vous pouvez utiliser un moniteur externe pour créer un bureau virtuel (pour plus d'informations, reportez-vous à la rubrique Utilisation de la fonction Affichage double de votre guide des logiciels).

#### *Pour connecter un moniteur*

- 1| Identifiez le port Moniteur représenté par le symbole ○. Branchez le câble du moniteur sur ce port.
- 2Au besoin, branchez le moniteur sur le secteur.

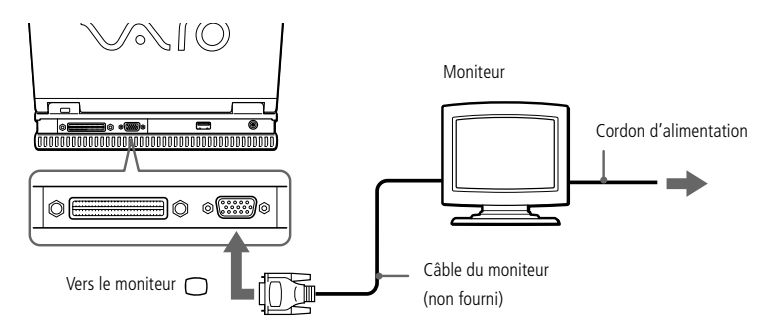

### <span id="page-77-0"></span>*Connexion de périphériques*

#### *Moniteur externe*

**ED** Pour plus d'informations sur l'installation et l'utilisation de votre périphérique, consultez-en le manuel.

#### *Pour connecter un moniteur multimédia*

Vous pouvez connecter l'ordinateur portable à un moniteur multimédia équipé de haut-parleurs intégrés et d'un microphone.

 $\leq$ 

 $\blacktriangleright$ *78*

- 1| Identifiez le port Moniteur représenté par le symbole ○. Branchez le câble du moniteur sur ce port.
- 2 $2$  Identifiez la prise écouteurs représentée par le symbole  $\Omega$ . Branchez-y le câble des haut-parleurs.
- 3 $3$  Identifiez la prise microphone représentée par le symbole  $\blacktriangle$ . Branchez-y le câble du microphone.

### <span id="page-78-0"></span>*Connexion de périphériques*

#### *Moniteur externe*

**ED** Pour plus d'informations sur l'installation et l'utilisation de votre projecteur, consultez-en le manuel.

En fonction du modèle de moniteur et de projecteur utilisé, il est possible que vous ne puissiez pas afficher simultanément les données sur l'écran LCD de l'ordinateur et sur le moniteur externe.

#### *Connexion d'un projecteur*

Vous pouvez utiliser un projecteur, tel que le projecteur LCD de Sony, comme moniteur externe.

 $\leq$ 

 $\blacktriangleright$ *79*

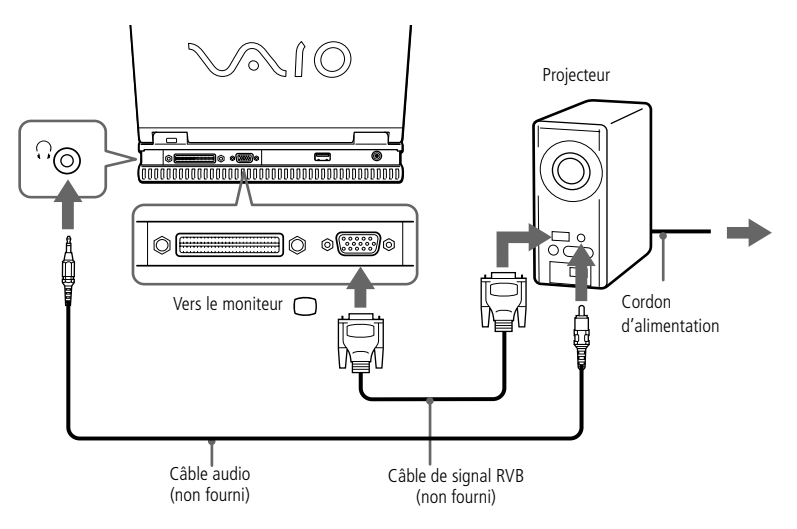

#### *Pour sélectionner un moniteur*

Lorsque vous branchez un moniteur externe sur le port Moniteur, les signaux de sortie peuvent être envoyés vers l'écran à cristaux liquides, le moniteur externe ou les deux à la fois.

Utilisez les touches Fn+F7 pour sélectionner un moniteur. Pour plus d'informations, reportez-vous à la section "Sélection du mode d'affichage" dans le Guide des logiciels. <span id="page-79-0"></span>*Moniteur externe*

**ED** Pour plus d'informations sur l'installation et l'utilisation de votre périphérique, consultezen le manuel.

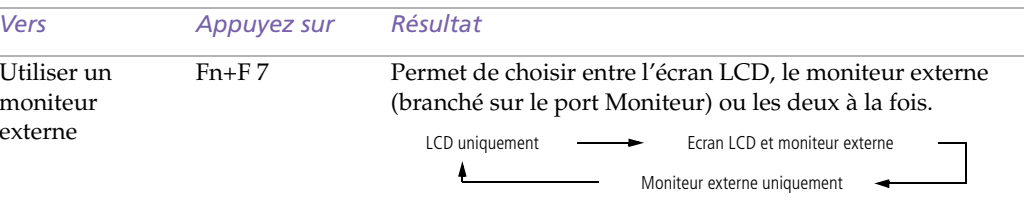

 $\leq$ 

 $\blacktriangleright$ *80*

#### *Pour utiliser des disquettes avec le Digital Mavica*

Le Digital Mavica vous permet de prendre des photos que vous pouvez ensuite copier et éditer sur votre ordinateur à l'aide du logiciel PictureGear.

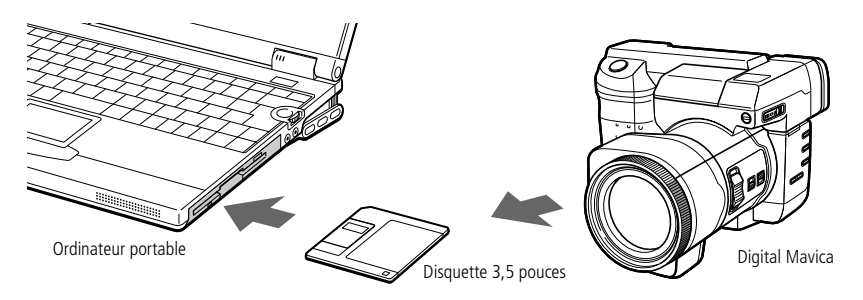

#### *Pour transférer les images depuis votre Digital Mavica, procédez comme suit :*

- 1 Insérez la disquette du Mavica dans le lecteur de disquettes de votre ordinateur et copiez les images dans un répertoire spécifique.
- 2 Lancez l'application et ouvrez l'image à éditer ou faites-la glisser vers le raccourci de l'application. Effectuez les adaptations souhaitées.
- 3Sauvegardez l'image sous un nom et un format différents si nécessaire.

#### <span id="page-80-0"></span>*Moniteur externe*

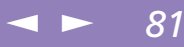

#### *Utilisation des Memory Sticks™*

Si votre appareil photo numérique est équipé d'un logement pour Memory Stick, vous pouvez copier des images de votre appareil photo vers votre ordinateur au moyen d'un Memory Stick.

Copiez les images sur le Memory Stick, insérez-le dans l'adaptateur Memory Stick/PC Card disponible en option, puis insérez l'adaptateur dans l'emplacement PC Card de votre ordinateur.

#### <span id="page-81-0"></span>*Memory Sticks™*

#### $\leq$  $\blacktriangleright$ *82*

## *Memory Sticks™*

Vous pouvez étendre la mémoire de votre appareil photo numérique ou d'un autre périphérique numérique en utilisant des Memory Sticks™ . Pour transférer vos données vers votre portable, insérez le Memory Stick™ dans l'emplacement PC Card.

- 1 Après avoir enregistré les données de votre périphérique numérique, insérez le Memory Stick™ dans l'adaptateur PC Card disponible en option.
- 2 Insérez la carte PC Card dans l'emplacement de votre ordinateur (étiquette vers le haut), poussez-la doucement jusqu'à ce que le bouton de déverrouillage ressorte complètement. Faites pivoter le bouton à l'intérieur de l'ordinateur.
- 3 Votre système détecte automatiquement le Memory Stick™ et l'insère dans le Poste de travail comme périphérique local sous une lettre correspondante (selon la configuration de votre ordinateur).

Pour toute mesure de précaution et spécification d'emploi, reportez-vous au guide d'utilisation du Memory Stick™ .

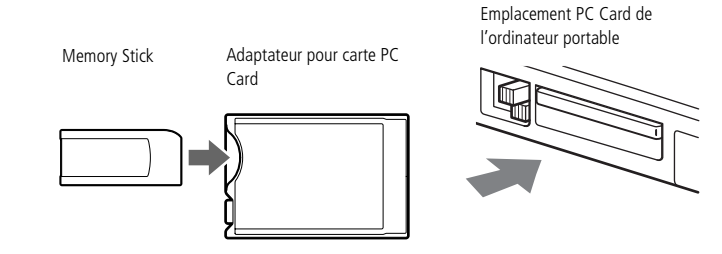

#### <span id="page-82-0"></span>*Caméscope numérique*

Le logiciel ne permet pas l'utilisation simultanée de plusieurs caméscopes numériques ou périphériques i.LINK™.

Les ports "DV Out" (sortie DV), "DV In/Out" (entrée/sortie DV) ou "i.LINK™" des caméscopes numériques Sony sont compatibles avec la norme i.LINK™.

1

Le port i.LINK ™ de votre ordinateur portable n'alimente pas les périphériques externes généralement alimentés par les périphériques i.LINK™.

Le port i.LINK™ prend en charge des vitesses de transfert pouvant aller jusqu'à 200.000 bauds ; toutefois, le débit de transfert réel dépend de la vitesse de transfert du périphérique externe.

Les fonctionnalités i.LINK™ disponibles varient en fonction des applications logicielles utilisées. Pour plus d'informations sur le logiciel, consultez la documentation.

### *Caméscope numérique*

Vous pouvez connecter un caméscope numérique au connecteur i.LINK™ (IEEE-1394) et utiliser les fonctions d'édition de l'application DVgate.

#### *Pour brancher un caméscope numérique*

 Branchez une extrémité du câble i.LINK™ sur le port i.LINK™ de l'ordinateur et reliez l'autre extrémité au connecteur de sortie DV du caméscope numérique.

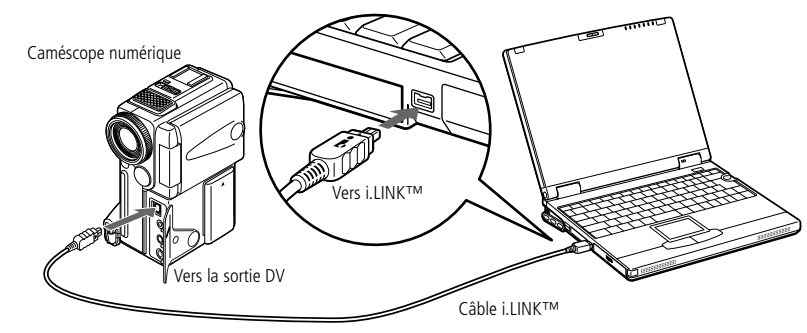

2 Lancez l'application DVgate. Pour plus d'informations, reportez-vous à la section "DVgate" de votre guide des logiciels.

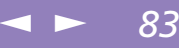

#### <span id="page-83-0"></span>*Caméscope numérique*

 $\leq$  $\blacktriangleright$ *84*

✍ Les instructions concernent le caméscope numérique Sony; la procédure à suivre pour brancher votre caméscope numérique peut être différente.

Pour plus d'informations sur l'installation et l'utilisation de votre caméscope numérique, consultez-en le manuel.

Ne connectez pas plus d'un caméscope numérique à la fois. Les logiciels fournis avec votre ordinateur ne reconnaissent pas les connexions multiples.

#### <span id="page-84-0"></span>*Périphériques audio/vidéo*

**En** Utilisez des câbles pour minifiche monaurale dont la longueur n'excède pas 2 mètres et qui n'exercent aucune résistance.

**ED** Pour plus d'informations sur l'installation et l'utilisation de votre périphérique, consultezen le manuel.

## *Périphériques audio/vidéo*

Vous pouvez lire des données audio et vidéo en connectant des périphériques audio/ vidéo à la mini station d'accueil. Pour plus d'informations, reportez-vous aux manuels et à l'aide en ligne de vos périphériques audio/vidéo.

#### *Pour connecter un lecteur-enregistreur de MD ou un lecteur de CD-ROM*

Si vous connectez la mini station d'accueil et un lecteur-enregistreur de MD ou un lecteur de CD-ROM doté d'un connecteur CONTROL A1 ou CONTROL A1 II, vous pouvez lire un CD, créer votre propre base de données CD ou éditer un MiniDisc $^{\circledR}$ .

Pour utiliser le connecteur CONTROL A1 II sur la mini station d'accueil, placez le sélecteur SERIAL/CONTROL A1 II sur CONTROL A1 II.

### <span id="page-85-0"></span>*Connexion de périphériques*

#### *Périphériques audio/vidéo*

✍ Les fonctions Control A1 ou Control A1 II ne sont actives qu'avec les appareils Sony. Pour plus d'informations, contactez votre revendeur Sony.

Le signal de SORTIE NUMERIQUE (OPTIQUE) de la mini station d'accueil est converti à 48 kHz. Reportezvous au manuel d'utilisation de votre périphérique pour de plus amples informations sur la compatibilité.

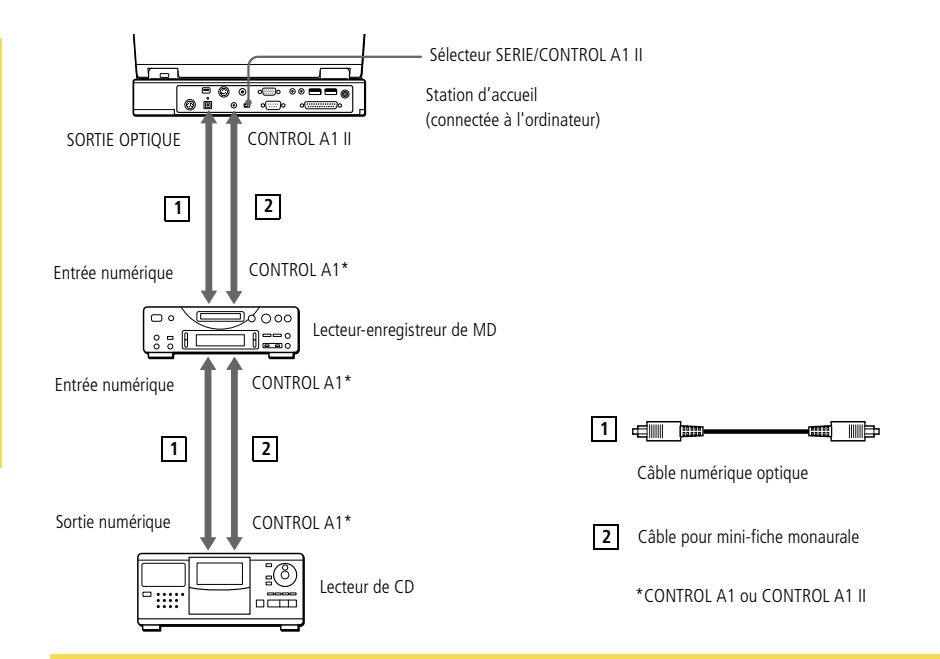

✍ Consultez les manuels de votre lecteur-enregistreur MD et de votre lecteur de CD afin de vérifier leurs caractéristiques techniques.

Contactez votre revendeur si vous souhaitez de plus amples informations ou si vous avez des doutes à propos des possibilités de connexion de vos appareils.

Pour effectuer une copie à l'aide de votre ordinateur, vous avez besoin de deux prises CONTROL A1 ou CONTROL A1 II et d'un câble optique, lesquels peuvent être vendus séparément. Vous pouvez vous les procurer auprès de votre revendeur.

#### <span id="page-86-0"></span>*Périphériques audio/vidéo*

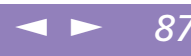

#### *Pour connecter un lecteur de CD, un haut-parleur actif ou un amplificateur*

Branchez un lecteur de CD, un haut-parleur actif ou un amplificateur sur la prise d'entrée ligne ou de sortie ligne de la mini station d'accueil. Vous pourrez ainsi lire un CD tout en profitant d'une qualité sonore exceptionnelle.

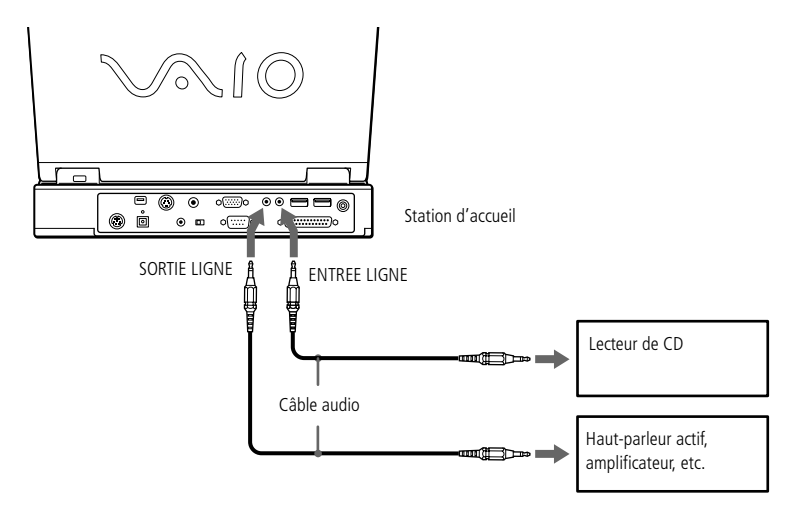

#### <span id="page-87-0"></span>*Périphériques audio/vidéo*

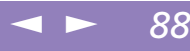

#### *Pour connecter un téléviseur ou une platine vidéo*

Reliez l'ordinateur à un téléviseur ou une platine vidéo à l'aide des câbles audio/ vidéo. Réglez le canal d'entrée du téléviseur sur une entrée externe. Il convient également de régler le système de configuration du téléviseur.

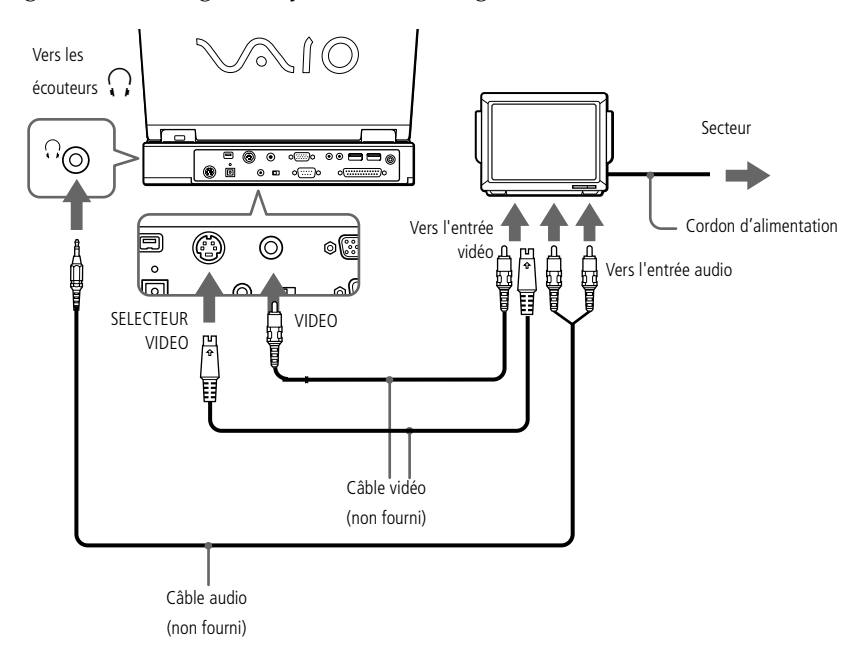

### <span id="page-88-0"></span>*Connexion de périphériques*

#### *Haut-parleurs externes*

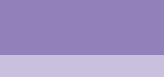

 $\leq$ 

 $\blacktriangleright$ 

*89*

## **ED** Assurez-vous que vos hautparleurs peuvent être utilisés avec un ordinateur.

Diminuez le volume des hautparleurs avant de les allumer.

Ne placez pas de disquettes sur les haut-parleurs ; ces derniers produisent un champ magnétique susceptible d'endommager vos données.

**ED** Pour plus d'informations sur l'installation et l'utilisation des haut-parleurs, consultezen le manuel.

### *Haut-parleurs externes*

Vous pouvez améliorer la qualité sonore de votre ordinateur en y connectant des hautparleurs externes.

#### *Pour brancher des haut-parleurs externes*

❑ $\Box$  Identifiez la prise écouteurs représentée par le symbole  $\Omega$ . Branchez-y le câble des haut-parleurs.

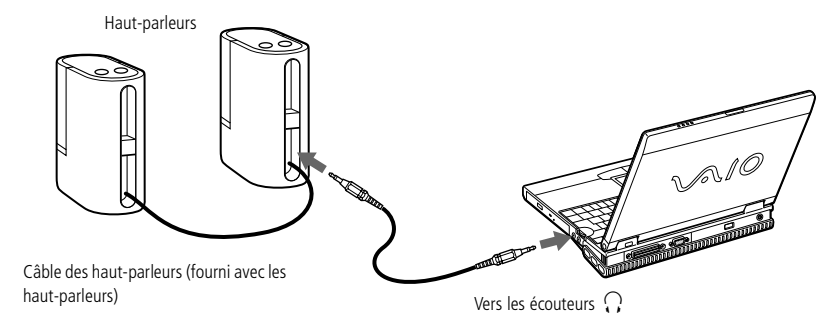

### <span id="page-89-0"></span>*Connexion de périphériques*

#### *Microphone externe*

**ED** Assurez-vous que votre microphone peut être utilisé avec un ordinateur.

Le microphone doit être compatible avec le microphone alimenté directement par l'ordinateur.

**ED** Pour plus d'informations sur l'installation et l'utilisation de votre périphérique, consultezen le manuel.

### *Microphone externe*

Votre ordinateur portable VAIO n'est pas équipé d'un microphone interne. Si vous devez utiliser un périphérique d'entrée du son, par exemple pour dialoguer sur Internet, vous devez brancher un microphone externe.

 $\leq$ 

 $\blacktriangleright$ *90*

#### *Pour brancher un microphone externe*

❑□ Identifiez la prise microphone représentée par le symbole ९. Branchez-y le câble du microphone.

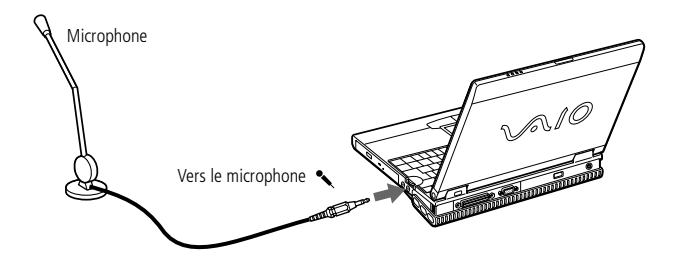

- <span id="page-90-0"></span>**ED** Pour plus d'informations sur l'installation et l'utilisation de votre périphérique, consultezen le manuel.
- ✍ Vous pouvez brancher la souris USB Sony disponible en option (PCGA-UMS1). Etant donné que le pilote de la souris PCGA-UMS1 est préinstallé sur votre ordinateur, il vous suffit de la brancher pour l'utiliser.

## *Périphérique USB (Universal Serial Bus)*

Vous avez la possibilité de brancher un périphérique USB sur votre ordinateur.

#### *Pour brancher un périphérique USB*

Identifiez le port USB représenté par le symbole  $\ddot{\mathbf{Y}}$ . Branchez une extrémité du câble USB sur ce port et reliez l'autre extrémité au périphérique USB.

 $\leq$ 

 $\blacktriangleright$ *91*

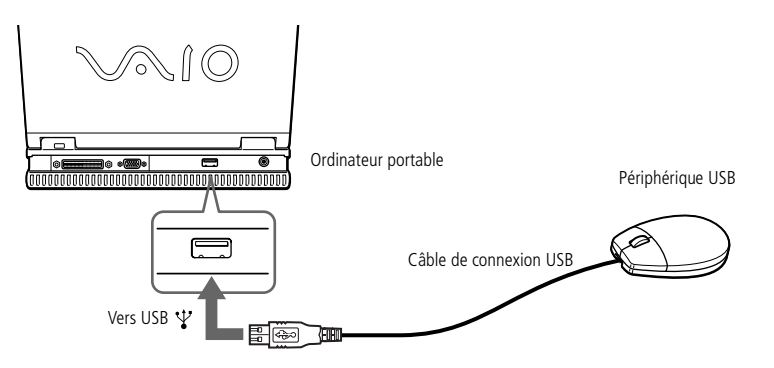

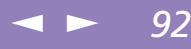

# <span id="page-91-0"></span>*Assistance*

Ce chapitre vous explique la procédure à suivre pour obtenir aide et assistance auprès de Sony et vous donne des conseils pour dépanner votre ordinateur.

### *Formules d'assistance Sony*

Sony met plusieurs formules d'assistance à votre disposition. Si vous avez des questions concernant votre ordinateur et les logiciels pré-installés, consultez les sources d'informations suivantes.

#### *Documentation imprimée fournie avec votre ordinateur*

- ❑ Le Guide service client vous explique comment démarrer votre ordinateur et utiliser les fonctions de base. Il vous informe également sur la procédure d'accès à VAIO-Link.
- ❑ L'affichette Installation vous donne le contenu de la boîte, un résumé des applications fournies et la liste des spécifications techniques relatives à votre ordinateur et aux accessoires.

#### *Manuels d'utilisation en ligne fournis avec votre CD-ROM de documentation*

- ❑ Ce guide vous explique comment utiliser votre ordinateur et comment connecter les différents périphériques. Il comprend la liste des éléments matériels et des spécifications techniques relatives à votre ordinateur et aux accessoires.
- ❑ Le Guide des logiciels répertorie les logiciels pré-installés et vous apprend à exploiter les utilitaires ainsi qu'à exécuter les fonctions de base de l'ordinateur.

<span id="page-92-0"></span>**ED** Pour utiliser les fonctions de communication décrites dans ce manuel, vous devez brancher le modem et la ligne téléphonique.

❑ Le Guide service client fournit des informations détaillées sur les différentes manières de contacter le centre d'assistance VAIO-Link.

 $\leq$ 

 $\blacktriangleright$ *93*

### *Autres sources d'information*

- ❑ Les fichiers d'aide en ligne accompagnant les logiciels pré-installés contiennent des instructions d'utilisation.
- ❑ VAIO Link : en cas de problème, vous pouvez visiter le site Web de VAIO-Link (reportez-vous au Guide service client pour l'adresse Internet). Avant de nous contacter, vous pouvez essayer de résoudre le problème seul, en consultant la section Dépannage de ce manuel d'utilisation ou les manuels et fichiers d'aide des périphériques et des logiciels.
- ❑ Le service d'assistance par e-mail répond à vos questions par courrier électronique. Envoyez simplement votre question par courrier électronique pour recevoir la réponse de l'un de nos analystes.
- ❑ Pour soumettre une question à ce service, veuillez vous reporter aux instructions figurant dans le Guide service client.

<span id="page-93-0"></span>**ED** Lorsque vous rebranchez des périphériques (autres que USB), assurez-vous de mettre l'ordinateur hors tension comme décrit dans la rubrique "Mise hors tension de l'ordinateur".

Si vous ne respectez pas la procédure, vous risquez de perdre des données.

### *Dépannage*

Cette section vous aide à résoudre les problèmes courants que vous êtes susceptible de rencontrer en utilisant votre ordinateur. Bon nombre de problèmes ont des solutions simples ; nous vous invitons à essayer celles qui sont suggérées ci-dessous avant de contacter le service VAIO-Link.

#### *Liste des méthodes de dépannage*

- ❑Problèmes liés à l'ordinateur et aux logiciels, voir page 94
- ❑[Problèmes liés aux captures vidéo numériques et à DVgate, voir page](#page-98-0) 99
- ❑[Problèmes liés à l'affichage, voir page 10](#page-99-0)0
- ❑ [Problèmes liés aux lecteurs de DVD-ROM, de CD-ROM et de disquettes, voir page](#page-99-0)  [100](#page-99-0)
- ❑[Problèmes liés au son, voir page 10](#page-101-0)2
- ❑[Problèmes liés au modem, voir page 10](#page-102-0)3
- ❑[Problèmes liés aux périphériques, voir page 10](#page-105-0)6

#### *Problèmes liés à l'ordinateur et aux logiciels*

#### *L'ordinateur refuse de démarrer*

- ❑ Vérifiez que l'ordinateur est branché sur une source d'alimentation et qu'il est allumé. Vérifiez que le témoin d'alimentation, situé sur la face avant de l'ordinateur, indique que celui-ci est sous tension.
- ❑Vérifiez que les batteries sont insérées correctement et qu'elles sont chargées.
- ❑Assurez-vous qu'aucune disquette n'est insérée dans le lecteur de disquettes.

<span id="page-94-0"></span>❑ Vérifiez que le cordon d'alimentation et les câbles sont correctement branchés, conformément aux indications du chapitr[e "Connexion d'une source](#page-17-0)  [d'alimentation", page](#page-17-0) 18.

 $\leq$ 

 $\blacktriangleright$ *95*

- ❑ Si l'ordinateur est connecté à un onduleur, vérifiez que le dispositif est allumé et qu'il fonctionne.
- ❑ Si vous utilisez un moniteur externe, vérifiez qu'il est branché à une source d'alimentation et qu'il est allumé. Assurez-vous que vous avez bien sélectionné un moniteur externe et vérifiez le réglage du contraste et de la luminosité. Pour de plus amples informations, consultez le manuel fourni avec votre moniteur.
- ❑ Si vous constatez la présence de condensation, attendez au moins une heure avant de mettre l'ordinateur sous tension.

#### *Lorsque j'allume mon ordinateur, l'écran affiche le message " Système d'exploitation introuvable " et Windows refuse de démarrer (Windows ® 98 uniquement)*

- ❑Vérifiez si le lecteur de disquettes ne contient pas une disquette non amorçable.
- ❑ Si votre lecteur contient une disquette non amorçable, enlevez la disquette puis appuyez sur n'importe quelle touche du clavier. Windows démarre normalement.

Si Windows ne démarre toujours pas, suivez la procédure ci-dessous afin d'initialiser le BIOS.

- ❑ Si le lecteur de disquettes est vide, suivez la procédure ci-dessous afin d'initialiser le BIOS :
- 1Enlevez tout périphérique connecté à l'ordinateur.
- 2Eteignez puis rallumez l'ordinateur.

- $\leq$  $\blacktriangleright$ *96*
- <span id="page-95-0"></span>3 Appuyez sur la touche F2 lorsque l'écran affiche le logo de Sony. Le menu de configuration du BIOS apparaît à l'écran.
- 4Sélectionnez le menu Quitter.

1

- 5 Sélectionnez l'option "Valeurs par défaut" à l'aide des touches de navigation puis appuyez sur la touche Entrée. L'écran affiche le message "Charger la configuration par défaut ?".
- 6Sélectionnez Oui et appuyez sur la touche Entrée.
- 7 Sélectionnez Quitter (Enregistrer les modifications) à l'aide des touches de navigation puis appuyez sur Entrée.

L'écran affiche le message "Enregistrer les modifications de la configuration et quitter ?".

- 8Sélectionnez Oui et appuyez sur la touche Entrée. L'ordinateur redémarre.
- 9 Si votre ordinateur affiche toujours le message "Système d'exploitation introuvable" et que Windows ne démarre pas, contactez VAIO-Link.

#### *Lorsque j'allume mon ordinateur, celui-ci ne démarre pas mais affiche le message "Appuyez sur <F1> pour continuer, sur <F2> pour modifier la configuration"*

- ❑ Il se peut que la batterie auxiliaire de l'ordinateur soit presque déchargée. Procédez de la manière suivante :
	- Appuyez sur F2 Le menu de la configuration du BIOS s'affiche à l'écran.
- 2 Configurez la date (mois/jour/année). Appuyez sur Entrée pour passer du mois au jour, du jour à l'année, et ainsi de suite. Pour introduire la date du 01/31/1999, procédez comme suit : saisissez 1

puis appuyez sur Entrée, saisissez 31 puis appuyez sur Entrée, saisissez 1999 puis appuyez sur Entrée.

 $\leq$ 

 $\blacktriangleright$ *97*

- <span id="page-96-0"></span>3 Avec la flèche du bas, sélectionnez Heure. Définissez ensuite l'heure (heure: minute: seconde). Appuyez sur Entrée pour passer d'un élément à l'autre.
- 4 A l'aide de la touche ->, sélectionnez Quitter et appuyez sur la flèche du bas pour sélectionner "Valeurs par défaut". L'écran affiche le message "Charger la configuration par défaut ?".
- 5 Vérifiez que l'option Oui a été activée et appuyez sur Entrée. Si l'option Non est activée, appuyez sur la touche <- pour sélectionner l'option Oui.
- 6 Sélectionnez Quitter (Enregistrer les changements), puis appuyez sur Entrée. L'écran affiche le message "Enregistrer les modifications de la configuration et quitter ?".
- 7 Vérifiez que l'option Oui a été activée et appuyez sur Entrée. L'ordinateur redémarre.
- ❑ Pour recharger la batterie auxiliaire interne, l'adaptateur secteur doit rester branché pendant plus d'une heure.
- ❑Si un problème subsiste, contactez le service VAIO-Link.

#### *L'ordinateur refuse de s'éteindre*

Il est préférable d'arrêter votre ordinateur à l'aide de la commande Arrêter du menu Démarrer de Windows ®. Si vous employez d'autres méthodes, dont celles décrites cidessous, vous risquez de perdre les données non enregistrées. Si la commande Arrêter ne fonctionne pas, suivez la procédure décrite ci-après :

### <span id="page-97-0"></span>*Assistance*

*Dépannage*

**E**D Attention, l'activation des touches Ctrl+Alt+Suppr peut entraîner la perte des données dans les fichiers ouverts.

- ❑ Redémarrez l'ordinateur en appuyant simultanément sur les touches Ctrl+Alt+Suppr, puis sélectionnez Arrêter.
- ❑ Si cette procédure s'avère infructueuse, appuyez sur le bouton de mise sous tension et maintenez-le enfoncé pendant au moins quatre secondes. L'ordinateur s'éteint.

 $\leq$ 

 $\blacktriangleright$ 

*98*

❑ Débranchez l'ordinateur de l'adaptateur secteur et retirez la batterie de votre ordinateur.

#### *Je ne peux mettre mon ordinateur dans aucun mode de Veille vidéo (Hibernation, Veille, Suspension système) : le système devient instable*

Quittez toutes les applications ouvertes et redémarrez le système. Si vous ne parvenez pas à résoudre le problème, consultez la questio[n L'ordinateur refuse de s'éteind](#page-96-0)re.

#### *L'ordinateur se "bloque"*

- ❑ Essayez de redémarrer l'ordinateur. Dans la Barre des tâches de Windows cliquez sur le bouton Démarrer, sélectionnez Redémarrer, puis cliquez sur OK.
- ❑ Si vous ne parvenez pas à redémarrer l'ordinateur comme indiqué ci-dessus, appuyez simultanément sur les touches Ctrl+Alt+Suppr, puis cliquez sur Arrêter dans le Gestionnaire des tâches de Windows. ,
- ❑ Si la procédure précédente s'avère infructueuse, appuyez sur le bouton de mise sous tension et maintenez-le enfoncé pendant au moins quatre secondes. L'ordinateur s'éteint.
- ❑ Si votre ordinateur se bloque pendant la lecture d'un CD-ROM/DVD-ROM, arrêtez le disque et redémarrez l'ordinateur en appuyant sur Ctrl+Alt+Suppr et en sélectionnant Arrêter.

#### $\leq$  $\blacktriangleright$ *99*

#### <span id="page-98-0"></span>*Une application logicielle se "bloque"*

Contactez l'éditeur du logiciel ou le distributeur chargé de l'assistance technique. Pour obtenir les coordonnées de ces derniers, veuillez consulter le Guide des logiciels.

#### *La souris ne fonctionne pas*

- ❑Si vous utilisez une souris externe, vérifiez qu'elle est branchée sur le port souris.
- ❑ Si vous branchez une souris externe alors que l'ordinateur est déjà allumé, vous devez le redémarrer.
- ❑ Si vous utilisez une souris USB PCGA-UMS1 optionnelle de Sony, assurez-vous qu'elle est correctement branchée au port USB.

#### *Le pavé tactile interprète une frappe unique comme un double-clic*

Cliquez sur l'icône Souris dans le Panneau de configuration et modifiez l'affectation des boutons dans la boîte de dialogue Propriétés. Un des boutons est affecté à l'opération de double-clic.

#### *Problèmes liés aux captures vidéo numériques et à DVgate*

*Lorsque j'utilise DVgate pour enregistrer des images vers un périphérique vidéo numérique, mon système affiche le message "Impossible d'enregistrer vers la platine DV. Veuillez en vérifier l'alimentation, la connexion, etc.".*

Fermez toutes vos applications et redémarrez l'ordinateur. Ce problème se manifeste parfois lors de l'enregistrement répété d'images vers un périphérique vidéo numérique à partir du logiciel DVgate.

Pour de plus amples informations sur DVgate, reportez-vous à l'aide en ligne du logiciel.

#### <span id="page-99-0"></span>*Problèmes liés à l'affichage*

#### *Rien ne s'affiche sur l'écran LCD*

- ❑ Vérifiez que l'ordinateur est branché sur une source d'alimentation et qu'il est allumé. Vérifiez que le témoin d'alimentation situé sur la face avant de l'ordinateur indique que celui-ci est sous tension.
- ❑Vérifiez que les batteries sont insérées correctement et qu'elles sont chargées.
- ❑Réglez la luminosité de l'écran LCD.
- ❑ Il se peut que l'ordinateur se trouve en mode de veille vidéo. Appuyez sur <sup>n</sup>'importe quelle touche pour activer l'affichage.

#### *Le centrage ou la taille de l'image affichée sur le moniteur externe est incorrect*

Utilisez les boutons de réglage de votre moniteur externe pour régler l'image. Pour plus d'informations, consultez le manuel fourni avec votre moniteur.

#### *Problèmes liés aux lecteurs de DVD-ROM, de CD-ROM et de disquettes*

#### *Le plateau du lecteur de CD-ROM/DVD-ROM ne s'ouvre pas*

- ❑Assurez-vous que l'ordinateur est allumé.
- ❑Appuyez sur la touche d'éjection du lecteur de CD-ROM/DVD-ROM.
- ❑ Si la touche d'éjection ne fonctionne pas, insérez un objet fin et pointu dans l'encoche située à droite de la touche d'éjection pour ouvrir le plateau.

#### *Le lecteur ne parvient pas à lire un CD-ROM*

- ❑Assurez-vous que l'étiquette du CD-ROM est tournée vers le haut.
- ❑ Si le CD-ROM fait appel à un logiciel, assurez-vous que celui-ci a été correctement installé.

### <span id="page-100-0"></span>*Assistance*

#### $\leq$  $\blacktriangleright$ *101*

### *Dépannage*

Manuel d'utilisation de l'ordinateur portable Sony **Manuel d'utilisation de l'ordinateur portable Sony**

 $\triangle$  Si vous visionnez des films sur DVD alors que l'ordinateur est alimenté par la batterie, réglez le profil de gestion de l'alimentation sur DVD. Avec les autres profils, la lecture serait irrégulière.

En fonction des propriétés choisies lors de l'installation du moniteur, vous pouvez utiliser la commande Fn+F pour agrandir la taille de l'écran à son maximum.

**ED** Une étiquette sur l'emballage du disque DVD indique le code de région pour renseigner sur le type de lecteur à utiliser. Seuls les codes " 2 " ou " ALL " sont compatibles avec le lecteur de votre ordinateur.

1

- ❑Vérifiez le volume des haut-parleurs.
- ❑Nettoyez la surface du CD-ROM.
- ❑ Si vous constatez la présence de condensation, laissez l'ordinateur allumé pendant au moins une heure sans y toucher.

#### *Le lecteur ne parvient pas à lire un DVD-ROM*

- ❑ Si un message relatif aux codes régionaux s'affiche lorsque vous utilisez le lecteur de DVD-ROM, il se peut que votre DVD-ROM soit incompatible avec le lecteur de votre ordinateur portable. Le code régional figure sur la pochette du disque.
- ❑ Si votre lecteur diffuse la partie audio sans afficher les séquences vidéo, il se peut que la résolution vidéo de votre ordinateur soit trop élevée. Pour des résultats optimaux, sélectionnez la résolution 800 x 600 avec couleurs 8 bits en passant par Panneau de configuration Affichage/Paramètres dans Windows.
- ❑ Si votre lecteur affiche les séquences vidéo sans diffuser l'audio, effectuez les contrôles suivants :
	- Vérifiez que la case d'option Muet est désactivée.
- 2 Vérifiez le niveau du volume principal dans le mixer audio. Si vous avez connecté des haut-parleurs externes, vérifiez-en le volume ainsi que les connexions entre les haut-parleurs et l'ordinateur.
- 3 Vérifiez si les pilotes sont installés correctement en passant par Panneau de configuration Système/Gestionnaire de périphériques dans Windows.
- ❑ Un disque sale ou endommagé peut entraîner un "blocage" de votre ordinateur pendant que ce dernier essaie de lire le disque. Si nécessaire, relancez l'ordinateur, puis enlevez le disque et vérifiez s'il n'est pas sale ou endommagé.

<span id="page-101-0"></span>*Lorsque je double-clique sur l'icône d'une application, un message de type "Vous devez insérer le CD de l'application dans votre lecteur de CD-ROM" s'affiche et le logiciel ne démarre pas*

❑ Certains logiciels ont besoin de fichiers spécifiques résidant sur le CD-ROM/ DVD-ROM de l'application. Insérez le disque et essayez de lancer le programme.

 $\leq$ 

 $\blacktriangleright$ *102*

❑Veillez à placer le disque sur le plateau avec l'étiquette tournée vers le haut.

#### *Le lecteur de disquettes ne parvient pas à écrire sur une disquette*

- ❑ La disquette est protégée en écriture. Désactivez le mécanisme de protection ou utilisez une disquette non protégée en écriture.
- ❑Vérifiez que la disquette est insérée convenablement dans le lecteur de disquettes.

#### *Problèmes liés au son*

#### *Les haut-parleurs n'émettent aucun son*

- ❑Les haut-parleurs intégrés sont éteints. Appuyez sur Fn+F3 pour les allumer.
- ❑□ Le volume du haut-parleur est réglé au minimum. Appuyez sur Fn+F4, puis sur ▲ ou **→** pour augmenter le volume.
- ❑ Si votre ordinateur est alimenté par la batterie, vérifiez que la batterie est branchée correctement et qu'elle est chargée.
- ❑ Si l'application utilisée est équipée de sa propre commande de volume, vérifiez-en le réglage.
- ❑Vérifiez les commandes de volume dans Windows ®.
- ❑ Si des haut-parleurs externes sont reliés à l'ordinateur, vérifiez qu'ils sont branchés convenablement et que le volume est suffisamment élevé. Si les hautparleurs sont équipés d'un bouton de coupure du son, assurez-vous qu'il est

désactivé. Si les haut-parleurs sont alimentés par batteries, vérifiez qu'elles sont insérées convenablement et chargées.

<span id="page-102-0"></span>❑Si vous avez branché un câble audio à la prise écouteurs, débranchez-le.

*La mini station d'accueil ne me permet pas d'effectuer un enregistrement sur MiniDisc ®* Cliquez sur le bouton Démarrer et choisissez Programmes -> Media Bar -> Mini Docking Station Setup. Assurez-vous que l'option "Activer la mini station d'accueil" est activée.

#### *Problèmes liés au modem*

#### *Le modem (PC Card) ne fonctionne pas*

- ❑ Vérifiez que la carte PC Card est insérée convenablement dans l'ordinateur (étiquette tournée vers le haut).
- ❑Vérifiez que votre modem PC Card a été détecté par le système.
- ❑Vérifiez que la carte PC Card est branchée sur la ligne téléphonique.
- ❑ Vérifiez que la ligne téléphonique est en service. Pour ce faire, branchez un téléphone ordinaire à la prise et attendez la tonalité.
- ❑Vérifiez que le numéro de téléphone composé par le programme est correct.
- ❑ Si vous branchez un GSM, assurez-vous que la programmation de la carte PC Card fournie est compatible avec ce périphérique.
- ❑ Vérifiez que le logiciel de communication utilisé est compatible avec la carte PC Card. Assurez-vous que le pilote sélectionné dans votre logiciel de communication est adapté à la programmation de votre carte PC Card (reportezvous au manuel d'utilisation de votre logiciel de communication).

#### <span id="page-103-0"></span>*La connexion du modem est lente*

Bon nombre de facteurs influent sur la rapidité de la connexion du modem. Par exemple, les parasites de la ligne ou la compatibilité avec l'équipement téléphonique (comme les télécopieurs ou autres modems). Si vous pensez que votre modem n'est pas connecté convenablement aux autres modems pour PC, télécopieurs ou à votre fournisseur d'accès Internet, vérifiez les points suivants :

- ❑ Demandez à votre opérateur de télécommunications de vérifier si votre ligne téléphonique n'est pas perturbée par des parasites.
- ❑ Si votre problème est lié à l'envoi de télécopies, vérifiez que le télécopieur appelé fonctionne correctement et qu'il est compatible avec les modems télécopieurs.
- ❑ Si vous avez des difficultés à vous connecter à votre fournisseur d'accès Internet, demandez-lui s'il ne connaît pas de problèmes techniques.
- ❑ Si vous disposez d'une seconde ligne téléphonique, essayez de brancher votre modem sur cette ligne.

#### *Mon modem ne fonctionne pas*

Remarque : nous vous recommandons vivement d'utiliser toujours le même emplacement PC Card.

Vérifiez que la carte se trouve bien dans l'emplacement PC Card que vous avez utilisé précédemment : dans le cas contraire, votre modem a été installé comme deuxième modem (COM One Platinium Card Discovery V.90 #2).

Procédez comme suit :

- 1Retirez votre carte modem "COM One Platinium Card Discovery V.90".
- 2Cliquez sur "Poste de travail".
- 3Ouvrez le Panneau de configuration.

### <span id="page-104-0"></span>*Assistance*

#### *Dépannage*

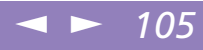

- 4Cliquez sur Modems.
- 5Sélectionnez "COM One Platinium Card Discovery V.90 #2".
- 6Cliquez sur Supprimer.
- 7 Insérez votre modem "COM One Platinium Card Discovery V.90" dans l'emplacement où la carte a été initialement installée.

#### *Mon modem ne peut établir de connexion*

Il est possible que le mode de numérotation du modem soit incompatible avec votre ligne téléphonique.

Vérifiez le mode de numérotation :

- 1Cliquez sur "Poste de travail".
- 2Ouvrez le Panneau de configuration.
- 3Cliquez sur Modems.
- 4Sélectionnez "COM One Platinium Card Discovery V.90".
- 5Sélectionnez Propriétés de numérotation.

Selon votre ligne téléphonique, réglez le mode de numérotation sur "Par impulsion" ou sur "Vocale".

#### $\leq$  $\blacktriangleright$ *106*

#### <span id="page-105-0"></span>*Problèmes liés aux périphériques*

#### Les périphériques DV ne fonctionnent pas. Le message "L'équipement DV semble être *déconnecté ou éteint" s'affiche à l'écran*

- ❑ Vérifiez que le périphérique DV est sous tension et que les câbles sont branchés convenablement.
- ❑□ Si vous utilisez plusieurs périphériques i.LINK $^{\text{m}}$ , leur combinaison peut provoquer une instabilité. Dans ce cas, mettez tous les périphériques connectés hors tension et débranchez ceux dont vous ne vous servez pas. Vérifiez les branchements, puis remettez les périphériques sous tension.

#### *La carte PC Card ne fonctionne pas*

- ❑ Assurez-vous que la carte PC Card est compatible avec votre version de Windows $^\circledR$ .
- ❑ Dans l'utilitaire Sony Notebook Setup, désactivez les périphériques dont vous ne vous servez pas.

#### *L'imprimante ne fonctionne pas*

- ❑Vérifiez le branchement de tous les câbles de l'imprimante.
- ❑ Vérifiez que votre imprimante est configurée correctement et que vous disposez de pilotes récents. Au besoin, contactez votre revendeur.
- ❑ La configuration par défaut du port imprimante convient à la plupart des imprimantes. Si vous ne parvenez pas à imprimer vos documents, essayez de modifier le mode du port imprimante en cliquant sur l'onglet Imprimante de Sony Notebook Setup. Si le port imprimante est en mode ECP, sélectionnez l'option Bidirectionnel. Si le port de l'imprimante est en mode bidirectionnel, sélectionnez l'option ECP. Reportez-vous à la section "Sony Notebook Setup" de votre guide des logiciels pour de plus amples informations sur la configuration du système.

# <span id="page-106-0"></span>*Consignes d'utilisation*

Ce chapitre décrit les consignes de sécurité et les précautions à respecter pour éviter d'endommager votre ordinateur.

#### *Mise à niveau du système*

Votre ordinateur portable et ses modules de mémoire utilisent des composants de haute précision ainsi que des connecteurs électroniques. Pour éviter toute annulation de votre garantie suite à une mauvaise manipulation, nous vous conseillons de :

- ❑ contacter votre revendeur Sony avant d'installer un nouveau module de mémoire ;
- ❑ ne pas procéder vous-même à l'installation, si vous ne maîtrisez pas la procédure de mise à niveau de la mémoire de votre ordinateur portable ;
- ❑ne pas toucher les connecteurs ni ouvrir le panneau d'accès aux modules.

En cas de problème, contactez le service VAIO-Link.

#### <span id="page-107-0"></span>*Ajout de mémoire*

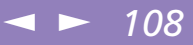

### *Ajout de mémoire*

Dans l'avenir, vous aurez peut-être besoin d'installer un module de mémoire pour étoffer les fonctionnalités de votre ordinateur. Vous pouvez accroître votre capacité de mémoire en installant un module de mémoire supplémentaire.

#### *Précautions*

#### *Lors de la manipulation*

L'ajout de mémoire est une opération délicate. Toute erreur lors de l'installation ou du retrait d'un module de mémoire peut entraîner un mauvais fonctionnement.

Les décharges électrostatiques peuvent endommager les composants électroniques. Avant de manipuler un module d'extension mémoire, prenez les précautions suivantes :

- ❑Manipulez le module délicatement.
- ❑ Les procédures décrites dans le manuel d'instructions supposent une parfaite connaissance de la terminologie relative aux ordinateurs personnels, aux normes de sécurité et aux règles de conformité requises pour l'utilisation et la transformation des équipements électroniques.
- ❑ Avant d'ouvrir le système, débranchez-le de sa source d'alimentation et de ses liaisons de télécommunications, réseaux ou modems, ou suivez les procédures décrites à la rubrique "Installation du module de mémoire". A défaut, vous risquez des dommages corporels ou une détérioration de l'équipement.
- ❑ Les décharges électrostatiques peuvent endommager les modules de mémoire et autres composants. Suivez les procédures décrites à la rubrique "Installation du module de mémoire". Si vous ne disposez pas d'un tel équipement, ne travaillez pas dans une pièce recouverte de moquette, et ne manipulez pas de matériaux
générant ou retenant l'électricité statique (emballage en cellophane, par exemple). Au moment de l'exécution de la procédure, reliez-vous à la terre en restant en contact avec une partie métallique non peinte du châssis.

 $\leq$ 

 $\blacktriangleright$ *109*

<span id="page-108-0"></span>❑ Ne déballez le module de mémoire que lorsque vous êtes prêt à l'installer. L'emballage protège le module contre d'éventuelles décharges électrostatiques.

#### *Conservation*

Utilisez le sachet qui accompagne le module de mémoire ou enveloppez-le dans de l'aluminium pour le protéger des décharges électrostatiques.

Evitez de stocker le module dans les endroits soumis à :

- ❑des sources de chaleur telles que radiateurs ou bouches d'aération,
- ❑la lumière directe du soleil,
- ❑une poussière excessive,
- ❑des vibrations ou des chocs mécaniques,
- ❑des aimants puissants ou des haut-parleurs non blindés magnétiquement,
- ❑une température ambiante supérieure à +35 °C ou inférieure à + 5 °C,
- ❑une forte humidité.

## *Pour retirer un module de mémoire*

- 1Suivez les étapes 1 à 5 de la section "Pour installer un module de mémoire".
- 2 Touchez un objet métallique (tel que le panneau de connecteurs situé au dos de votre ordinateur) pour vous débarrasser de votre électricité statique.
- 3Retirez le module de mémoire.

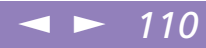

<span id="page-109-0"></span>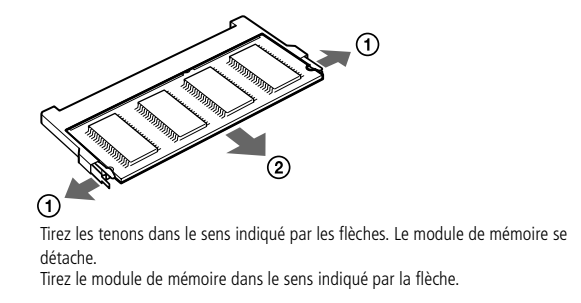

4Suivez les étapes 7 à 9 de la section " Pour installer un module de mémoire ".

## *Pour installer un module de mémoire*

- 1 Mettez votre ordinateur hors tension, puis déconnectez tous les périphériques, notamment votre imprimante.
- $\overline{\phantom{0}}$ Débranchez l'ordinateur et retirez les batteries.
- 3 Attendez que l'ordinateur refroidisse. Retirez ensuite la vis située à la base de votre ordinateur.

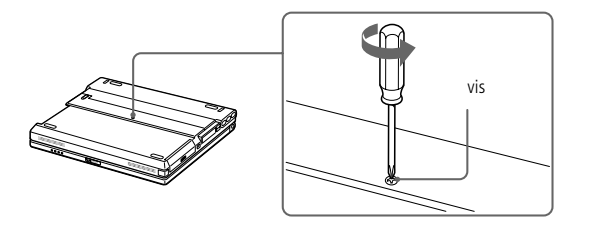

<span id="page-110-0"></span>4**E**D Retirez la vis à l'aide d'un tournevis adapté.

 Soulevez les deux tampons situés sous le clavier. Faites glisser le clavier vers l'écran LCD, puis soulevez-le doucement.

 $\leq$ 

 $\blacktriangleright$ *111*

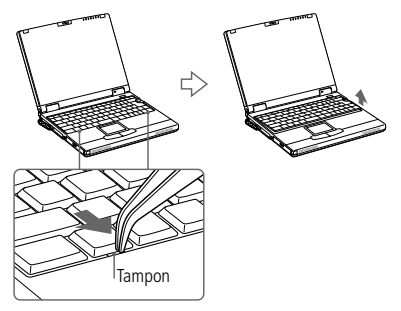

5 Soulevez le clavier du côté de l'écran LCD en relâchant les 4 ergots de fixation. Ensuite, faites-le glisser délicatement au-dessus de l'écran LCD. Veillez à ne pas débrancher le câble en soulevant le clavier.

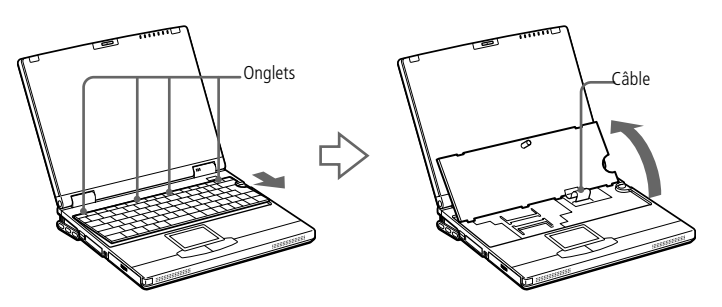

- 6Sortez le module de mémoire de son emballage.
- 7Installez le module de mémoire.

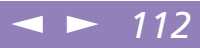

<span id="page-111-0"></span>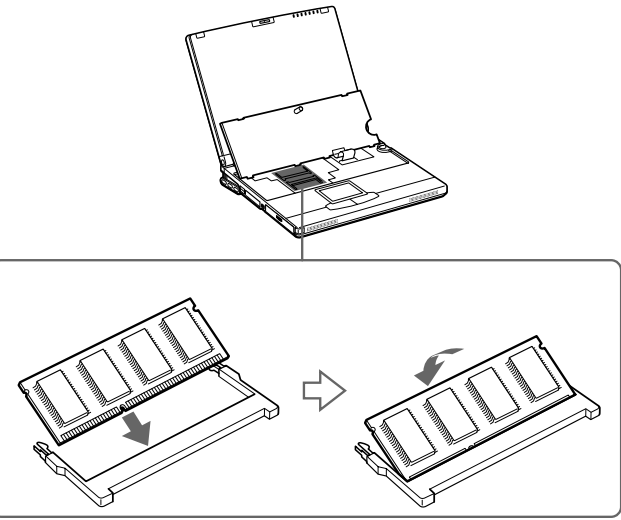

1 Logez le module de mémoire dans son emplacement. 2 Enfoncez-le jusqu'à ce qu'un déclic se produise.

8 Replacez délicatement le clavier, puis enfoncez-le dans votre ordinateur. Veillez à ne pas débrancher le câble en soulevant le clavier.

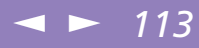

<span id="page-112-0"></span>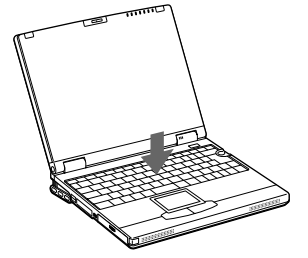

9 Refermez le capot de l'ordinateur, puis serrez les vis situées à la base de l'ordinateur.

## *Pour déterminer la quantité de mémoire*

- 1Mettez l'ordinateur sous tension.
- 2 Cliquez sur le bouton Démarrer, placez le pointeur sur VAIO et cliquez sur Sony Notebook Setup.
- 3L'écran Sony Notebook Setup apparaît.
- 4 Cliquez sur l'onglet Carte d'identité de l'ordinateur pour afficher la quantité de mémoire système. Si la quantité de mémoire supplémentaire ne s'affiche pas, répétez les étapes 1-9.

## <span id="page-113-0"></span>*Positionner un capot de touche*

Manuel d'utilisation de l'ordinateur portable Sony **Manuel d'utilisation de l'ordinateur portable Sony**

✍ N'essayez pas d'enlever de force les capots des touches du clavier. Vous risqueriez de provoquer un dysfonctionnement.

Ne poussez pas trop fort sur les capots lorsque vous les insérez dans le clavier.

## *Positionner un capot de touche*

Pour positionner le capot des touches Entrée, Majuscule et la Barre d'espace, procédez comme suit. Pour les autres touches, remettez-les à leur place d'origine et poussez jusqu'à ce qu'un déclic se produise.

## *Pour positionner un capot de touche*

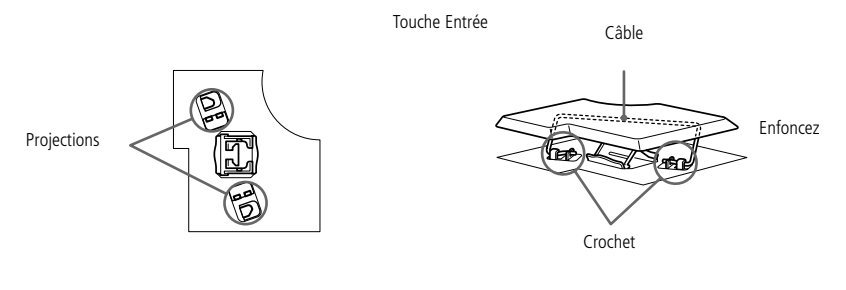

Barre d'espace

Câble

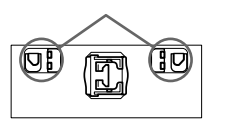

 $\overline{\phantom{a}}$ EnfoncezCrochet

Câble

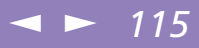

## <span id="page-114-0"></span>*Autres précautions*

#### *Manipulation du disque dur*

Le disque dur a une capacité de stockage élevée. Il permet de lire et d'inscrire des données très rapidement. Par contre, il est très sensible aux chocs, aux vibrations mécaniques et à la poussière. Maintenez le disque dur à l'écart des aimants, quels qu'ils soient.

Bien que le disque dur dispose d'une sécurité intégrée contre la perte de données due aux chocs, aux vibrations mécaniques et à la poussière, il est conseillé de manipuler l'ordinateur avec précautions. Pour éviter d'endommager vos données :

- ❑Evitez tout choc à l'ordinateur.
- ❑ Ne placez pas l'ordinateur dans un endroit sujet aux vibrations mécaniques ou en situation instable.
- ❑Ne déplacez jamais un ordinateur allumé.
- ❑ N'éteignez et ne redémarrez jamais un ordinateur en cours de lecture ou d'écriture de données.
- ❑ Ne placez pas l'ordinateur dans un endroit sujet aux modifications extrêmes de température.
- ❑Si votre disque dur est endommagé, vous perdrez vos données irrémédiablement.

#### *Sauvegarde de données*

Lorsque l'ordinateur est endommagé vous risquez de perdre des données importantes, aussi est-il conseillé de les sauvegarder régulièrement. Vous pouvez réinstaller les applications originales à partir du CD-ROM de réinstallation.

Consultez l'aide de Windows $^\circledR$  pour plus d'informations sur la sauvegarde de données.

<span id="page-115-0"></span> $\mathbb{Z}$  N'utilisez pas de chiffon humide pour essuyer l'écran LCD. L'eau pourrait s'infiltrer dans l'ordinateur et provoquer un dysfonctionnement.

#### *Manipulation de l'écran LCD*

- ❑ Détacher le dispositif de pointage sur le bord supérieur de l'écran et retirez le filtre.
- ❑ Essuyez les traces de doigts laissées sur l'écran LCD à l'aide du chiffon nettoyeur fourni avec le filtre.

 $\leq$ 

 $\blacktriangleright$ *116*

#### *Manipulation du filtre de l'écran*

❑ Détachez le dispositif de fixation sur le bord supérieur de l'écran avant de retirer le filtre comme illustré ci-dessous.

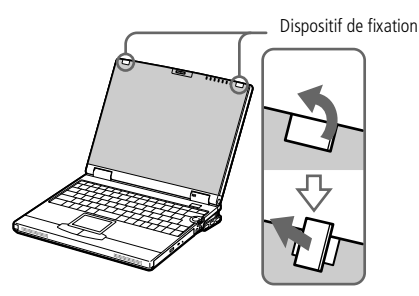

- ❑ Maintenez le filtre de l'écran par les côtés pour éviter d'y laisser des traces de doigts.
- ❑ Essuyez les traces de doigts laissées sur l'écran à l'aide du chiffon nettoyeur fourni avec votre ordinateur. Vous pouvez également utiliser les chiffons nettoyeurs disponibles dans le commerce.
- ❑ N'utilisez pas de solvants, comme l'alcool, ou du dissolvant, vous risqueriez d'abîmer la surface du filtre. Avant d'utiliser d'autres solvants chimiques, lisez attentivement les instructions.
- ❑ Insérez la partie inférieure du filtre dans l'encoche située sous l'écran, comme illustré ci-dessous. Insérez le filtre de l'écran de manière à ce que la partie

<span id="page-116-0"></span>extérieur du dispositif de fixation soit orientée vers la gauche. Effectuez ensuite une rotation à 90° du filtre pour le fixer.

 $\leq$ 

 $\blacktriangleright$ *117*

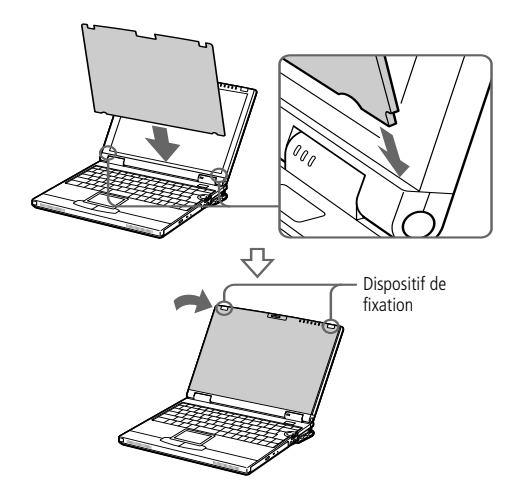

#### *Manipulation de l'écran LCD et de son filtre*

- ❑ Ne laissez pas l'écran LCD et son filtre au soleil, cela risquerait de les endommager. Faites attention lorsque vous utilisez l'ordinateur à proximité d'une fenêtre.
- ❑ Ne rayez pas l'écran LCD ou son filtre et n'y exercez aucune pression. Cela risquerait de provoquer un dysfonctionnement.
- ❑ Une image résiduelle peut apparaître sur l'écran LCD ou son filtre si l'ordinateur passe de conditions de basse température à des conditions de température normale. Attendez que l'écran LCD et le filtre reviennent à une température normale. Essuyez les traces d'humidité avec un Kleenex avant de les utiliser.

<span id="page-117-0"></span>❑ L'utilisation de l'ordinateur dans des conditions de basse température peut entraîner la formation d'une image résiduelle sur l'écran. Il ne s'agit en aucune façon d'un dysfonctionnement. Une fois l'ordinateur revenu à une température normale, l'écran retrouve son aspect habituel.

 $\leq$ 

 $\blacktriangleright$ *118*

- ❑ Une image résiduelle peut apparaître sur l'écran si la même image reste affichée trop longtemps. L'image résiduelle disparaît au bout d'un moment. Ce phénomène peut être évité grâce aux écrans de veille.
- ❑ L'écran chauffe pendant son utilisation. Ce phénomène est normal et ne constitue nullement un signe de dysfonctionnement.
- ❑ L'écran LCD et le filtre sont fabriqués à partir d'une technologie de pointe. Toutefois, il se peut que vous constatiez l'apparition régulière de petits points noirs et/ou lumineux (rouge, bleu ou vert) sur l'écran LCD et le filtre. Il s'agit d'une conséquence normale du processus de fabrication et non d'un signe de dysfonctionnement.

#### *Source d'alimentation*

- ❑ Votre ordinateur fonctionne sur une alimentation secteur de 100 V-240 V, 50/60 Hz.
- ❑ Ne partagez pas la même prise secteur avec d'autres équipements consommateurs d'électricité, tels qu'un copieur ou un déchiqueteur.
- ❑ Vous pouvez vous procurer un boîtier d'alimentation équipé d'un onduleur. Ce dispositif protègera votre ordinateur contre les dégâts provoqués par les brusques pointes de tension qui peuvent se produire, par exemple, lors d'un orage.
- ❑Ne posez pas d'objets lourds sur le cordon d'alimentation.
- ❑ Pour débrancher le cordon, tirez-le par la prise. Ne tirez jamais directement sur le cordon.
- ❑ Si vous n'avez pas besoin de votre ordinateur pendant quelque temps, débranchez-le de la prise murale.

- <span id="page-118-0"></span>❑ Si vous n'avez pas besoin de l'adaptateur secteur, débranchez-le de la prise secteur.
- ❑Servez-vous uniquement de l'adaptateur fourni. N'en utilisez pas d'autre.

#### *Manipulation de l'ordinateur*

❑ Nettoyez le boîtier à l'aide d'un chiffon doux et sec ou d'un chiffon légèrement humecté d'une solution à base de détergent doux. N'utilisez pas de tissus abrasifs, de poudre décapante ou de solvants tels qu'alcool ou benzine. Vous risqueriez d'abîmer la finition de l'ordinateur.

 $\leq$ 

 $\blacktriangleright$ *119*

- ❑ En cas de contact accidentel avec un objet solide ou liquide, éteignez l'ordinateur et débranchez-le. Nous vous recommandons de faire contrôler votre ordinateur par un technicien qualifié avant de le réutiliser.
- ❑Ne laissez pas tomber l'ordinateur et ne placez pas d'objets lourds sur ce dernier.

#### *Installation de l'ordinateur*

- ❑ N'exposez pas votre ordinateur à :
	- ❑des sources de chaleur telles que radiateurs ou bouches d'aération,
	- $\Box$ la lumière directe du soleil,
	- ❑une poussière excessive,
	- ❑l'humidité ou à la pluie,
	- ❑des vibrations ou des chocs mécaniques,
	- ❑des aimants puissants ou des haut-parleurs non blindés magnétiquement,
	- ❑une température ambiante supérieure à 35 ºC ou inférieure à 10 ºC,
	- ❑une forte humidité.
- ❑ Ne placez pas d'équipement électronique à proximité de votre ordinateur. Le champ électromagnétique émis par l'ordinateur peut provoquer un dysfonctionnement.

<span id="page-119-0"></span>❑ Travaillez dans un lieu suffisamment aéré pour éviter une chaleur excessive. N'installez pas votre ordinateur sur une surface poreuse telle qu'un tapis ou une couverture, ou à proximité de matériaux susceptibles d'obstruer les fentes d'aération, par exemple des rideaux ou du tissu.

 $\leq$ 

 $\blacktriangleright$ *120*

- ❑ L'ordinateur émet des signaux radio de haute fréquence qui peuvent brouiller la réception des émissions de radio et de télévision. Dans ce cas, éloignez l'ordinateur du poste de radio ou de télévision.
- ❑ Pour éviter tout problème, utilisez uniquement l'équipement périphérique et les câbles d'interface indiqués.
- ❑N'utilisez pas de câbles de connexion sectionnés ou endommagés.
- ❑ Votre ordinateur ne peut pas être connecté à un téléphone public. Il peut également s'avérer incompatible avec un central téléphonique (PBX).

#### *Condensation*

Un brusque changement de température peut créer de la condensation à l'intérieur de votre ordinateur. Dans ce cas, attendez au moins une heure avant de le mettre sous tension. En cas de problème, débranchez votre ordinateur et contactez VAIO-Link.

#### *Manipulation des disquettes*

- ❑N'ouvrez pas le volet manuellement et ne touchez pas la surface de la disquette.
- ❑Tenez les disquettes à l'écart des aimants.
- ❑ Tenez les disquettes à l'écart de la lumière directe du soleil et d'autres sources de chaleur.

#### *Manipulation des CD-ROM et DVD-ROM*

- ❑Ne touchez pas la surface du disque.
- ❑Ne laissez pas tomber le disque et ne le pliez pas.

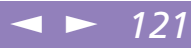

<span id="page-120-0"></span>Manuel d'utilisation de l'ordinateur portable Sony **Manuel d'utilisation de l'ordinateur portable Sony**

## *Nettoyage des CD-ROM et DVD-ROM*

- ❑ Les traces de doigts et la poussière à la surface d'un disque peuvent en perturber la lecture. Il est essentiel de manipuler les disques avec soin pour préserver leur fiabilité. N'utilisez pas de solvants tels que le benzine, les dissolvants, les produits de nettoyage disponibles dans le commerce ou les bombes antistatiques.
- ❑ Pour un nettoyage normal, tenez le disque par les bords et utilisez un chiffon doux pour essuyer la surface, du centre vers l'extérieur.
- ❑ Si le disque est très sale, humectez un chiffon doux avec de l'eau, essorez-le bien, puis essuyez la surface du disque, du centre vers l'extérieur. Essuyez les traces d'humidité à l'aide d'un chiffon doux et sec.

#### *Utilisation des batteries*

- ❑ N'exposez jamais la batterie à des températures supérieures à 60 °C, par exemple dans une voiture garée au soleil, ou sous la lumière directe du soleil.
- ❑ La durée de vie d'une batterie est plus courte dans un environnement froid. En effet, à basse température, l'efficacité des batteries diminue.
- ❑ Chargez les batteries à une température comprise entre 10 °C et 30 °C. Des températures plus faibles requièrent un temps de chargement plus long.
- ❑ Lorsque la batterie est en service, elle chauffe. Ce phénomène est normal et ne doit pas vous inquiéter.
- $\Box$ Tenez la batterie à l'écart de toute source de chaleur.
- ❑Gardez la batterie au sec.
- $\Box$ N'essayez pas d'ouvrir la batterie ou de la démonter.
- ❑N'exposez pas la batterie à des chocs mécaniques.
- ❑ Si vous ne devez pas utiliser l'ordinateur pendant quelque temps, retirez la batterie pour éviter de l'endommager.

<span id="page-121-0"></span>❑ Si, après avoir chargé complètement la batterie, son niveau de charge reste bas, il est possible que la batterie soit usagée. Dans ce cas, remplacez-la.

 $\blacktriangleleft$  $\blacktriangleleft$  $\blacktriangleleft$   $\blacktriangleright$  122

- ❑Il n'est pas nécessaire de décharger la batterie avant de la recharger.
- ❑Si vous n'avez pas utilisé la batterie depuis très longtemps, rechargez-la.

#### *Utilisation des écouteurs*

- ❑ Prévention routière – N'utilisez pas les écouteurs au volant, à bicyclette ou lorsque vous conduisez tout autre véhicule à moteur. Il s'agit d'une pratique risquée et interdite par certaines législations. De même, il est déconseillé aux piétons de régler le volume des écouteurs trop fort, en particulier aux passages cloutés. De manière générale, il convient d'user d'une extrême prudence ou d'enlever les écouteurs dans les lieux potentiellement dangereux.
- ❑ Prévention des troubles auditifs – Ne réglez pas le volume des écouteurs trop fort. Les spécialistes de l'audition déconseillent une utilisation prolongée et régulière des écouteurs, a fortiori à un niveau sonore élevé. Si vous entendez des bourdonnements, réduisez le volume ou cessez d'utiliser les écouteurs.

#### *Entretien*

- ❑Veillez à débrancher le cordon d'alimentation avant de nettoyer l'ordinateur.
- ❑ Évitez de frotter l'écran LCD, vous risqueriez de l'endommager. Utilisez un chiffon doux et sec pour essuyer l'écran LCD.
- ❑ Nettoyez l'ordinateur à l'aide d'un chiffon doux humecté d'une solution à base de détergent doux. N'utilisez pas de tissus abrasifs, de poudre décapante ou de solvants tels qu'alcool ou benzine.

# <span id="page-122-0"></span>*Fiche technique*

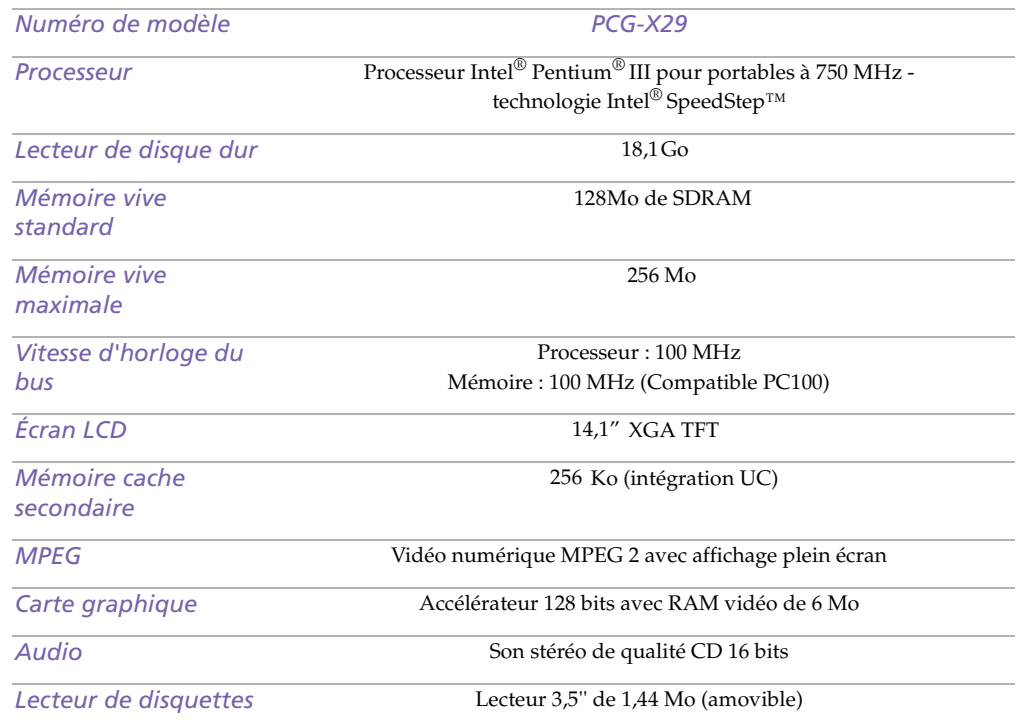

## <span id="page-123-0"></span>*Fiche technique*

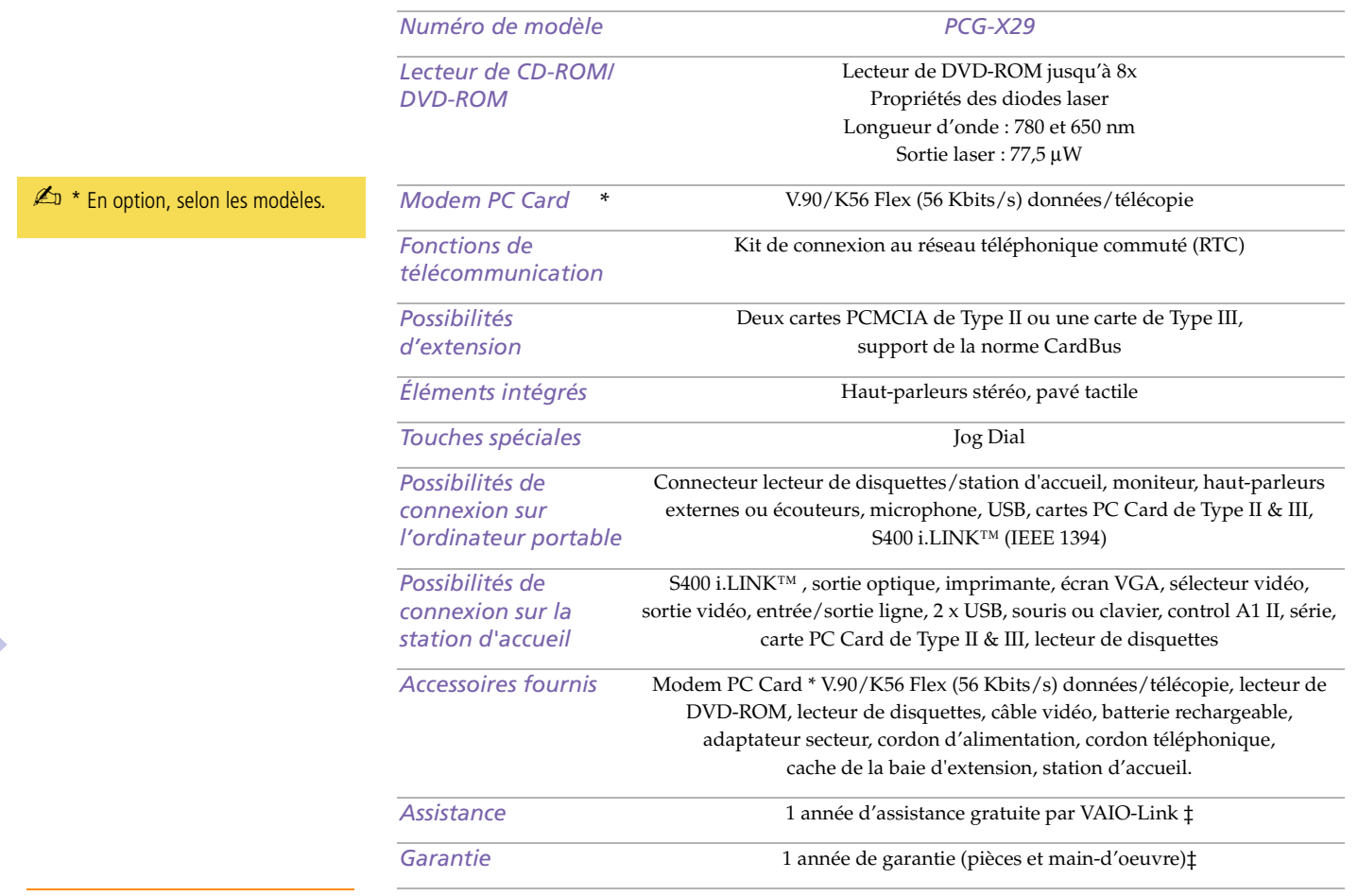

<span id="page-124-0"></span>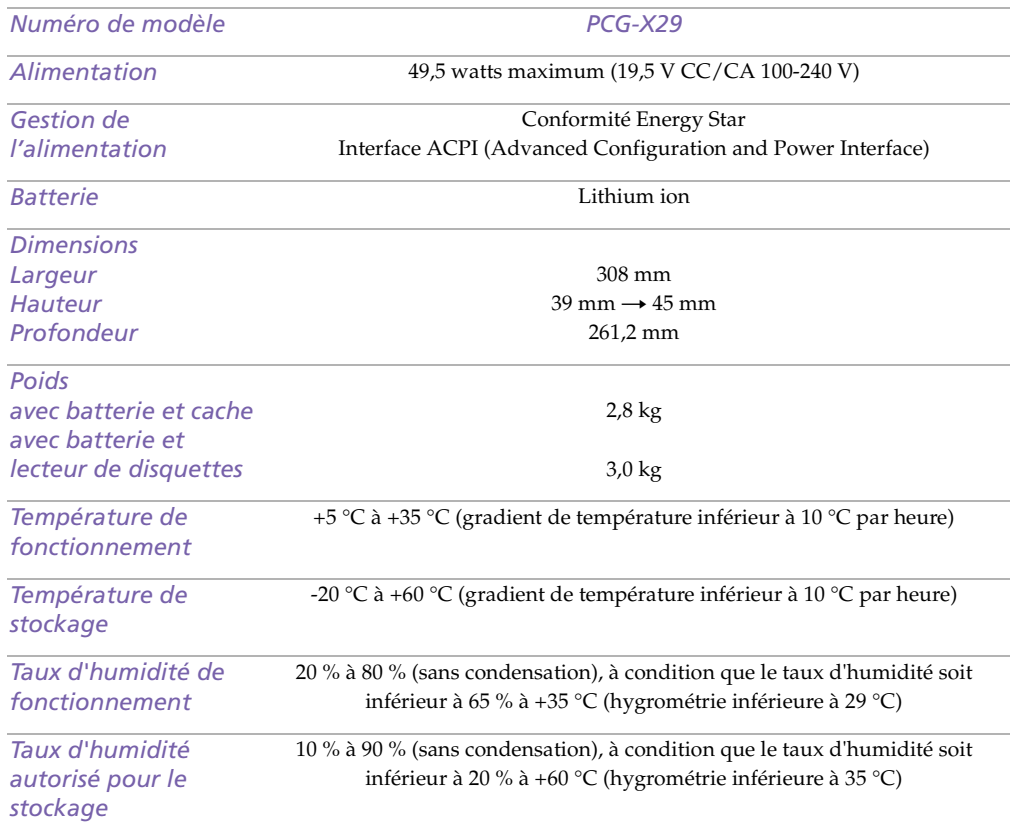

‡ Consultez nos conditions spéciales d'extension de la garantie.

Les caractéristiques techniques sont susceptibles de modifications sans préavis.

# <span id="page-125-0"></span>*Index*

## *A*

adaptateur secteur **[18](#page-17-0)** Aide en ligne **[93](#page-92-0)** souris **[42](#page-41-0)**ajout matériel **[63](#page-62-0)**périphériques **[63](#page-62-0)** alimentationcordon **[18](#page-17-0)** interrupteur **[24](#page-23-0)** témoin lumineux **[14](#page-13-0)**Alimentation secteur **[18](#page-17-0)**alimentation secteur **[18](#page-17-0)**appareils photo numériques caméscope numérique **[83](#page-82-0)** assistance clientèle **[93](#page-92-0)**Voir aussi VAIO-Link **[6](#page-5-0)**assistance technique **[92](#page-91-0)**, **[93](#page-92-0)**

#### *B*

baie d'extension **[15](#page-14-0)** baie d'extension modulairecache pour la baie d'extension **[62](#page-61-0)** batterietémoin **[14](#page-13-0)** batterie auxiliaire **[19](#page-18-0)**, **[59](#page-58-0)** batterie lithium ionmesures de sécurité **[5](#page-4-0)**batteries **[19](#page-18-0)**, **[121](#page-120-0)**

charge **[60](#page-59-0)** chargement **[19](#page-18-0)**, **[20](#page-19-0)** état de l'alimentation **[21](#page-20-0)** insertion **[19](#page-18-0)** insertion dans le logement de la batterie **[19](#page-18-0)**rechargeables **[18](#page-17-0)** retrait **[23](#page-22-0)**, **[59](#page-58-0)**, **[61](#page-60-0)** témoins **[20](#page-19-0)**, **[59](#page-58-0)** batteries rechargeables **[18](#page-17-0)**, **[19](#page-18-0)** Boîte de dialogue Arrêt de Windows **[26](#page-25-0)** bouton Démarrer **26**bouton droit **[14](#page-13-0)**bouton gauche **[14](#page-13-0)** boutonsDémarrer (Windows®) **[26](#page-25-0)** droit **[14](#page-13-0)**gauche **[14](#page-13-0)** branchementligne téléphonique **[64](#page-63-0)**

#### *C*

câblescordon d'alimentation **[18](#page-17-0)** cache de la baie d'extensionretrait **[62](#page-61-0)**cache de la baie d'extensionraccordement **[62](#page-61-0)**caméscope **[83](#page-82-0)** caméscope numérique **[83](#page-82-0)** carte de garantie **[28](#page-27-0)** Carte PC Carddépannage **[106](#page-105-0)**

## <span id="page-126-0"></span>*Index*

Manuel d'utilisation de l'ordinateur portable Sony **Manuel d'utilisation de l'ordinateur portable Sony**

extraction **[54](#page-53-0)** carte PC Card **[106](#page-105-0)** emplacements **[13](#page-12-0)** insertion **[52](#page-51-0)** plaquette de protection de l'emplacement **[52](#page-51-0)** Type III **[52](#page-51-0)** CD-ROMdépannage **[100](#page-99-0)** CD-ROM/DVD-ROM insertion **[48](#page-47-0)** manipulation **[120](#page-119-0)**, **[121](#page-120-0)** nettoyage **[121](#page-120-0)** charge des batteries **[20](#page-19-0)**, **[60](#page-59-0)** chargement batterie **[19](#page-18-0)**choixsource d'alimentation **[19](#page-18-0)** circulation de l'air **[120](#page-119-0)**clavier **[31](#page-30-0)**port **[14](#page-13-0)** condensation **[120](#page-119-0)** connecteursi.LINK **[13](#page-12-0)** connexioncaméscope numérique **[83](#page-82-0)** haut-parleurs externes **[89](#page-88-0)** microphone **[90](#page-89-0)** moniteur **[77](#page-76-0)**moniteur multimé dia **[78](#page-77-0)**périphérique USB **[91](#page-90-0)** projecteur **[79](#page-78-0)**

source d'alimentation **[18](#page-17-0)**

#### *D*

dé pannage **[94](#page-93-0)** dé marrage **[94](#page-93-0)** DEFILtémoin lumineux **[34](#page-33-0)**démarrage ordinateur **[24](#page-23-0)**dépannage démarrage **[26](#page-25-0)** déverrouillage batteries **[61](#page-60-0)**cache de la baie d'extension **[62](#page-61-0)** Dialogue Propriétés pour Souris **[42](#page-41-0)** disque dur témoin lumineux **[14](#page-13-0)**disquettes dépannage **[102](#page-101-0)** éjection **[46](#page-45-0)** manipulation **[120](#page-119-0)** DV E/S **[13](#page-12-0)** DVD-ROMejection **[49](#page-48-0)**

#### *E*

É couteurs **[78](#page-77-0)** écouteursprécautions **[122](#page-121-0)** écran LCDglissière de verrouillage **[18](#page-17-0)**, **[24](#page-23-0)** éjection disquettes **[4](#page-45-0)[6](#page-105-0)**

<span id="page-127-0"></span>DVD-ROM **[49](#page-48-0)** élimination de la batterie lithium ion **[5](#page-4-0)** entrée/sortie DV **[83](#page-82-0)** entretien **[119](#page-118-0)**, **[122](#page-121-0)** ergonomie **[10](#page-9-0)**, **[11](#page-10-0)**

## *G*

Garantie **[28](#page-27-0)**glissière déverrouillage **[62](#page-61-0)** écran LCD **[18](#page-17-0)**, **[24](#page-23-0)** glissière de déverrouillage **[62](#page-61-0)** Guide des logiciels **[92](#page-91-0)** Guide service client **[93](#page-92-0)**

#### *H*

haut-parleurs dépannage **[102](#page-101-0)** externes **[89](#page-88-0)**

#### *I*

i.LINK **[13](#page-12-0)**, **[83](#page-82-0)** IEEE1394 **[13](#page-12-0)**, **[83](#page-82-0)** inscription ordinateur **[28](#page-27-0)**Inscription de votre ordinateur **[28](#page-27-0)** insertionbatterie **[19](#page-18-0)**CD-ROM/DVD-ROM **[48](#page-47-0)** installationmatériel **[63](#page-62-0)**périphériques **[63](#page-62-0)** interférence **[120](#page-119-0)**

interférence radio **[120](#page-119-0)**

#### *L*

LCDdépannage **[100](#page-99-0)** sélection de l'unité d'affichage **[79](#page-78-0)** lecteur de CD-ROMdépannage **[100](#page-99-0)** lecteur de disquette baie **[15](#page-14-0)**lecteur de disquettes dépannage **[102](#page-101-0)** lecteur de DVD-ROMfermeture du plateau **[49](#page-48-0)** ouverture du plateau **[48](#page-47-0)** utilisation **[48](#page-47-0)** liste des éléments matériels **[92](#page-91-0)**logement de la batterie **[13](#page-12-0)** logiciel pré-installé **[92](#page-91-0)** luminositéréglage **[25](#page-24-0)**

#### *M*

manipulation CD audio **[121](#page-120-0)**CD-ROM/DVD-ROM **[120](#page-119-0)**, **[121](#page-120-0)** disquettes **[120](#page-119-0)** microphone **[15](#page-14-0)** connexion **[90](#page-89-0)** prise **[78](#page-77-0)** mode Hibernation **[57](#page-56-0)** mode Suspension s[y](#page-45-0)stème **[57](#page-56-0)** modem

## <span id="page-128-0"></span>*Index*

Manuel d'utilisation de l'ordinateur portable Sony **Manuel d'utilisation de l'ordinateur portable Sony**

dépannage **[103](#page-102-0)** modem PC Card **[64](#page-63-0)** modes d'é conomie d'énergie Hibernation **[57](#page-56-0)** modes d'économie d'énergie Suspension système **[57](#page-56-0)** Modes d'économie d'énergie **[56](#page-55-0)** moniteurconnecteur **[78](#page-77-0)**connexion **[77](#page-76-0)** options **[79](#page-78-0)** sélection **[79](#page-78-0)** moniteur multimé dia **[78](#page-77-0)**moniteursVoir également moniteur **[16](#page-15-0)**

#### *N*

nettoyage de l'ordinateur **[119](#page-118-0)**

#### *O*

ordinateurbatterie lithium ion **[5](#page-4-0)** condensation **[120](#page-119-0)** dé pannage **[94](#page-93-0)** démarrage **[24](#page-23-0)** dépannage **[98](#page-97-0)**, **[99](#page-98-0)** nettoyage **[119](#page-118-0)** ouvertureplateau du lecteur de DVD-ROM **[48](#page-47-0)**

#### *P*

Pavé tactile

accès **[42](#page-41-0)**pavé tactile **[14](#page-13-0)**, **[42](#page-41-0)**, **[99](#page-98-0)** fonctions **[42](#page-41-0)**PC Cardbouton de déverrouillage **[5](#page-51-0)2**, **[64](#page-63-0)** emplacements **[52](#page-51-0)** périphériques externes haut-parleurs **[89](#page-88-0)** moniteur **[11](#page-10-0)**, **[79](#page-78-0)** Voir aussi moniteur **[77](#page-76-0)**plateau du lecteur de CD-ROM dépannage **[100](#page-99-0)** ports clavier **[14](#page-13-0)**moniteur **[16](#page-15-0)**prise d'alimentation secteur **[16](#page-15-0)** USB **[16](#page-15-0)** précautions **[120](#page-119-0)** prise d'alimentation secteur **[16](#page-15-0)** prises alimentation secteur **[18](#page-17-0)**microphone **[15](#page-14-0)** problèmes de démarra[g](#page-78-0)e **[26](#page-25-0)** projecteur **<sup>79</sup>**

#### *R*

raccordementcache de la baie d'extension **[62](#page-61-0)** recharge des batteries **[20](#page-19-0)** remplacement batteries **[59](#page-58-0)**retraitbatteries **[23](#page-22-0)**

#### disquettes **[46](#page-45-0)**

#### <span id="page-129-0"></span>*S*

sélectionLCD **[79](#page-78-0)** moniteur **[79](#page-78-0)**source d'alimentation **[19](#page-18-0)** service d'assistance [p](#page-54-0)ar e-mail de Son[y](#page-54-0) **[93](#page-92-0)** Smart Connect **55**sources d'alimentation **[19](#page-18-0)** sources d'alimentation **[118](#page-117-0)** connexion **[18](#page-17-0)** sourisdépannage **[99](#page-98-0)** spécifications techniques **[92](#page-91-0)**

#### *T*

Té moin lumineuxbatterie **[33](#page-32-0)**téléphone branchement à une ligne **[64](#page-63-0)** témoinbatterie **[14](#page-13-0)**témoin de charge **[20](#page-19-0)** témoin lumineuxalimentation **[14](#page-13-0)** DEFIL **[34](#page-33-0)** VERR.MAJ **[34](#page-33-0)** VERR.NUM **[33](#page-32-0)** verrouillage du défilement **[14](#page-13-0)** verrouillages des majuscules **[14](#page-13-0)** témoinsbatterie **[20](#page-19-0)**, **[59](#page-58-0)**

état de la charge **[20](#page-19-0)** témoins lumineuxdisque dur **[14](#page-13-0)** verrouillage numérique **[14](#page-13-0)** touche Alt **[31](#page-30-0)**touche Applications **[31](#page-30-0)** touche Ctrl **[31](#page-30-0)**touche d'éjection **[46](#page-45-0)**, **[48](#page-47-0)**, **[49](#page-48-0)** Touche ECHAP **[30](#page-29-0)** touche Fn **[31](#page-30-0)** combinaisons **[34](#page-33-0)**touche Insert **[31](#page-30-0)**touche MAJ **[31](#page-30-0)** toucheséjection **[48](#page-47-0)**, **[49](#page-48-0)** Touches de correction **[30](#page-29-0)** touches de correction **[31](#page-30-0)** touches de déplacement du curseur **[31](#page-30-0)** touches de fonctions **31**touches de navigation **[30](#page-29-0)**, **[31](#page-30-0)** touches opérateur **[31](#page-30-0)** TVinterférence **[120](#page-119-0)**

#### *U*

USBport **[16](#page-15-0)**

#### *V*

VAIO-Link **[93](#page-92-0)**centre d'assistance **[93](#page-92-0)**logiciel **[93](#page-92-0)** ventilation **[120](#page-119-0)**

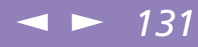

<span id="page-130-0"></span>VERR.MAJ témoin lumineux **[34](#page-33-0)**VERR.NUM témoin lumineux **[33](#page-32-0)** verrouillage des majuscules **[14](#page-13-0)** verrouillage du défilement **[14](#page-13-0)** verrouillage numérique **[14](#page-13-0)**

#### *W*

Windows bouton Démarrer **[26](#page-25-0)**Windows®Barre des tâches **[26](#page-25-0)**, **[98](#page-97-0)** combinaisons de touches **[32](#page-31-0)**touche **[31](#page-30-0)**

#### *Z*

zone du pavé numérique **[29](#page-28-0)**